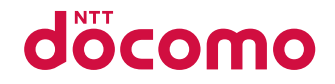

# **SH-06B**

取扱説明書 710.7

docomo STYLE series

## ドコモ **W-CDMA**方式

このたびは、「docomo STYLE series SH-06B」をお買い上げい ただきまして、まことにありがとうございます。SH-06Bをご利 用の前に、本書をご覧になり、正しくお取り扱いください。

### **SH-06B**の操作説明について

SH-06Bの操作は、本書のほかに、「サポートブック」(本FOMA 端末に搭載)や「取扱説明書(詳細版)」(PDFファイル)で説明 しています。

- ■「取扱説明書」(本書) 画面の表示内容や基本的な機能の操作について説明 ■「サポートブック」(本FOMA端末に搭載) よく使われる機能の概要や操作について説明
	- SH-06Bから | 特受 | Q ▶ 「サポートブック] ▶ メニューや 頂目を選ぶ▶ ◎
- ■「取扱説明書(詳細版)」(PDFファイル)
	- すべての機能の詳しい案内や操作について説明 パソコンから ドコモのホームページでダウンロード http://www.nttdocomo.co.jp/support/trouble/manual/ download/index.html
	- ※ 本書の最新情報もダウンロードできます。なお、URLお よび掲載内容については、将来予告なしに変更するこ とがあります。

# 本体付属品について

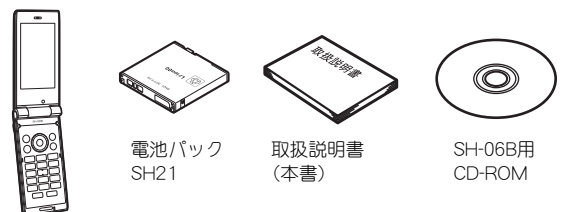

SH-06B本体 (保証書・リア カバー SH39

- 含む)
- 本FOMA端末に対応したオプション品についてはQPP.82
	- 本書では、主にきせかえツールの設定が本体色「ホワイト」の場 合で説明しています。
	- 本書に記載している画面やイラストはイメージです。実際の製 品とは異なる場合があります。
	- この『SH-06B取扱説明書』の本文中においては、「SH-06B」を 「FOMA端末」と表記させていただいております。あらかじめご 了承ください。
	- 本書の内容の一部または全部を無断転載することは禁止されて います。
	- 本書の内容に関して、将来予告なしに変更することがあります。

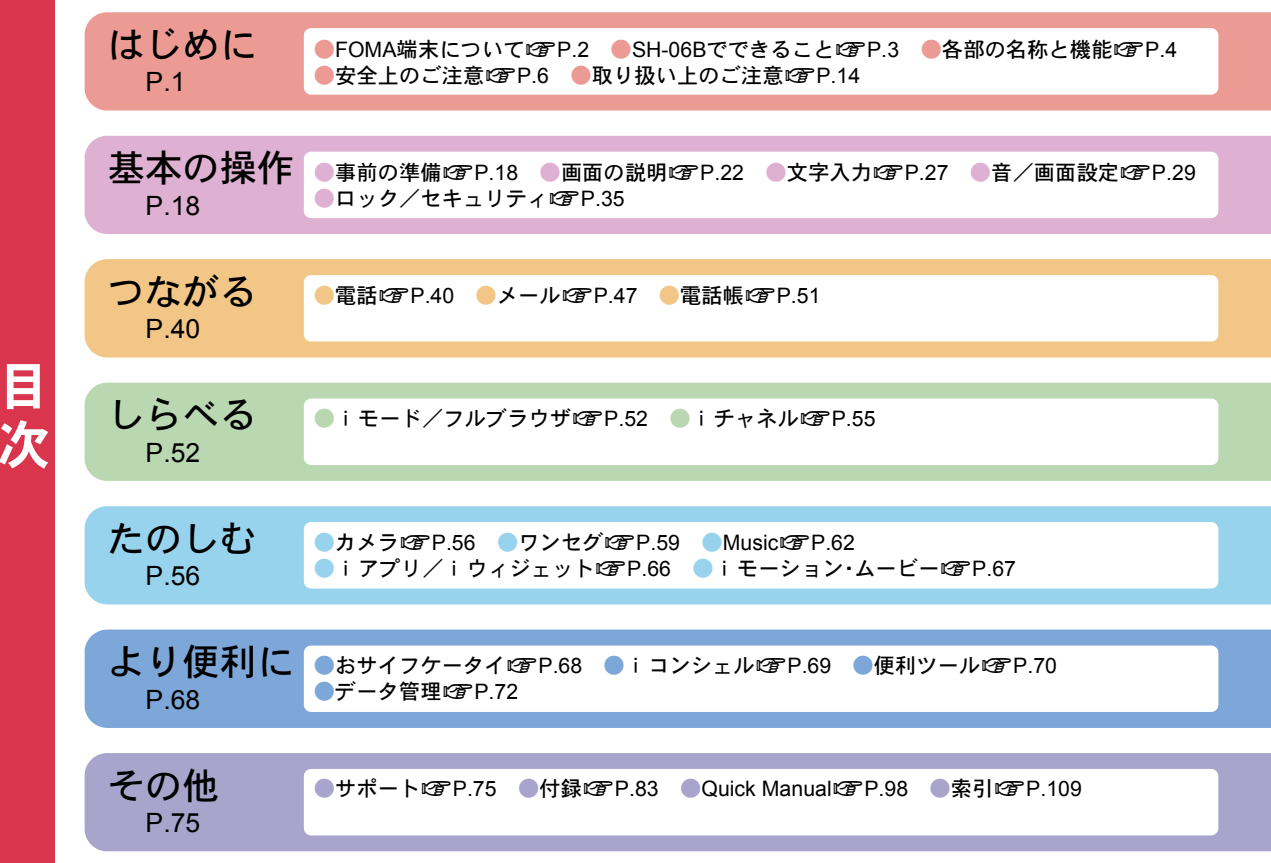

# **FOMA**端末について

- FOMA端末は無線を使用しているため、トンネル・地下・建 物の中などで電波の届かないところ、屋外でも電波の弱い ところおよびFOMAサービスエリア外ではご使用になれ ません。また、高層ビル・マンションなどの高層階で見晴ら しのよい場所であってもご使用になれない場合がありま す。なお、電波が強くアンテナマークが3本表示されてい る状態で、移動せずに使用している場合でも通話が切れる 場合がありますので、ご了承ください。
- 公共の場所、人の多い場所や静かな場所などでは、まわり の方のご迷惑にならないようご使用ください。
- FOMA端末は電波を利用している関係上、第三者により通 話を傍受されるケースもないとはいえません。しかし、 W-CDMA方式では秘話機能をすべての通話について自動 的にサポートしますので、第三者が受信機で傍受したとし ても、ただの雑音としか聞きとれません。
- FOMA端末は音声をデジタル信号に変換して無線による通 信を行っていることから、電波状態の悪いところへ移動す るなど送信されてきたデジタル信号を正確に復元できない 場合には、実際の音声と異なって聞こえる場合があります。
- お客様ご自身でFOMA端末に登録された情報内容(雷話 帳、スケジュール、メモ帳、伝言メモ、音声メモなど)は、別 にメモを取るなどして保管してくださるようお願いしま す。FOMA端末の故障や修理、機種変更やその他の取り扱 いなどによって、万が一、登録された情報内容が消失して しまうことがあっても、当社としては責任を負いかねます のであらかじめご了承ください。
- 大切なデータはmicroSDカードに保存することをおすす めします。また、パソコンをお持ちの場合は、ドコモケータ イdatalinkを利用して電話帳やメール、スケジュールなど の情報をパソコンに転送・保管できます。
- お客様はSSL/TLSをご自身の判断と責任においてご利 用することを承諾するものとします。お客様によるSSL/ TLSのご利用にあたり、ドコモおよび別掲の認証会社はお 客様に対しSSL/TLSの安全性などに関し何ら保証を行 うものではなく、万が一何らかの損害が発生したとしても 一切責任を負いませんので、あらかじめご了承ください。
- 認証会社:日本ベリサイン株式会社、

サイバートラスト株式会社、 GMOグローバルサイン株式会社、 RSAセキュリティ株式会社、 セコムトラストシステムズ株式会社、 株式会社コモドジャパン、Entrust, Inc.

- このFOMA端末は、FOMAプラスエリアおよびFOMAハイ スピードエリアに対応しております。
- このFOMA端末は、ドコモの提供するFOMAネットワーク およびドコモのローミングサービスエリア以外ではご使 用になれません。

The FOMA terminal can be used only via the FOMA network provided by DOCOMO and DOCOMO's roaming area.

# **SH-06B**でできること

#### サポートブック

使いたい機能の操作方法をFOMA端末で確認できる便利 な機能です。手元に取扱説明書がなくても、すぐに調べら れます。

|#要 Q ▶ [サポートブック] ▶ メニューや項目を選ぶ ▶ ◉

#### iコンシェルrmP.69

待受画面上のキャラクタ(マチキャラ)が役立つ情報(イ ンフォメーション)を教えてくれたり、サイトからスケ ジュール(iスケジュール)をダウンロードすることによ り便利にご利用いただけるサービスです。

#### 国際ローミング*re*r P 45

日本国内でお使いのFOMA端末・電話番号・メールアドレ スが海外でもそのまま使えます(3Gエリアのみ対応)。 ■■■● 冬機能 カメラ ⊮ア P.56

#### トリプルくっきりトークにアP.41

音声電話中にサブマイクを利用して周囲のノイズを低減 するなどし、通話を明瞭にします。

#### スロートークLNFP.41

音声電話中に受話口から聞こえる相手の声をゆっくりに し、内容を聞き取りやすくします。

#### メールアシストにアP48

メール本文を入力したあとに、絵文字/デコメ®絵文字の 入力や、フォントの変更、デコメアニメ®の作成などの装 飾ができます。

有効画素数約530万画素の多機能カメラを搭載しています。

# 各部の名称と機能

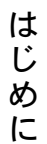

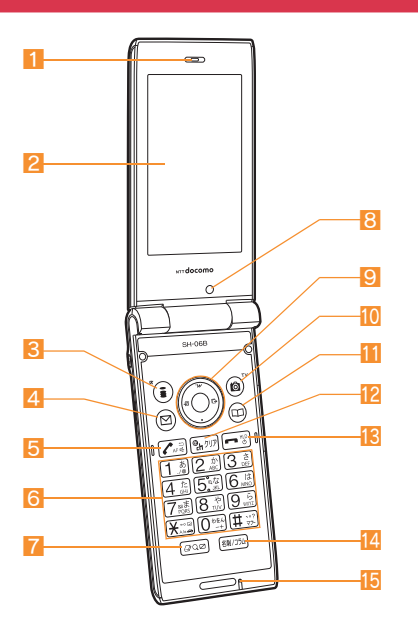

1 受話口

- 2 メインディスプレイ(CGP.22)
- 3 i ( ,):iモード/操作ガイダンス用ボタン( nP.25、 P.52)
- <mark>4</mark> 回:メール/操作ガイダンス用ボタン(☞P.25、P.47)
- <mark>5</mark> ◯:開始/ハンズフリー/Ecoボタン(☞P.33、P.40)
- 6 1~9、0、8、田:ダイヤル/文字入力ボタン
- ①:MULTI/クイック検索/ベールビューボタン (nP.32)

8 インカメラ

- 自分を撮影するときに使用します。
- 9 **◎** .マルチガイドボタン(rg P.25)
- 10 3:カメラ/TV/操作ガイダンス用ボタン(☞P.25、 P.57、P.60)
- 回:電話帳/操作ガイダンス用ボタン(☞P.25、P.40)
- 12 ( ch ) : i チャネル/クリアボタン (☞P.25、P.55)
- <mark>13</mark> □:電源/終了ボタン(☞P.21、P.25)
- 14 (20):名刺リーダー/コラムリーダーボタン
	- 名刺リーダー/コラムリーダーを起動します。
- 15 送話ロノマイク

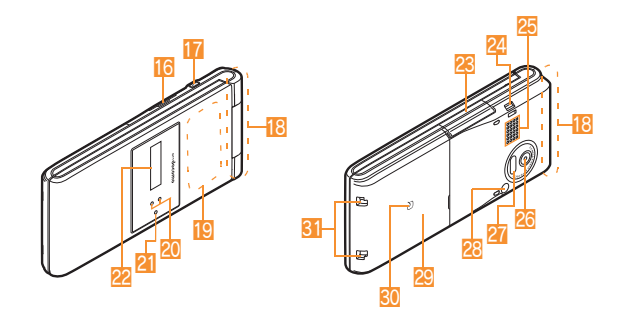

#### イヤホンのご利用について

外部接続端子に非対応のイヤホンをご利用になる場合に は、別売りの変換アダプタを接続してご利用ください。

平型スイッチ付イヤホンマイク(別売)接続例

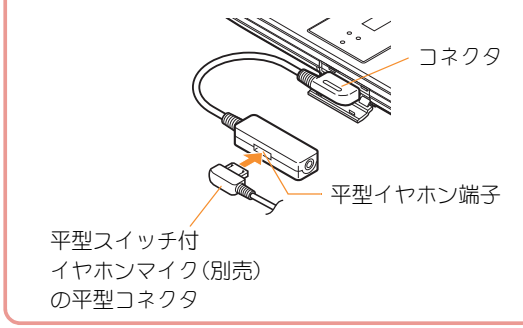

i<mark>f</mark> microSDカードスロット(☞P.73)

- 17 間:ライトボタン
	- FOMA端末を閉じているとき、サブディスプレイを表 示したり、ピクチャーライトを点灯/消灯します。
- 18 FOMAアンテナ
	- FOMAアンテナが内蔵されています。
- 19 ワンヤグアンテナ
	- ワンヤグアンテナが内蔵されています。
- 20 着信/充雷ランプ
	- 着信時/充電中/カメラ起動中/撮影時などに点灯/ 点滅します。
- 21 サブマイク(rGP.41)
	- ノイズキャンセラを「トリプルくっきりトーク]に設定 している場合、音声電話中に周囲の騒音を測定するた めのマイクです。
- 22 サブディスプレイ(LOTP.23)
- 23 外部接続端子
	- 充電時およびイヤホン接続時などに使用する端子です。
- 24 ストラップ取り付け口
- 25 スピーカ
- 26 メインカメラ
	- 静止画や動画を撮影するときに使用します。
- **27 赤外線ポート(rgpP.74)**
- 28 ピクチャーライト
	- カメラ撮影時に点灯します。
- **29 リアカバー(rmP.18)** 
	- リアカバーの裏側に、無線対策のためのシールが貼ら れています。このシールをはがさないでください。
- $30$   $57 7$  (resp. 68, P.74)
- 31 充電端子
	- 卓上ホルダで充電するための端子です。

# 安全上のご注意(必ずお守りください)

- ご使用の前に、この「安全上のご注意」をよくお読みのうえ、正しく お使いください。
	- また、お読みになった後は、大切に保管してください。
- ここに示した注意事項は、お使いになる人や、他の人への危害、財産 への損害を未然に防ぐための内容を記載していますので、必ずお守 りください。
- 次の表示の区分は、表示内容を守らず、誤った使用をした場合に生じ る危害や損害の程度を説明しています。

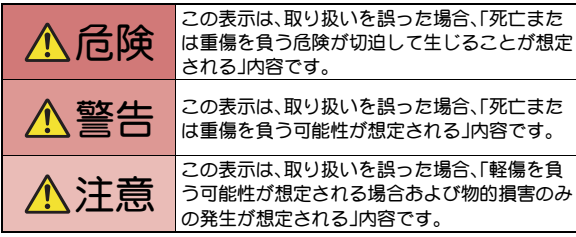

次の絵表示の区分は、お守りいただく内容を説明しています。 禁止(してはいけないこと)を示します。 禁止 分解してはいけないことを示す記号です。 分解禁止 Q 濡れた手で扱ってはいけないことを示す記号です。 漂れ手禁止  $\bigcirc$ 水がかかる場所で使用したり、水に濡らしたりしては いけないことを示す記号です。 水濡れ禁止 指示に基づく行為の強制(必ず実行していただくこと) を示します。 指示 電源プラグをコンセントから抜いていただくことを示 電源プラグをす記号です。 抜く 「安全上のご注意」は、下記の6項目に分けて説明しています。

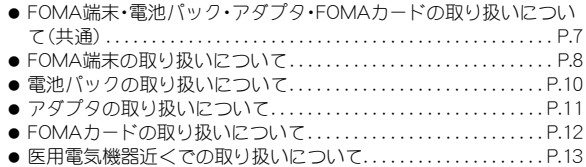

は じ め に

#### **FOMA**端末・電池パック・ア ダプタ・**FOMA**カードの取 り扱いについて(共通)

# 危険

火のそば、直射日光の当たる場所、 炎天下の車内などの高温の場所で 使用、保管、放置しないでくださ い。

機器の変形、故障や、電池パックの漏液、発 熱、破裂、発火、性能や寿命の低下の原因とな ります。

また、ケースの一部が熱くなり、やけどの原 因となることがあります。

分解、改造をしないでください。 Q また、ハンダ付けしないでくださ 分解禁止 い。

火災、けが、感電などの事故または故障の原 因となります。

また、電池パックを漏液、発熱、破裂、発火さ せる原因となります。

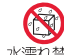

濡らさないでください。

水漂れ禁止

水やペットの尿などの液体が入ると発熱、感 電、火災、故障、けがなどの原因となります。 使用場所、取り扱いにご注意ください。

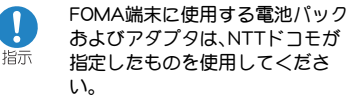

指定品以外のものを使用した場合は、FOMA 端末および電池パックやその他の機器を漏 液、発熱、破裂、発火、故障させる原因となり ます。

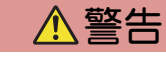

電子レンジなどの加熱調理機器や 高圧容器に、電池パック、FOMA端 埜止 末やアダプタ、FOMAカードを入 れないでください。

電池パックを漏液、発熱、破裂、発火させた り、FOMA端末、アダプタの発熱、発煙、発火や 回路部品を破壊させる原因となります。

強い衝撃を与えたり、投げ付けた りしないでください。 埜止

電池パックの漏液、発熱、破裂、発火や機器の 故障、火災の原因となります。

充電端子や外部接続端子に導電性 異物(金属片、鉛筆の芯など)が触 禁止 れないようにしてください。また、 内部に入れないようにしてくださ い。 ショートによる火災や故障の原因となりま

す。

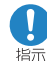

ガソリンスタンドなど引火性ガス が発生する場所に立ち入る場合は 必ず事前に携帯電話の電源をお切 りください。

また充電もしないでください。ガ スに引火する恐れがあります。 ガソリンスタンド構内などでおサイフケー タイをご利用になる際は必ず事前に電源を 切った状態で使用してください (ICカードロックを設定されている場合に はロックを解除した上で電源をお切りくだ

さい)。

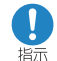

使用中、充電中、保管時に、異臭、発 熱、変色、変形など、いままでと異 なるときは、直ちに次の作業を 行ってください。 1. 電源プラグをコンセントやシ ガーライタソケットから抜く。 2. FOMA端末の電源を切る。 3. 電池パックをFOMA端末から 取り外す。

そのまま使用すると発熱、破裂、発火または 電池パックの漏液の原因となります。

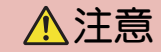

ぐらついた台の上や傾いた場所な ど、不安定な場所には置かないで ください。

落下して、けがや故障の原因となります。

湿気やほこりの多い場所や高温に なる場所には、保管しないでくだ 禁止 さい。 故障の原因となります。

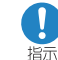

禁止

子供が使用する場合は、保護者が 取り扱いの内容を教えてくださ い。また、使用中においても、指示 どおりに使用しているかをご注意 ください。

けがなどの原因となります。

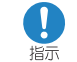

乳幼児の手の届かない場所に保管 してください。

誤って飲み込んだり、けがなどの原因となっ たりします。

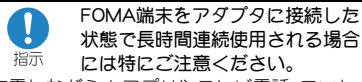

充電しながら i アプリやテレビ電話、ワンセ グの視聴などを長時間行うとFOMA端末や電 池パック・アダプタの温度が高くなることが あります。

温度の高い部分に直接長時間触れるとお客 様の体質や体調によっては肌に赤みやかゆ み、かぶれなどが生じたり、低温やけどの原 因となる恐れがあります。

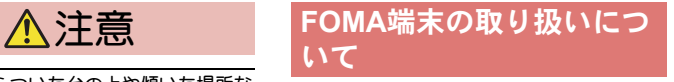

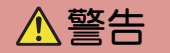

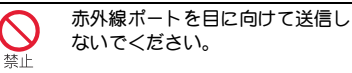

目に影響を与える可能性があります。また、 他の赤外線装置に向けて送信すると誤動作 するなどの影響を与える場合があります。

禁止

#### ピクチャーライトの発光部を人の 目に近づけて点灯発光させないで ください。

視力障害の原因となります。また、目がくら んだり驚いたりしてけがなどの事故の原因 となります。

注意事項:

当製品に使用されているピクチャーライト 光源LEDは、指定されていない調整などの操 作を意図的に行った場合、眼の安全性を超え る光量を放出する可能性がありますので分 解しないでください。

EN60825-1:1994 A1:2002 & A2:2001

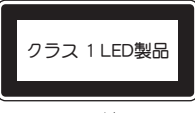

ピクチャーライト

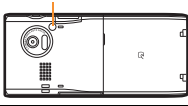

エアバッグの近くのダッシュボー ドなど、エアバッグの展開による 影響が予想される場所にFOMA端 末を置かないでください。

エアバッグが展開した場合、FOMA端末が本 人や他の人などに当たり、けがなどの事故や 故障および破損の原因となります。

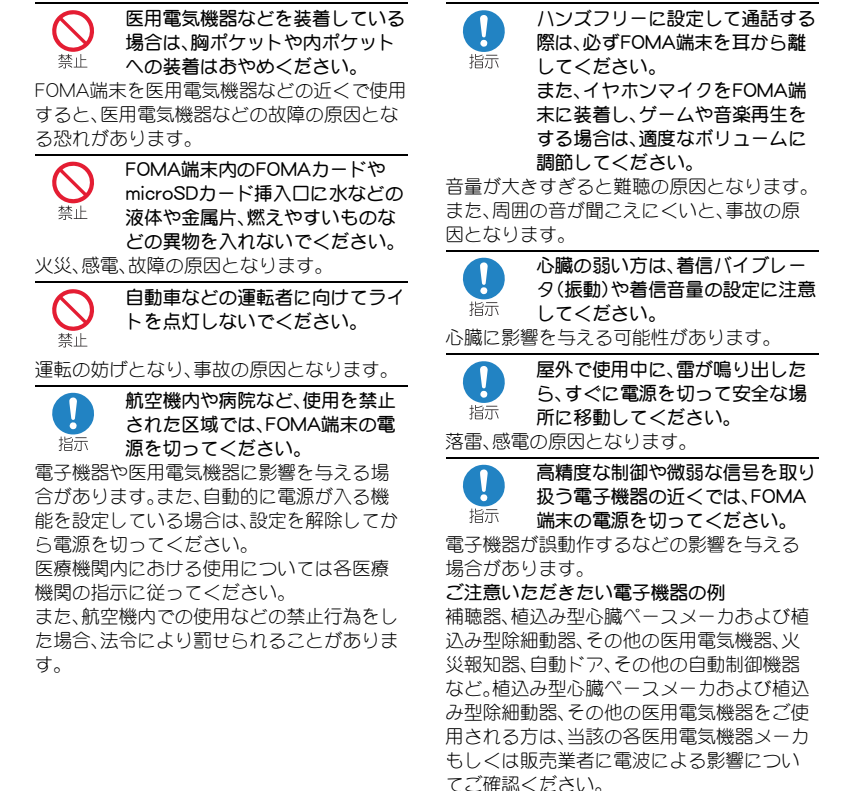

万が一、ディスプレイ部やカメラ のレンズを破損した際には、割れ たガラスや露出したFOMA端末の 内部にご注意ください。

ディスプレイ部やカメラのレンズの表面に は、プラスチックパネルを使用しガラスが飛 散りにくい構造となっておりますが、誤って 割れた破損部や露出部に触れますと、けがの 原因となります。

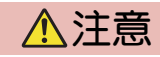

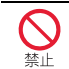

 $\mathbf{0}$ 

指示

ストラップなどを持ってFOMA端 末を振り回さないでください。

本人や他の人などに当たり、けがなどの事故 や故障および破損の原因となります。

モーショントラッキングご利用に あたっては、必ず周囲の安全を確 警止 認し、FOMA端末をしっかりと握 り、必要以上に振り回さないでく ださい。

モーショントラッキングは、FOMA端末を傾 けたり振ったりして操作をする機能です。振 りすぎなどが原因で、人や物などに当たり、 重大な事故や破損などにつながる可能性が あります。

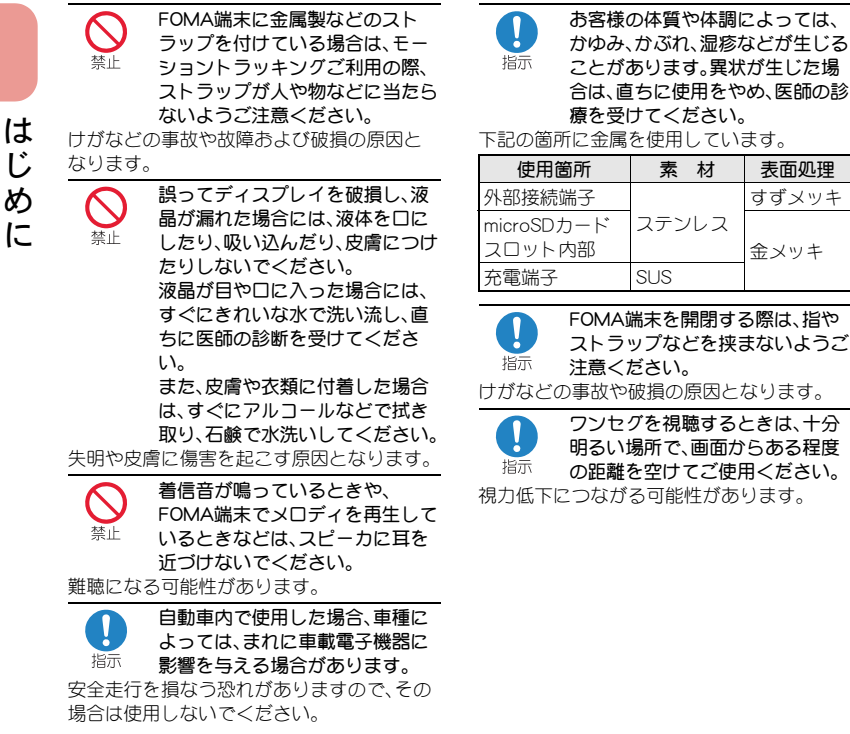

#### 電池パックの取り扱いにつ いて

電池パックのラベルに記載されている表示 により、電池の種類をご確認ください。

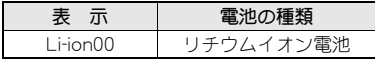

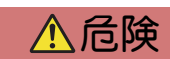

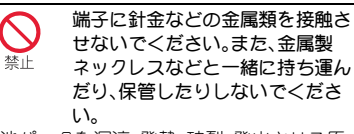

電池パックを漏液、発熱、破裂、発火させる原 因となります。

電池パックをFOMA端末に取り付 けるときに、うまく取り付けでき 禁止 ない場合は、無理に取り付けない でください。また、電池パックの向 きを確かめてから取り付けてくだ さい。

電池パックを漏液、発熱、破裂、発火させる原 因となります。

警止

すずメッキ

金メッキ

火の中に投下しないでください。

電池パックを漏液、発熱、破裂、発火させる原 因となります。

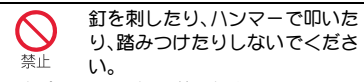

電池パックを漏液、発熱、破裂、発火させる原 因となります。

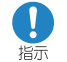

電池パック内部の液体が目の中に 入ったときは、こすらず、すぐにき れいな水で洗った後、直ちに医師 の診療を受けてください。

失明の原因となります。

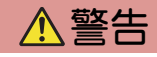

落下による変形や傷など外部から の衝撃により電池パックに異常が 見られた場合は、直ちに使用をや めてください。

電池パックの漏液、発熱、破裂、発火や機器の 故障、火災の原因となります。

所定の充電時間を超えても充電が 完了しない場合は、充電をやめて 指示 ください。

電池パックを漏液、発熱、破裂、発火させる原 因となります。

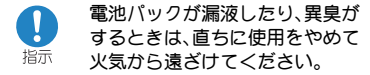

漏液した液体に引火し、発火、破裂の原因と なります。

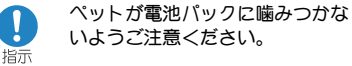

電池パックの漏液、発熱、破裂、発火や機器の 故障、火災の原因となります。

注意

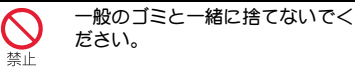

発火、環境破壊の原因となります。不要と なった電池パックは、端子にテープなどを貼 り、絶縁してからドコモショップなど窓口に お持ちいただくか、回収を行っている市町村 の指示に従ってください。

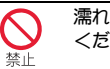

濡れた電池パックを充電しないで ください。

電池パックを発熱、発火、破裂させる原因と なります。

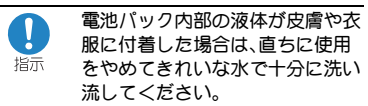

皮膚に傷害を起こす原因となります。

#### アダプタの取り扱いについて

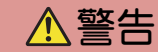

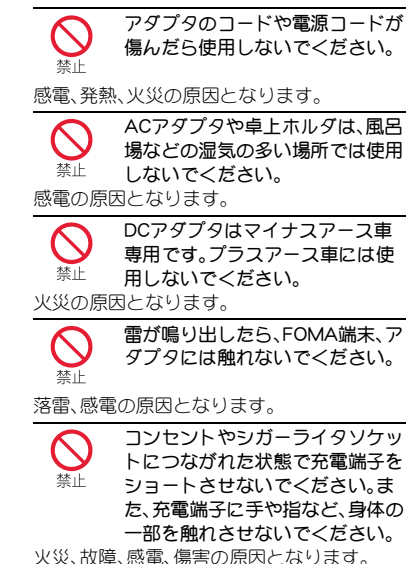

は じ め に

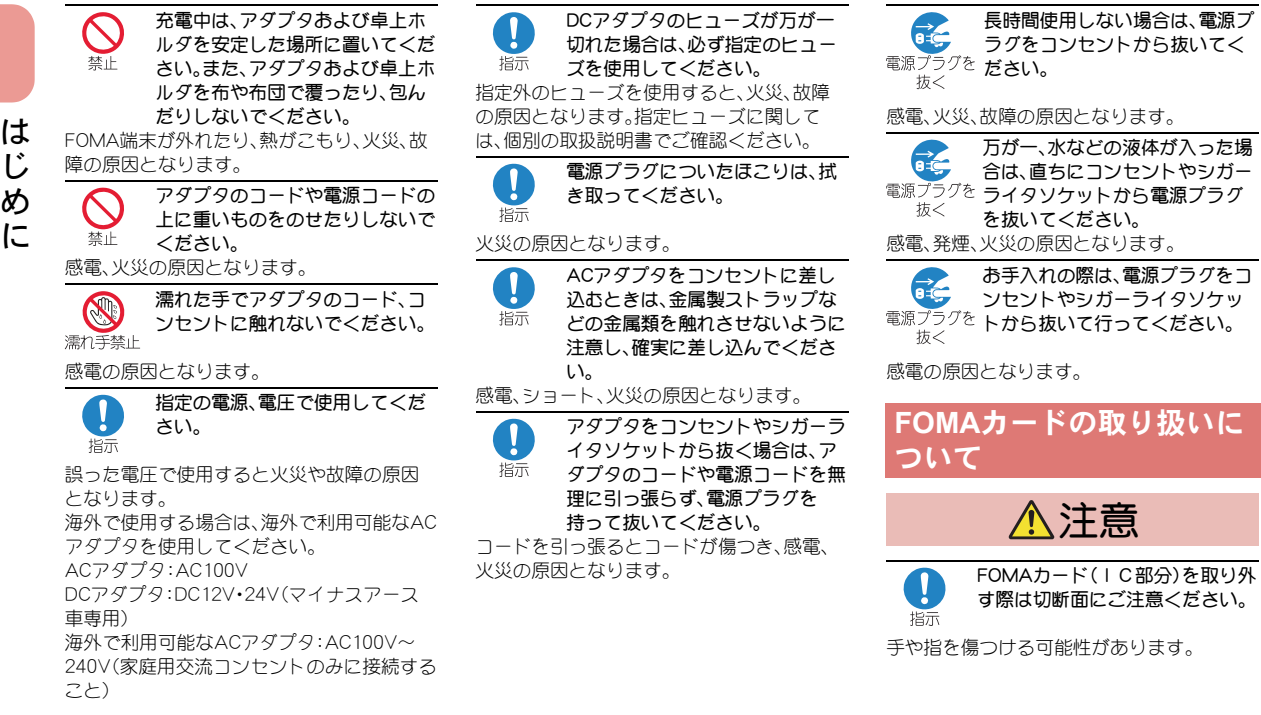

は じ め

**12**

#### 医用電気機器近くでの取り 扱いについて

本記載の内容は「医用電気機器への電波の影 響を防止するための携帯電話端末等の使用 に関する指針」(電波環境協議会)に準ずる。

# 警告

- 医療機関の屋内では次のことを 守って使用してください。 指示
- 手術室、集中治療室(ICU)、冠状動脈疾患監 視病室(CCU)にはFOMA端末を持ち込ま ないでください。
- 病棟内では、FOMA端末の電源を切ってく ださい。
- ロビーなどであっても付近に医用電気機 器がある場合は、FOMA端末の電源を切っ てください。
- 医療機関が個々に使用禁止、持ち込み禁止 などの場所を定めている場合は、その医療 機関の指示に従ってください。
- 白動的に電源が入る機能が設定されてい る場合は、設定を解除してから、電源を 切ってください。

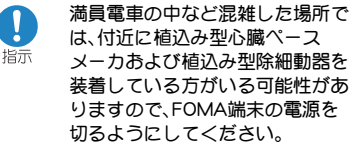

電波により植込み型心臓ペースメーカおよ び植込み型除細動器の作動に影響を与える 場合があります。

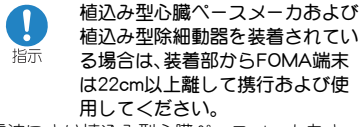

電波により植込み型心臓ペースメーカおよ び植込み型除細動器の作動に影響を与える 場合があります。

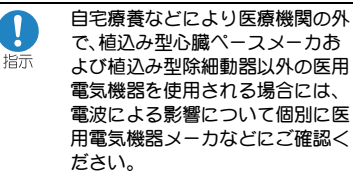

電波により医用電気機器の作動に影響を与 える場合があります。

# 取り扱い上のご注意

#### ● 水をかけないでください。

FOMA端末、電池パック、アダプタ、FOMA カードは防水仕様にはなっておりません。 風呂場など、湿気の多い場所でのご使用 や、雨などがかかることはおやめくださ い。また身に付けている場合、汗による湿 気により内部が腐食し故障の原因となり ます。調査の結果、これらの水濡れによる 故障と判明した場合、保証対象外となり修 理できないことがありますので、あらかじ めご了承願います。なお、保証対象外です ので修理を実施できる場合でも有料修理 となります。

● お手入れは乾いた柔らかい布(めがね拭き など)で拭いてください。

FOMA端末のディスプレイは、カラー液晶 画面を見やすくするため、特殊コーティン グを施してある場合があります。お手入れ の際に、乾いた布などで強く擦ると、ディ スプレイに傷がつく場合があります。取り 扱いには十分ご注意いただき、お手入れは 乾いた柔らかい布(めがね拭きなど)で拭 いてください。また、ディスプレイに水滴 や汚れなどが付着したまま放置すると、シ ミになったり、コーティングがはがれるこ とがあります。

アルコール、シンナー、ベンジン、洗剤など で拭くと、印刷が消えたり、色があせたり することがあります。

#### ●端子は時々乾いた綿棒などで清掃してく ださい。

端子が汚れていると接触が悪くなり、電源 が切れたり充電不十分の原因となったり しますので、端子を乾いた綿棒などで拭い てください。

また、清掃する際には端子の破損に十分ご 注意ください。

● エアコンの吹き出し口の近くに置かない でください。

急激な温度の変化により結露し、内部が腐 食し故障の原因となります。

- FOMA端末や電池パックなどに無理な力 がかからないように使用してください。 多くのものが詰まった荷物の中に入れた り、衣類のポケットに入れて座ったりする とディスプレイ、内部基板、電池パックな どの破損、故障の原因となります。また、外 部接続機器を外部接続端子(イヤホンマイ ク端子)に差した状態の場合、コネクタ破 損、故障の原因となります。
- FOMA端末、アダプタ、卓上ホルダに添付 されている個別の取扱説明書をよくお読 みください。
- ディスプレイは金属などで擦ったり引っ かいたりしないでください。 傷つくことがあり故障、破損の原因となり ます。

#### - 共通のお願い *FOMA*編版 FOMA端末についてのお願い

- ●極端な高温、低温は避けてください。 温度は5℃~35℃、湿度は45%~85%の範 囲でご使用ください。
- 一般の電話機やテレビ・ラジオなどをお使 いになっている近くで使用すると、影響を 与える場合がありますので、なるべく離れ た場所でご使用ください。
- お客様ご自身でFOMA端末に登録された 情報内容は、別にメモを取るなどして保管 してくださるようお願いします。 万が一登録された情報内容が消失してし まうことがあっても、当社としては責任を 負いかねますのであらかじめご了承くだ さい。
- FOMA端末を落としたり、衝撃を与えたり しないでください。 故障、破損の原因となります。
- 外部接続端子(イヤホンマイク端子)に外 部接続機器を接続する際に斜めに差した り、差した状態で引っ張ったりしないでく ださい。

故障、破損の原因となります。

● ストラップなどを挟んだまま、FOMA端末 を閉じないでください。 故障、破損の原因となります。

- 使用中、充電中、FOMA端末は温かくなり ますが、異常ではありません。そのままご 使用ください。
- カメラを直射日光の当たる場所に放置し ないでください。 素子の退色・焼付きを起こす場合がありま す。
- 通常は外部接続端子カバー、microSDカー ドスロットカバーをはめた状態でご使用 ください。 ほこり、水などが入り故障の原因となりま す。
- リアカバーを外したまま使用しないでく ださい。 電池パックが外れたり、故障、破損の原因 となったりします。
- ディスプレイやキーまたはボタンのある 面に、極端に厚みのあるシールなどを貼ら ないでください。 故障の原因となります。
- microSDカードの使用中は、microSDカー ドを取り外したり、FOMA端末の電源を 切ったりしないでください。 データの消失、故障の原因となります。
- ●磁気カードなどをFOMA端末に近づけた り、挟んだりしないでください。 キャッシュカード、クレジットカード、テ レホンカード、フロッピーディスクなどの 磁気データが消えてしまうことがありま す。
- FOMA端末に磁気を帯びたものを近づけ ないでください。 強い磁気を近づけると誤作動を引き起こ

す可能性があります。

#### ■池パックについてのお願い 7ダプタについてのお願い

- 電池パックは消耗品です。
- 使用状態などによって異なりますが、十分 に充電しても使用時間が極端に短くなっ たときは電池パックの交換時期です。指定 の新しい電池パックをお買い求めくださ い。
- 充電は、適正な周囲温度(5℃~35℃)の場 所で行ってください。
- 初めてお使いのときや、長時間ご使用にな らなかったときは、ご使用前に必ず充電し てください。
- 電池パックの使用時間は、使用環境や電池 パックの劣化度により異なります。
- 電池パックの使用条件により、寿命が近づ くにつれて電池パックが膨れる場合があ りますが問題ありません。
- 電池パックを保管される場合は、次の点に ご注意ください。
	- 満充電状態(充電完了後すぐの状態)で の保管
	- ■電池残量なしの状態(本体の電源が入ら ない程消費している状態)での保管 電池パックの性能や寿命を低下させる原 因となります。保管に適した電池残量は、 目安として電池マーク表示が2本の状態 をお勧めします。

- 充電は、適正な周囲温度(5℃~35℃)の場 所で行ってください。
- 次のような場所では、充電しないでくださ い。
	- 湿気、ほこり、振動の多い場所

■ 一般の電話機やテレビ・ラジオなどの近 く

- 充電中、アダプタが温かくなることがあり ますが、異常ではありません。そのままご 使用ください。
- DCアダプタを使用して充電する場合は、 自動車のエンジンを切ったまま使用しな いでください。

自動車のバッテリーを消耗させる原因と なります。

- 抜け防止機構のあるコンセントをご使用 の場合、そのコンセントの取扱説明書に 従ってください。
- 強い衝撃を与えないでください。また、充 電端子を変形させないでください。 故障の原因となります。
- 卓上ホルダのスタンドを収める場合は、指 やアダプタのコードなどを挟まないよう ご注意ください。

けがなどの事故や破損の原因となります。

#### **FOMA**カードについてのお 願い

- FOMAカードの取り付け/取り外しには、 必要以上に力を入れないようにしてくだ さい。
- 使用中、FOMAカードが温かくなることが ありますが、異常ではありません。そのま まご使用ください。
- ●他のICカードリーダー/ライターなど にFOMAカードを挿入して使用した結果 として故障した場合は、お客様の責任とな りますので、ご注意ください。
- IC部分はいつもきれいな状態でご使用 ください。
- お手入れは、乾いた柔らかい布(めがね拭 きなど)で拭いてください。
- お客様ご自身で、FOMAカードに登録され た情報内容は、別にメモを取るなどして保 管してくださるようお願いします。 万が一登録された情報内容が消失してし まうことがあっても、当社としては責任を 負いかねますのであらかじめご了承くだ さい。
- 環境保全のため、不要になったFOMAカー ドはドコモショップなど窓口にお持ちく ださい。
- 極端な高温・低温は避けてください。
- ICを傷つけたり、不用意に触れたり、 ショートさせたりしないでください。 データの消失、故障の原因となります。
- FOMAカードを落としたり、衝撃を与えた りしないでください。 故障の原因となります。
- FOMAカードを曲げたり、重いものをのせ たりしないでください。 故障の原因となります。
- FOMAカードにラベルやシールなどを 貼った状態で、FOMA端末に取り付けない でください。 故障の原因となります。

#### **FeliCa**リーダー/ライター について

- FOMA端末のFeliCaリーダー/ライター機 能は、無線局の免許を要しない微弱電波を 使用しています。
- 使用周波数は13.56MHz帯です。周囲に他 のリーダー/ライターをご使用の場合、十 分に離してお使いください。また、他の同 一周波数帯を使用の無線局が近くにない ことを確認してお使いください。

#### 注意

● 改造されたFOMA端末は絶対に使用しな いでください。改造した機器を使用した場 合は電波法に抵触します。

FOMA端末は、電波法に基づく特定無線設 備の技術基準適合証明等を受けており、そ の証として「技適マーク (A)」がFOMA端末 の銘版シールに表示されております。 FOMA端末のネジを外して内部の改造を 行った場合、技術基準適合証明等が無効と なります。技術基準適合証明等が無効と なった状態で使用すると、電波法に抵触し ますので、絶対に使用されないようにお願 いいたします。

● 自動車などを運転中の使用にはご注意く ださい。

運転中は、携帯電話を保持して使用すると 罰則の対象となります。やむを得ず電話を 受ける場合は、ハンズフリーで「かけ直す」 ことを伝え、安全な場所に停車してから発 信してください。

● FeliCaリーダー/ライター機能は日本国内 で使用してください。

FOMA端末のFeliCaリーダー/ライター機 能は日本国内での無線規格に準拠してい ます。海外でご使用になると罰せられるこ とがあります。

# 事前の準備

# **FOMA**カード・電池パックの取り 付けかた

- FOMAカードは、お客様の電話番号などの情報が記憶され ているICカードです。
- 本FOMA端末ではFOMAカード(青色)はご使用になれま せん。FOMAカード(青色)をお持ちの場合には、ドコモ ショップ窓口にてお取替えください。
	- 1リアカバーの凹部を矢印 の方向(■)へ軽く押し ながら約3mmスライド させて(2)、リアカバー を取り外す $($ 3)

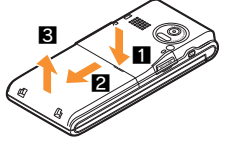

2FOMAカードレバーを倒す 切り欠き (1)。FOMAカードのIC(金 色)面を下に向けて、奥まで差し H 込む(2)。FOMAカードレバー IC(金色) を立てる $(B)$ 

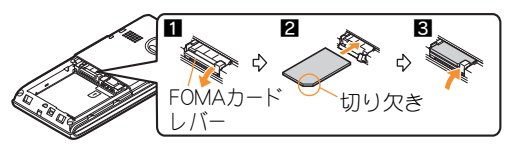

3リサイクルマークのある 面を上に向けて、ツメを 合わせて電池パックを取 り付ける

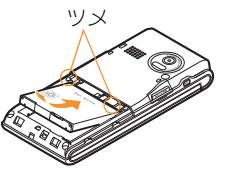

4リアカバーを約3mm<sup>開</sup> けた状態でFOMA端末の ミゾに合わせ、矢印の方 向(■)へ押しながらス ライドさせて(2)、リア カバーを取り付ける

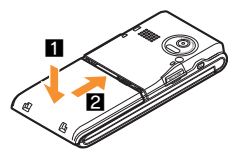

- FOMAカード/電池パックの取り付けは電源を切り、両 手で持って行ってください。無理な力を加えると、FOMA 端末・FOMAカード・電池パック・FOMAカードレバーが 破損するおそれがありますので、ご注意ください。
- リアカバーはしっかりと閉めてください。不十分だとリ アカバーが外れ、振動で電池パックが外に飛び出すおそ れがあります。

# 充電のしかた

#### **AC**アダプタを使って充電する

- 必ずFOMA ACアダプタ01/02(別売)の取扱説明書を参 照してください。
- 1外部接続端子カバーを開き、ACアダプタを外 部接続端子に水平に差し込む

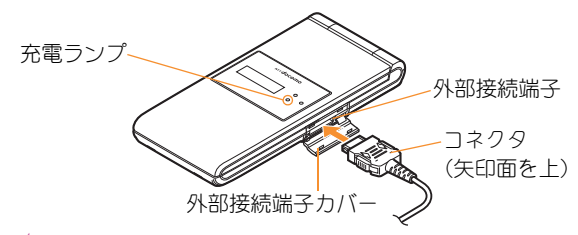

#### 2ACアダプタの電源プラグをコンセントに差 し込む

● 充電開始音が鳴り、充電ランプが点灯して、充電が開 始されます。

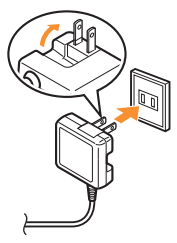

- 3 充電が完了したら、リリースボタンを押した まま(1)、コネクタを水平に抜く(2)
	- 充電が完了すると、充電完了音が鳴り、充電ランプが 消灯します。

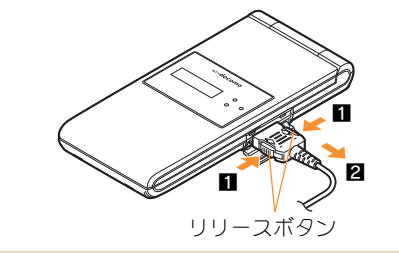

● 無理な力を加えると、FOMA端末·ACアダプタが破損す るおそれがありますので、ご注意ください。

#### 卓上ホルダを使って充電する

- 必ず卓上ホルダ SH23(別売)の取扱説明書を参照してく ださい。
- 1ACアダプタを卓上ホルダの接続端子に差し 込む
- 2ACアダプタの電源プラグをコンセントに差 し込む
- 3 卓上ホルダにFOMA端末の底部を当て(1)、矢印 の方向に「カチッ」と音がするまで押し込む(2)
	- 充電開始音が鳴り、充電ランプが点灯して、充電が開 始されます。

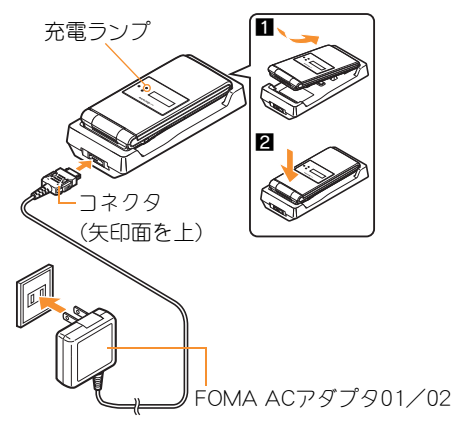

- 充電が完了したら、卓上ホルダを押さえなが らFOMA端末を持ち上げる
	- 充電が完了すると、充電完了音が鳴り、充電ランプが 消灯します。
- 長時間使用しないときは、ACアダプタをコンセントから 抜いてください。
- 充電開始音が鳴らないとき、充電ランプが点灯しないと きは、FOMA端末が卓上ホルダに正しく置かれていない ことがあります。正しく置きなおしてください(電源を 切っているときやマナーモード中、充電開始音がサイレ ントの場合は除く)。
- FOMA端末を卓上ホルダに置くときは、ストラップなど を挟まないようにご注意ください。
- 卓上ホルダを斜めに立てた状態で充電すると きは

卓上ホルダ背面のスタンドを利用すると、斜めにして立て た状態で充電することもできます。

● 背面のスタンドを立てる際は、無理に力を加えると破 損する場合がありますのでご注意ください。

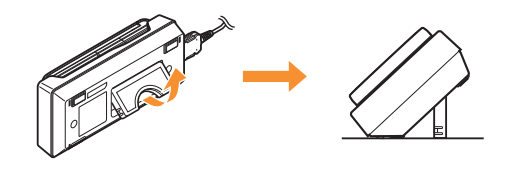

基 本 の 操 作

#### 基 本 の 操 作

## 電源を入れる

# $\bigodot$ (2秒以上)

- 初期設定が完了しているときは、待受画面が表示され ます。
- 電源を切るときも、1つを2秒以上押します。

# 初期設定を行う

- 初期設定が完了していないときは、電源を入れるたびに初 期設定画面が表示されます。
	- 日付・時刻を設定
- 2端末暗証番号を登録
- $\overline{{\bf 3}}$ |ボタン音を設定
- 4文字サイズを一括設定

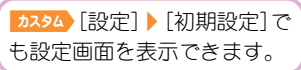

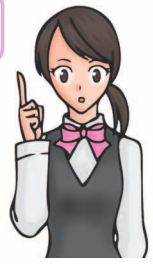

# 自分の電話番号を確認する

 $1$   $224$   $0$ 

#### 自分の名前や画像を登録する

- $0$   $0$   $0$
- 端末暗証番号を入力▶ ◎ ▶ [6] ▶ [編集]
- 3 所有者情報を登録▶■

#### メールアドレス変更や迷惑メール対策の設定な どを行う

メールアドレスの変更や迷惑メール対策などを行うiモード サイトに接続します。詳しい設定方法については、『ご利用ガ イドブック(iモード<FOMA>編)』をご覧ください。

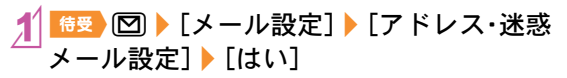

# 画面の説明

# ディスプレイ・アイコンの見かた

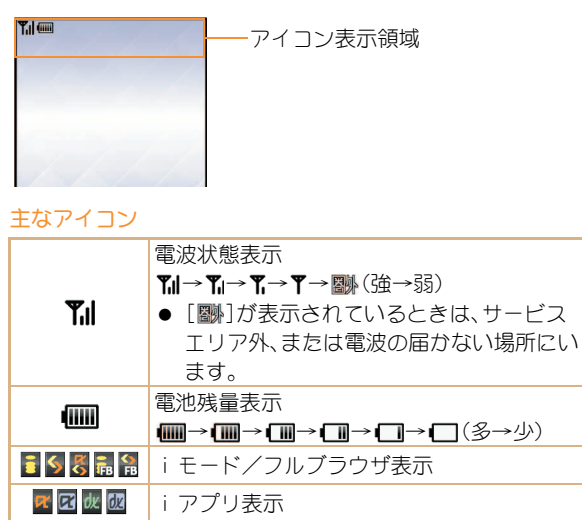

赤外線通信中表示

microSDカード表示 ワンセグ録画中表示

表示

**OO** GD 25<br>25 甲尿  $\ddot{\bullet}$ 

i モードメール/SMS/エリアメール受信

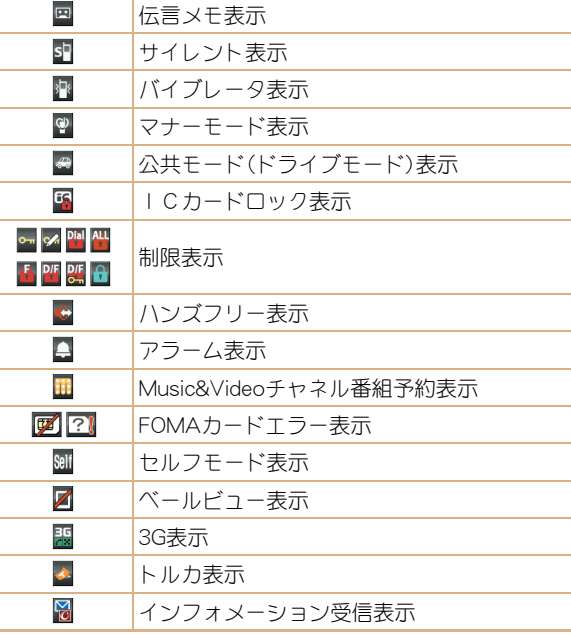

基 本 の 操 作

#### ストックアイコンの内容を確認する

不在着信や新着メールなどがあると、待受画面にストックア イコンが表示されます。

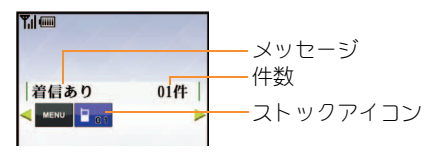

#### 主なストックアイコンの種類

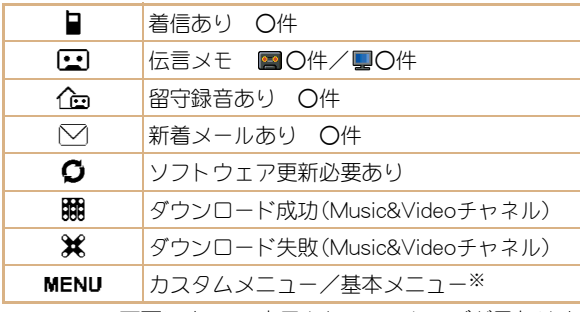

※ メニュー画面によって、表示されるメッセージが異なりま す。

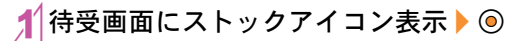

- ストックアイコンを選ぶ▶ ◉
	- 内容を確認するとストックアイコンとメッセージは 消えます。

#### iウィジェットの表示と操作

iウィジェット画面では、複数のウィジェットアプリを同時 に起動し、一覧で表示できます。

iウィジェットの操作については��P.66

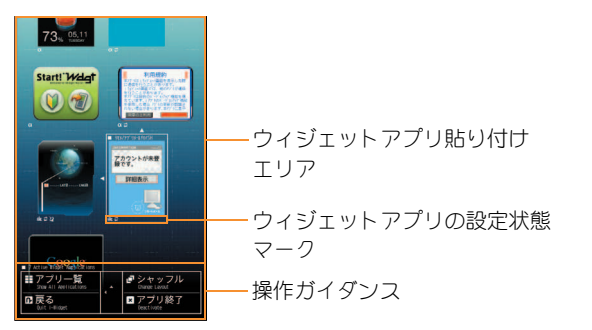

#### サブディスプレイの見かた

● 画面は、時計表示設定(CTP.31)を「待受時計(大)]に設定 した場合です。

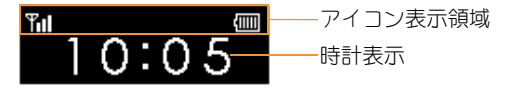

### メインメニューの見かた

メニューは機能ごとに分類されています(nP.83)。メニューに表示されるアイコンを選んで機能を呼び出すことができます。 本書では、カスタムメニューから機能を呼び出す方法を基準に説明しています。

● カスタムメニューは、設定したきせかえツールによって、それぞれ異なった機能やデザインで構成されます。

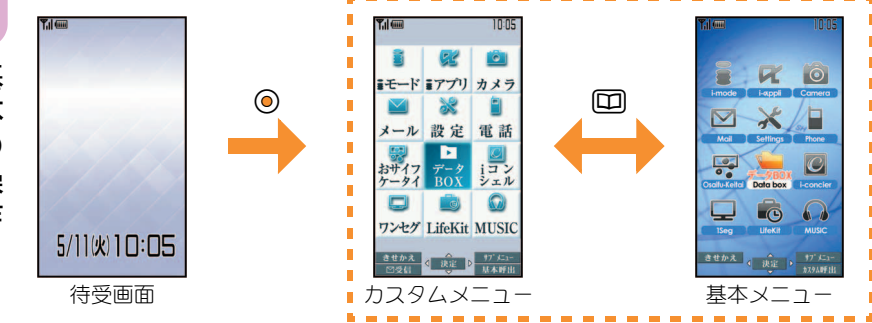

#### スタートメニューを設定する

待受画面表示中に®を押したとき表示されるスタートメニューを設定します。

1\t&/[設定]/[表示・ランプ・省電力]/[メニュー優先設定] 2 スタートメニューを選ぶ▶ ◎▶ [はい]

# ボタン操作について

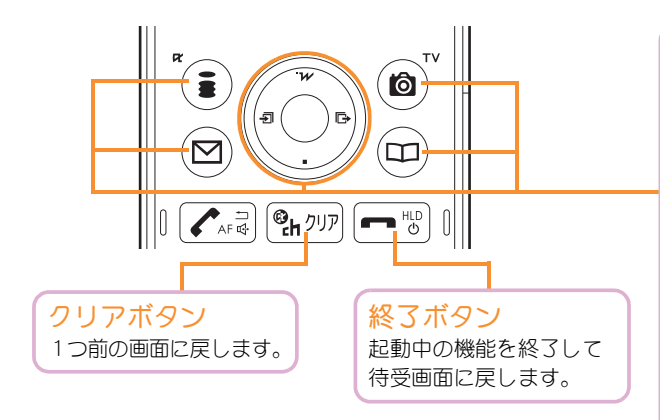

#### マルチガイドボタン/操作ガイダンス用ボ タン

操作ガイダンスに表示されているメニューの選択/実 行などに使用します。

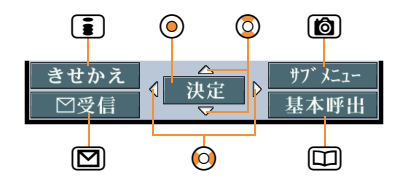

#### 操作ガイダンスに表示される主なメニュー

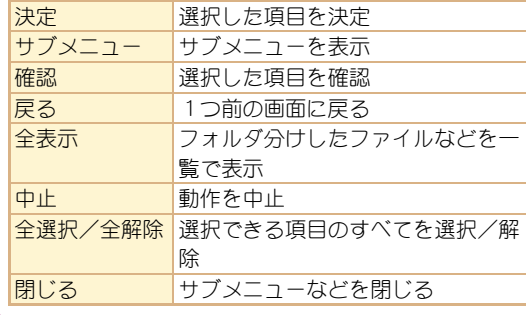

## メニュー操作について

- 選択できる機能についてはLTP.83
- カスタムメニューに設定したきせかえツールによっては、機能の選択方法が異なる場合があります。
- きせかえツールを利用してカスタムメニュー画面を変更したときは、操作方法が本書の説明と異なる場合があります。 例:マルチガイドボタンを使ってカメラ(静止画撮影)を呼び出す

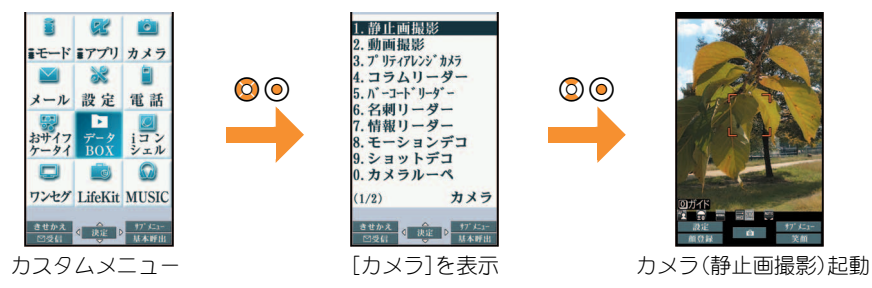

#### 操作手順について

本書では、上記の操作を「カスタム】「カメラ1▶「静止画撮影]」と表記しています。

● 待受画面から操作する場合は「 #要 】と表記しています。

#### サブメニューから機能を選択する

操作ガイダンスに「サブメニュー1が表示されているときにIMを押すと、その画面で使用できる機能(サブメニュー)が表示され ます。◎を使って、表示されたサブメニューを選択してください。サブメニューに複数のページがある場合は、◎を使ってペー ジを切り替えます。

# 文字入力

# 文字入力のしかた

 本書では、かな方式で文字を入力する方法を基準に説明し ています。

#### 入力モードの種類と切り替え

かな方式では、入力する文字の種類に合わせて、入力モードを 切り替えます。

文字入力画面で回

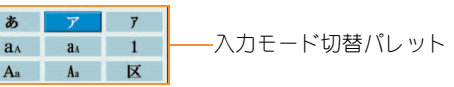

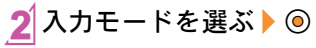

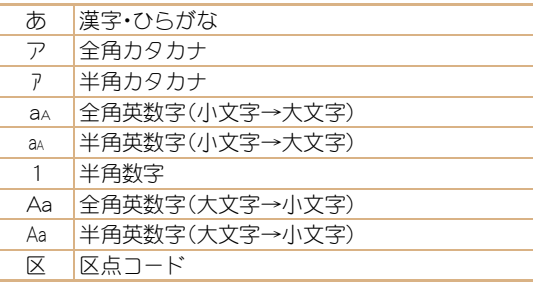

#### 文字を入力する

#### 例:「電話」と入力するとき

### 1文字入力画面で「でんわ」と入力

- $\bullet$  でんわ:4(4回)  $\rightarrow$ ( $\rightarrow$ (1回)  $\rightarrow$  (0)(3回)  $\rightarrow$  (0) (1回)
- 同じボタンに割り当てられた文字を連続して入力: r&/文字を入力

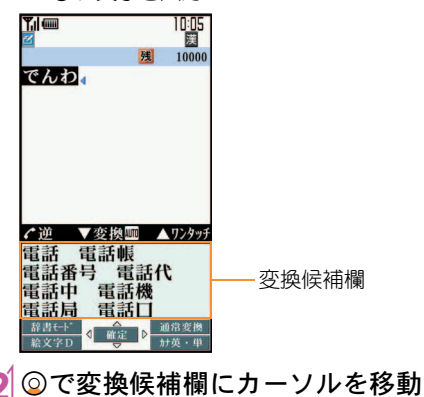

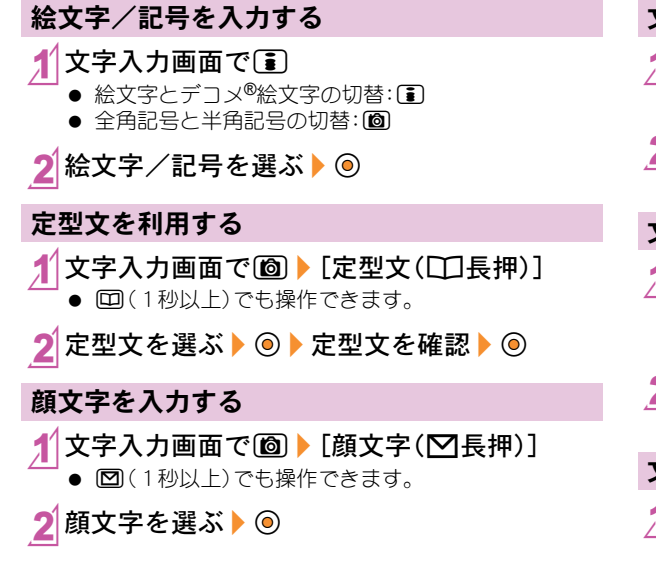

#### 文字をコピーする

- 1文字入力画面で開始位置にカーソルを移動/  $\textcircled{a}$  [コピー]  $\textcircled{a}$
- 終了位置にカーソルを移動▶ ◎
	- 反転表示されている文字列が対象になります。

#### 文字を切り取る

- 文字入力画面で開始位置にカーソルを移動▶ **[6] ▶ [切り取り(囲長押)] ▶ ⑥** 
	- 甲(1秒以上)でも操作できます。
- 終了位置にカーソルを移動▶ ◎
	- 反転表示されている文字列が対象になります。

#### 文字を貼り付ける

- 1文字入力画面で貼り付ける位置にカーソルを 移動/C/[貼り付け(R長押)]/t&
	- 图(1秒以上)でも操作できます。

基 本 の 操 作

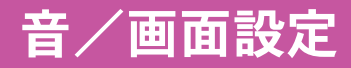

# 着信音を変える

- カスタム [設定] ▶ [音・バイブ・マナー] ▶ [音選 択]
- 項目を選ぶ▶⊙
- 3 着信音を選ぶ▶□

### 音量を調節する

着信音など、FOMA端末から鳴る音の音量を変更できます。

- カスタム [設定] ▶[音・バイブ・マナー] ▶ [音量 選択]
- 2 項目を選ぶ▶ ◎
- $3$ ので音量を調節トの

# ボタンを押したときの音を消す

- カスタム [設定] ▶[音・バイブ・マナー] ▶ [音量 選択]▶[ボタン音]
- 2 ©で[サイレント]に設定▶ ◎

# バイブレータを設定する

電話着信、メール受信、アラーム動作時に振動でお知らせでき ます。

|カスタム [設定] ▶ [音・バイブ・マナー] ▶ [バイ ブレータ設定]

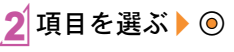

バイブレータを選ぶ▶ ◎

u&で[パターン1]~[パター ン3]を選ぶと、バイブレー タの振動を確認できます。

● バイブレータを設定したとき、机の上などにFOMA端末 を置いておくと、振動によって落下するおそれがありま すので、ご注意ください。

## マナーモードを利用する

#### FOMA端末から音が鳴らないようにできます。

● マナーモード設定中も、カメラのシャッター音、撮影開始 音/停止音は鳴ります。

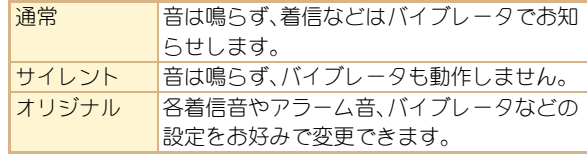

| カスタム [設定] ▶ [音・バイブ・マナー] ▶ [マ **ナーモード設定**]▶ [ON]

2 種類を選ぶ▶ ◎

#### ワンタッチでマナーモードを設定/解除する

### | 侍受 (#) (1秒以上)

● マナーモードの選択画面が表示されます。約2秒間何も 操作しないと、選択中のマナーモードが設定されます。

着信中に甲(1秒以上)でも マナーモードを設定/解除す ることができます。

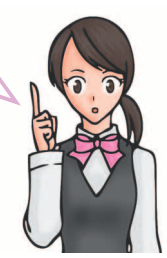

#### オリジナルマナーモードの設定を変える

|カスタム [設定] ▶ [音・バイブ・マナー] ▶ [マ **ナーモード設定]▶[ON]▶[オリジナルマ** ナーモード]

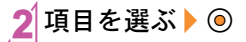

#### 3 設定を選ぶ▶ ◎

● 音量を調節するとき:◎で音量を調節

## 画面の表示を変える

メインディスプレイの表示を変える

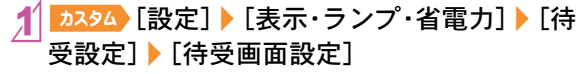

画像を選ぶ▶[3]▶[はい]

#### サブディスプレイの時計のデザインを変える

| カスタム [設定] ▶ [表示・ランプ・省電力] ▶ [サ ブディスプレイ設定]▶[時計表示設定]

### 種類を選ぶ▶⊙

#### 背景画像の表示を設定する

電話帳、メール、データBOXなど各種画面に背景画像を表示し ます。

- カスタム [設定] 【表示・ランプ・省電力] 】[カ ラー・グラフィック設定]▶[背景設定]▶[画 像表示]
- |設定を選ぶ▶ ◎

#### マチキャラを設定する

待受画面にキャラクタを表示できます。

| カスタム [設定] ▶ [表示・ランプ・省電力] ▶ [カ ラー・グラフィック設定]▶ [マチキャラ]▶ [ON]

### マチキャラを選ぶ▶□

● 現在設定しているマチキャラは表示されません。

#### メニュー項目を変える

きせかえツールによっては、カスタムメニューの項目を他の 機能に変更できます。

- カスタム 項目を選ぶ▶ [6] ▶ [機能割り当て変更]
- 2 割り当てる機能を選ぶ▶ ◎▶ [はい]

文字の設定(フォント)を変える

| カスタム 【設定】 】[表示・ランプ・省電力】 【文 |字表示設定] ▶ 「フォント(書体)設定]

フォントを選ぶ▶ ◎

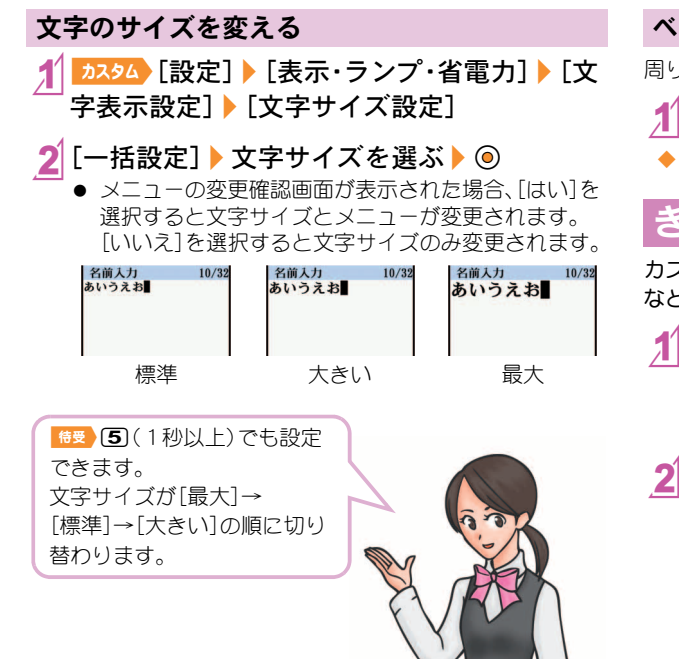

#### ベールビューを設定する

周りの人からディスプレイを見えにくくします。

1\$(1秒以上)

◆解除 $[@(1)$ 秒以上)

# きせかえツールを変える

カスタムメニュー画面や待受画面、メニューアイコン、着信音 などをまとめて変更できます。

- **カスタム [データBOX] ▶ [きせかえツール]** 
	- お34 [設定] | [表示・ランプ・省電力] | 「カラー・グ ラフィック設定]/[きせかえツール]でも操作できま す。

#### |きせかえツールを選ぶ▶ [訂▶ [はい]

● データの確認:きせかえツールを選ぶ▶◎(きせかえ ツール内データ一覧画面を表示)▶データを選ぶ▶ ◎

基 本 の 操 作

### 着信時のランプを変える

| カスタム [設定] ▶ [表示・ランプ・省電力] ▶ [ラ ンプパターン設定]▶[着信ランプ]

項目を選ぶ▶⊙

3 ランプパターンを選ぶ▶ ◎

# 不在着信や新着メールをランプで 確認する

不在着信や新着メールがあったときに白色の着信ランプを約 4秒間隔で点滅してお知らせします。

**カスタム [設定]▶[表示・ランプ・省電力]▶[ラ** ンプパターン設定]▶ [お知らせランプ]

2 項目を選ぶ▶ ◎▶ [ON]

# 電池の消費をおさえる

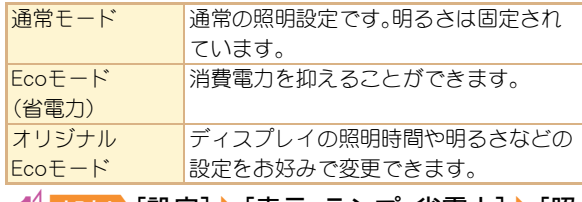

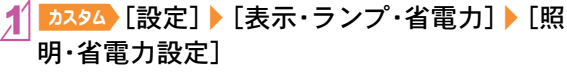

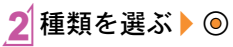

| 待受 ) 乙 (1秒以上) ▶ 「はい] と操作すると、Ecoモード(省 電力)に設定できます。

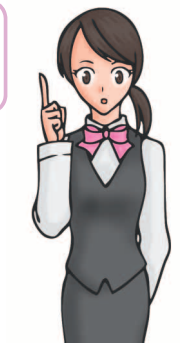

# オリジナル**Eco**モードの設定を変 える

#### ディスプレイとボタンの照明時間を設定する

一定時間FOMA端末を使用しなかったときに、バックライト が点灯している時間を各機能ごとに設定できます。

**カスタム [設定]▶[表示・ランプ・省電力]▶[照** 明·省電力設定]▶[オリジナルEcoモード]▶ [照明時間設定]

項目を選ぶ▶ ⑥

- 3 設定を選ぶ▶ ◎
	- 「通常時1の設定を変更するとき:点灯時間を入力▶ ◎

#### 画面の表示時間を設定する

一定時間FOMA端末を使用しなかったときに、ディスプレイ の表示を消します。

カスタム [設定] ▶[表示・ランプ・省電力] ▶ [照 明・省雷力設定]▶ [オリジナルEcoモード]▶ [画面表示時間設定]

#### 時間を選ぶ▶⊙

#### ディスプレイの明るさを調整する

16段階で調整できます。調整しながら明るさを確認できま す。

| カスタム 〔設定〕 ▶ [表示・ランプ・省電力] ▶ [照 明·省電力設定]▶「オリジナルEcoモード]▶ [明るさ調整]

 $\odot$ で明るさを調整  $\odot$ 

#### ボタンのバックライトを設定する

ボタンのバックライトの点灯/消灯を設定します。

| カスタム [設定] ▶ [表示・ランプ・省電力] ▶ [照 |明・省雷力設定] ▶ [オリジナルEcoモード] ▶ [ボタン照明設定]

2 設定を選ぶ▶ ◎
## ロック/セキュリティ

### 各種暗証番号について

FOMA端末には、便利にお使いいただくための各種機能に、暗 証番号の必要なものがあります。

#### 各種暗証番号に関するご注意

- 設定する暗証番号は「生年月日」、「電話番号の一部」、 「所在地番号や部屋番号」、「1111」、「1234」などの他人 にわかりやすい番号はお避けください。また、設定した 暗証番号はメモを取るなどしてお忘れにならないよう お気をつけください。
- 暗証番号は、他人に知られないように十分ご注意くださ い。万が一、暗証番号が他人に知られ悪用された場合、そ の損害については、当社は一切の責任を負いかねます。
- 各種暗証番号を忘れてしまった場合は、契約者ご本人 であることが確認できる書類(運転免許証など)や FOMA端末、FOMAカードをドコモショップ窓口まで ご持参いただく必要があります。 詳しくは取扱説明書裏面の「総合お問い合わせ先」まで ご相談ください。
- PINロック解除コードは、ドコモショップでご契約時に お渡しする契約申込書(お客様控え)に記載されていま す。ドコモショップ以外でご契約されたお客様は、契約 者ご本人であることが確認できる書類(運転免許証な ど)とFOMAカードをドコモショップ窓口までご持参 いただくか、取扱説明書裏面の「総合お問い合わせ先」 までご相談ください。

#### 端末暗証番号(各種機能用の暗証番号)

お買い上げ時は[0000]に設定されていますが、お客様ご 自身で番号を変更できます。

● 端末暗証番号の入力を、5回連続して間違えると電源が切 れます。

#### 端末暗証番号を変える

| カスタム [設定] ▶ [セキュリティ] ▶ [端末暗証 番号変更]▶現在の端末暗証番号を入力▶ ◎ 2 新しい端末暗証番号を入力▶ ◎ ▶ もう一度、 新しい端末暗証番号を入力▶ ◎

#### ネットワーク暗証番号

ご契約時に任意の番号を設定いただきますが、お客様ご自 身で番号を変更できます。

ドコモショップまたはドコモ インフォメーションセンター や「お客様サポート」でのご注文受付時に契約者ご本人を確認 させていただく際や各種ネットワークサービスご利用時など に必要な数字4桁の番号です。

ネットワーク暗証番号を変える

<del>カスタ</del>ム [iモード] 】[i Menu・検索] 】[お客 様サポート]▶[各種設定(確認・変更・利用)] ▶ 「ネットワーク暗証番号変更]

#### iモードパスワード

ご契約時は[0000]に設定されていますが、お客様ご自身 で番号を変更できます。

マイメニューの登録・削除、メッセージサービス、iモードの 有料サービスのお申し込み・解約などを行う際には4桁の 「iモードパスワード」が必要になります(その他にも各情報 サービス提供者が独自にパスワードを設定していることがあ ります)。

iモードパスワードを変える

| カスタム 「 i モード] ▶ 「 i Menu・検索] ▶ 「お客 様サポート]▶[各種設定(確認・変更・利用)] ▶ [i モードパスワード変更]

#### **PIN1**コード・**PIN2**コード

ご契約時は[0000]に設定されていますが、お客様ご自身 で番号を変更できます。

FOMAカードには、PIN1コード、PIN2コードという2つの暗証 番号を設定できます。

PIN1コードは、第三者による無断使用を防ぐため、FOMAカー ドをFOMA端末に差し込むたびに、またはFOMA端末の電源 を入れるたびに使用者を確認するために入力する4~8桁の 暗証番号(コード)です。PIN1コードを入力することにより、発 着信および端末操作が可能となります。PIN2コードは、積算料 金リセット、ユーザ証明書利用時や発行申請を行うときなど に使用する4~8桁の暗証番号(コード)です。 PIN1コード、PIN2コードの入力を3回連続して間違えると、

PIN1コード、PIN2コードがロックされます。

#### 電源を入れたときにPIN1コードを入力するよう に設定する

- **カスタム [設定] ▶ [セキュリティ] ▶ [FOMA** カード(UIM)設定] ▶ 端末暗証番号を入力 ▶  $\odot$
- [PIN1コード入力設定] ▶ [ON]
- PIN1コードを入力▶ ◎

#### PIN1コード/PIN2コードを変える

- PIN1コード入力設定が「OFF1に設定されているとき、PIN1 コードは変更できません。
- **カスタム [設定] ▶ [セキュリティ] ▶ [FOMA** カード(UIM)設定1▶端末暗証番号を入力▶  $\odot$
- 変更するPINコードを選ぶ▶ ◎
- 3視在のPINコードを入力▶◎
- 新しいPINコードを入力▶ ◎▶ もう一度、新 しいPINコードを入力▶ ⑥

#### **PIN**ロック解除コード

お客様ご自身では変更できません。

PINロック解除コードは、PIN1コード、PIN2コードがロックさ れた状態を解除するための8桁の番号です。

● PINロック解除コードの入力を、10回連続して間違えると FOMAカードが完全にロックされます。その場合は、ドコ モショップ窓口にお問い合わせください。

### 各種ロック機能

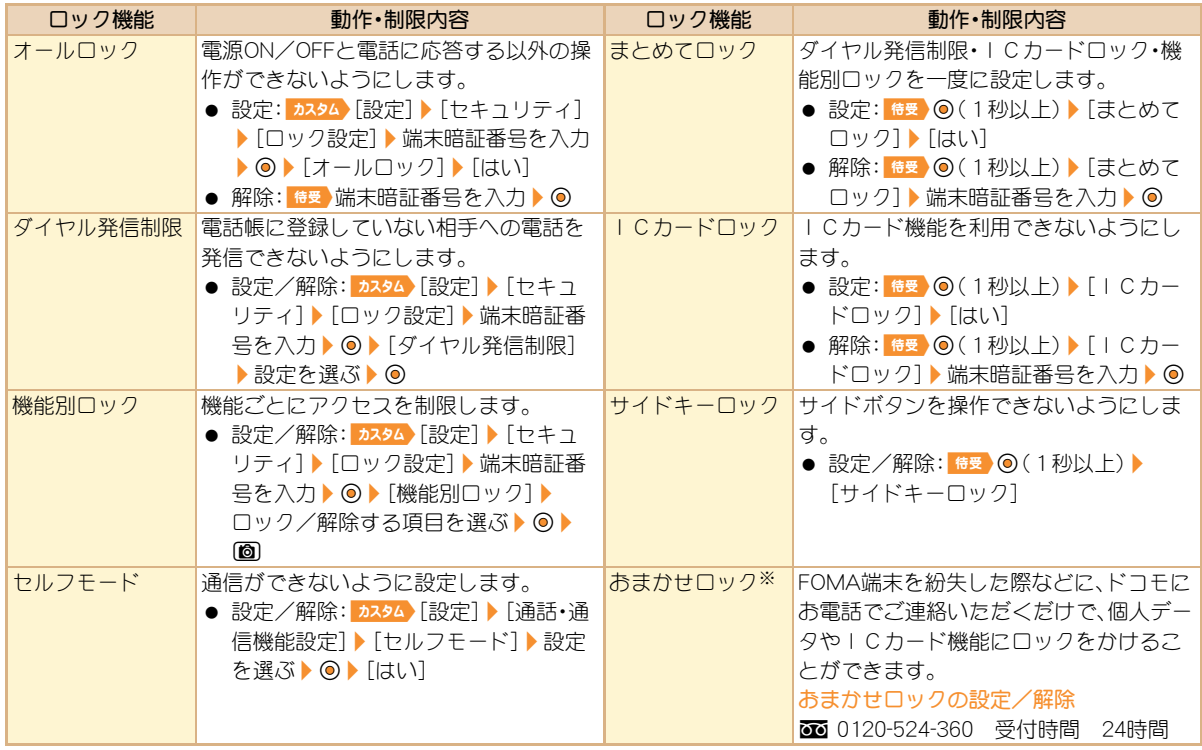

※ 有料サービスです。おまかせロックの詳細については、『ご利用ガイドブック(iモード<FOMA>編)』をご覧ください。

基 本 の 操 作

### 電話の着信制限

#### 発信者番号のわからない電話を受けない

発信者番号の非通知理由(非通知設定、公衆電話、通知不可能) により、電話を受けないように設定できます。

カスタム)「設定]▶「セキュリティ]▶「着信拒 否/許可設定]▶端末暗証番号を入力▶ ◎

非通知理由の種類を選ぶ▶◎

3設定を選ぶ▶⊙

#### 電話帳未登録の相手からの電話を受けない

- カスタム [設定]▶[セキュリティ]▶[着信拒 否/許可設定1▶端末暗証番号を入力▶ ◎▶ [電話帳登録外]
- 設定を選ぶ▶ ◎

### お買い上げ時の状態に戻す

#### 各種機能の設定をリセットする

- 設定リセットでお買い上げ時の状態に戻る項目について **は☞P.83**
- カスタム)「設定]▶[一般設定]▶[設定リセッ  $F<sub>1</sub>$
- 端末暗証番号を入力▶◎

#### [はい]▶[確認]

#### 登録データを一括して削除する

お客様が登録されたデータを削除し、各種機能の設定内容を お買い上げ時の状態に戻します。 保護されているデータも削除されます。

- | カスタム [設定] ▶ [セキュリティ] ▶ [データー 括削除]▶「ユーザデータ削除]
- [確認]▶端末暗証番号を入力▶ ◎▶[はい]

### 遠隔初期化を利用する

本機能の利用契約(ビジネスmoperaあんしんマネージャー) をすることで、管理者からのお申し出により、対象となる FOMA端末の各種データ(本体/microSDカード/FOMA カード内のメモリ)を初期化することができます。 詳細はドコモの法人向けサイトをご確認ください。 docomo Business Online

- パソコンから http://www.docomo.biz/
- ※ システムメンテナンスなどにより、ご利用になれない場合 があります。
- 遠隔初期化はご契約が必要なサービスです。

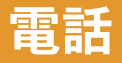

### 電話/テレビ電話をかける

 ドコモのテレビ電話は、「国際基準の3GPPで標準化され た、3G-324M」に準拠しています。異なる方式を利用して いるテレビ電話とは接続できません。

#### **待受 電話番号を入力**

● 市外局番から入力してください。

#### 2s(音声電話)/i(テレビ電話)で発信

- $\bullet$  トリプルくっきりトークの設定/解除(音声電話): ・ あらかじめ、ノイズキャンセラを[トリプルくっき りトーク1に設定しておいてください(LG)P.41)。
- スロートークの設定/解除(音声電話):11
- ハンズフリーの設定/解除(音声電話):[7](1秒以上)
- ハンズフリーの設定/解除(テレビ電話):[7]

#### 3Hで通話終了

自分から電話をかけたとき は、通話中に回る押すと音声 電話⇔テレビ電話を切り替え ることができます。

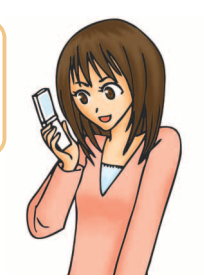

#### 電話帳から電話をかける

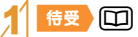

- 2名前を選ぶ
- 3s(音声電話)/i(テレビ電話)で発信

#### リダイヤル/着信履歴を利用して電話をかける

- $\overline{1+\overline{5}}$  ◎(リダイヤル)/◎(着信履歴)
- 電話番号を選ぶ▶ ◎
- 3s(音声電話)/i(テレビ電話)で発信

#### 相手に自分の電話番号を通知する

電話をかけるときに、相手の電話機に自分の電話番号を表示 させることができます。

- 発信者番号通知をお願いする旨のガイダンスが聞こえた 場合は、発信者番号を通知する設定にするか「186」を付け てからおかけ直しください。
- **カスタム [設定]▶[NWサービス]▶[発信者番** 号通知]▶[発信者番号通知設定]▶[はい]

#### トリプルくっきりトークを利用する

音声電話中は、サブマイクを利用して周囲のノイズを低減し たり、エコーを抑えたり、相手の声を強調したりして、通話を明 瞭にします(トリプルくっきりトーク)。

● サブマイクを手で覆わないようにして、送話口をできるだ け近づけてお話しください。

<mark>カスタム</mark>【設定】】[通話・通信機能設定】 [通 話中設定]▶ 「ノイズキャンセラ]▶ 「トリプル くっきりトーク]

#### スロートークを設定する

音声電話中に相手の声がゆっくり聞こえるようにし、内容を 聞き取りやすくします。

#### 音声電話の通話中に1

|解除:音声電話の通話中に[6]|

#### 国際電話を利用する

WORLD CALLは、ドコモの携帯電話からご利用いただける国 際電話サービスです。

FOMAサービスをご契約のお客様は、ご契約時にあわせて WORLD CALLもご契約いただいています(ただし、不要のお 申し出をされた方を除きます)。

- WORLD CALLの料金は毎月の携帯電話の通話料金と合わ せてご請求いたします。
- 申込手数料・月額使用料は無料です。
- WORLD CALLについては、取扱説明書裏面の「総合お問い 合わせ先」までお問い合わせください。
- ドコモ以外の国際電話サービス会社をご利用になるときは、 各国際電話サービス会社に直接、お問い合わせください。
- 一部ご利用できない料金プランがあります。

#### 1#5 (0)(1秒以上)▶国番号、地域番号(市外

#### 局番)、相手先電話番号を入力

● 地域番号(市外局番)が「0 |で始まる場合は、「0 |を除 いて入力してください(イタリアなど一部の国・地域 では、「0」が必要な場合があります)。

(ア)(音声雷話)/[T](テレビ雷話)▶[発信]

### 電話/テレビ電話を受ける

#### 1電話がかかってくる

- 着信音が鳴り、着信ランプが点滅します。
- 発信者番号が通知されないときは、非通知理由が表示 されます。
	- ・ [非通知設定]:発信者の意思により発信者番号を通 知しないで発信したとき
	- ・ [公衆電話]:公衆電話などから発信したとき
	- ・ [通知不可能]:海外からの着信や一般電話から各種 転送サービスを経由しての着信など、発信者番号を 通知できない相手から発信したとき

で诵話開始

#### で通話終了

### 相手の声の大きさを変える

通話中に◎/◎

2u&で音量を調節

### 電話に出られないときは

#### 公共モード(ドライブモード)

着信音は鳴らず、電話に出られない旨のガイダンスを相手に 流します。

**特受 图(1秒以上)** 

◆解除:  $\left( \frac{1}{2} \right)$  (2) (1秒以上)

#### 公共モード(電源**OFF**)

電源OFFのときに、電話に出られない旨のガイダンスを相手 に流します。

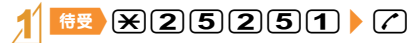

◆解除: 特別255250 (2)

#### すぐに電話に出られないときに保留にする

#### 着信中に「

- 応答保留中に日を押す、または相手が電話を切ると 通話が終了します(着信履歴に記憶されます)。
- 電話に出られるようになったら「

#### 伝言メモ/テレビ電話伝言メモを設定する

伝言メモを設定しておくと、電話に出られないときにFOMA 端末が応答して伝言を預かることができます。

- |カスタム [設定]▶[通話・通信機能設定]▶[伝 言メモ設定]▶[伝言メモ設定]
- 設定を選ぶ▶ ◎
- ◆伝言メモの再生: 5334 「LifeKit] 】「音声/伝 言メモ1▶[再生]▶ メモを選ぶ▶ (◎)

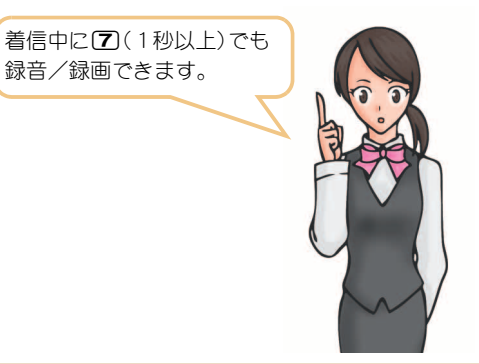

● FOMA端末の故障・修理やその他取り扱いによって録 音/録画内容が消失するときがあります。当社としては、 責任を負いかねますので、万が一に備え、音声電話伝言メ モ、テレビ電話伝言メモの内容は、メモなどに控えをお取 りくださるようお願いします。

### 各種ネットワークサービスを利用 する

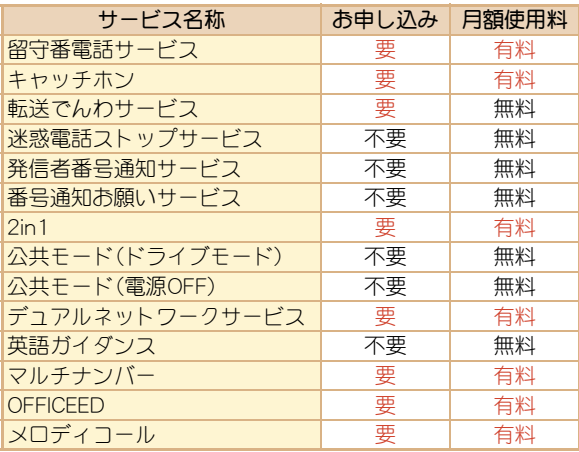

- サービスエリア外や電波の届かない場所ではネットワー クサービスはご利用できません。
- 「OFFICEED は申し込みが必要なサービスです。ご不明な点 はドコモの法人向けサイト(http://www.docomo.biz/html/ service/officeed/)をご確認ください。
- 詳細は『ご利用ガイドブック(ネットワークサービス編)』 をご覧ください。
- お申し込み、お問い合わせについては、取扱説明書裏面の 「総合お問い合わせください。

#### 留守番電話サービスを利用する

- **カスタム [設定]▶[NWサービス]▶[留守番電** 話]
- 「留守番電話サービス開始]▶[留守番雷話 サービス開始]▶ [はい]
- <mark>| カスタム</mark>【設定】】[NWサービス] 】[キャッチ ホン] キャッチホンを利用する

[キャッチホンサービス開始]▶[はい]

転送でんわサービスを利用する

- | カスタム) [設定] ▶ [NWサービス] ▶ [転送でん わ]
- 「転送サービス開始]▶[転送サービス開始]▶ [はい]

### **FOMA端末から利用できるサー**

● 天気予報は、知りたい地域の市外局番から入力してくださ い。その他のサービスは、局番なしでダイヤルしてください。

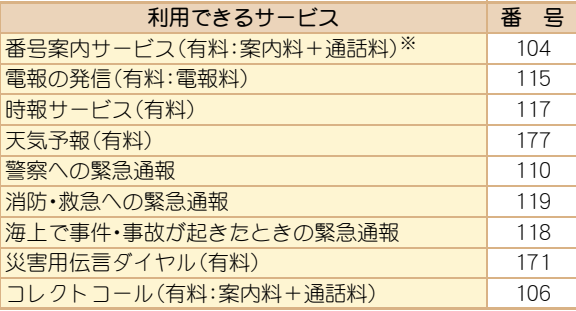

- ※ 電話番号の案内を希望されないお客様については案内し ておりません。
- 一般電話の「転送電話」をご利用のお客様で転送先を携帯 電話に指定した場合、一般電話/携帯電話の設定によって 携帯電話が通話中、圏外、セルフモード中、電源が入ってい ないときなどでも発信者には呼出音が聞こえることがあ ります。
- 本FOMA端末は、「緊急通報位置通知」に対応しておりま す。110番、119番、118番などの緊急通報をおかけになっ た場合、発信場所の情報(位置情報)が自動的に警察機関な どの緊急通報受理機関に通知されます。お客様の発信場所 や電波の受信状況により、緊急通報受理機関が正確な位置 を確認できないことがあります。なお、「184」を付加して ダイヤルするなど、通話ごとに非通知とした場合は、位置 情報と電話番号は通知されませんが、緊急通報受理機関が 人命の保護などの事由から、必要であると判断した場合 は、お客様の設定によらず、機関側が位置情報と電話番号 を取得することがございます。また、「緊急通報位置通知」 の導入地域/導入時期については、各緊急通報受理機関の 準備状況により異なります。
- FOMA端末から110番・119番・118番通報の際は、携帯電話 からかけていることと、警察・消防機関側から確認などの 電話をする場合があるため、電話番号を伝え、明確に現在 地を伝えてください。また、通報は途中で通話が切れない ように移動せず通報し、通報後はすぐに電源を切らず、10 分程度は着信のできる状態にしておいてください。
- かけた地域により、管轄の消防署・警察署に接続されない 場合があります。接続されない場合はお近くの公衆電話ま たは一般電話からかけてください。

### 海外で利用する

国際ローミング(WORLD WING)とは、FOMAをご利用の皆様 が海外の通信事業者のネットワークを利用して通話やiモー ドなどをご利用いただけるサービスです。

日本国内で使用している携帯電話番号、メールアドレスのま ま、海外滞在時も音声電話、テレビ電話、iモード、SMSを利 用できます。留守番電話サービスや転送でんわサービスなど のネットワークサービスを利用することもできます。

- ご利用の際にはWORLD WINGのお申し込み状況をご確認 ください。
- 本FOMA端末は3Gネットワークのサービスエリアでご利 用いただけます。また、3G850MHzに対応した国・地域でも ご利用いただけます。GSMネットワーク/GPRSネット ワークのサービスエリアでは、本FOMA端末をご利用いた だけません。
- お買い上げ時は、自動的にネットワークの切り替えが行わ れるように設定されています。
- 国際ローミング中に電話がかかってきたときは、日本から の国際転送となります。発信者には日本までの通話料がか かり、着信側には着信料がかかります。
- 海外でFOMA端末をご利用いただく前に、以下をあわせて ご覧ください。
	- ■『ご利用ガイドブック(国際サービス編)』
	- ■『ご利用ガイドブック(ネットワークサービス編)』
	- ドコモの「国際サービスホームページ」
	- データBOXの[マイドキュメント]にプリインストール されているPDFファイル「海外ご利用ガイド」

#### WORLD WINGについて

- 2005年9月1日以降にFOMAサービスをご契約いただい た方は、WORLD WINGのお申し込みは不要です。ただし、 FOMAサービスご契約時に不要である旨お申し出いただ いた方や途中でご解約された方は、再度お申し込みが必要 です。
- 2005年8月31日以前にFOMAサービスをご契約で WORLD WINGをお申し込みいただいていない方はお申し 込みが必要です。
- 海外での紛失や盗難、精算、故障に関しては、取扱説明書裏 面の「海外での紛失、盗難、精算などについて」または「海外 での故障に関して」をご覧ください。なお、紛失・盗難され たあとに発生した通話・通信料もお客様のご負担となりま すので、ご注意ください。

#### 海外で利用できるサービス

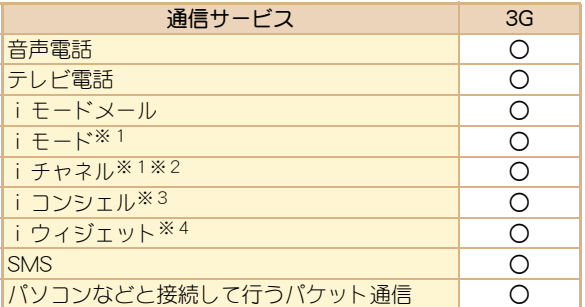

※1iモード海外利用設定が必要となります。

- ※2 i チャネル設定が必要となります。i チャネルの受信ご とに(ベーシックチャネル含む)パケット通信料がかか ります。
- ※3iコンシェルの海外利用設定が必要となります。イン フォメーションを受信するたびにパケット通信料がか かります。
- ※4 i ウィジェットローミング設定が必要となります。 iウィジェット画面を表示すると複数のウィジェット アプリが通信する場合があり、この場合1通信ごとにパ ケット通信料がかかります。
- 海外でのご利用料金(通話料、パケット通信料)は、日本国 内とは異なります。

#### 滞在国外(日本を含む)に電話をかける

滞在国から日本または他の国へ電話をかけます。

#### ■ <sup>待受</sup> | **回** (1秒以上) ■ 国番号、地域番号(市外 局番)、相手先電話番号を入力

● 地域番号(市外局番)が「0」で始まる場合は、「0」を除 いて入力してください(イタリアなど一部の国・地域 では、「0」が必要な場合があります)。

2s(音声電話)/i(テレビ電話)で発信

#### 滞在国内に電話をかける

滞在国で国内電話をかけるときは、日本国内にいるときと同 様の操作で電話をかけることができます。

1\電話番号を入力

2s(音声電話)/i(テレビ電話)で発信

海外にいる**WORLD WING**利用者に電話をかける

海外でWORLD WING利用中の相手に電話をかけるときは、滞 在国内外にかかわらず、日本への国際電話として電話をかけ ます。

1<del>89</del> 10(1秒以上) 日本の国番号「81」、先 頭の「0」を除いた相手先携帯電話番号を入力

2s(音声電話)/i(テレビ電話)で発信

つ な が る

## メール

iモードを契約するだけで、iモード端末間はもちろん、イ ンターネットを経由してe-mailのやりとりができます。 テキスト本文に加えて、合計2Mバイト以内のファイル(写真 や動画ファイルなど)を10個まで添付することができます。 また、デコメール®にも対応しており、メール本文の文字の色・ 大きさや背景色を変えられるほか、デコメ®絵文字も使えて、 簡単に表現力豊かなメールを送ることができます。 さらにメッセージや画像を挿入したFlash画像のデコメアニ メ®にも対応しております。

**●** i モードメールの詳細については、『ご利用ガイドブック (iモード<FOMA>編)』をご覧ください。

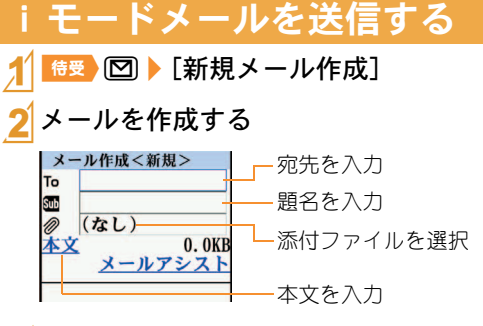

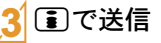

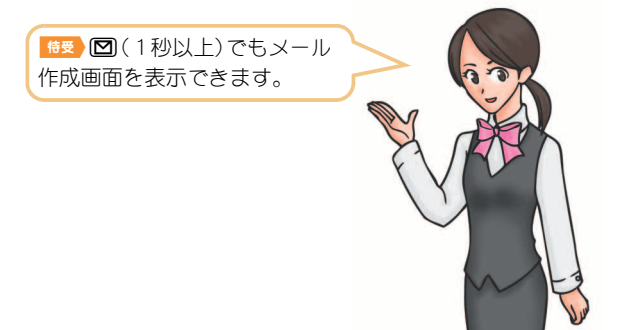

### デコメール**®**/デコメアニメ**®**を 作成して送信する

#### デコメール**®**を作成して送信する

iモードメール作成時、本文や背景を装飾す ることができます。

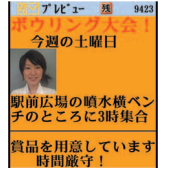

つ な が る

#### 本文入力画面で [60] ▶ [デコレーション] 装飾する

デコレーションメニュー AA 512 A SIK  $-A$   $2C/5$ パレット  $A \nightharpoonup f$ 住课  $5C$ **T** #8

● パレットから装飾方法を選び、装飾内容を設定して本 文を入力します。

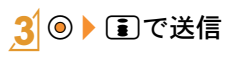

文字色の変更

#### デコメアニメ**®**を作成して送信する

テンプレートを利用し、Flash画像を使った 表現力豊かなメールを作成できます。

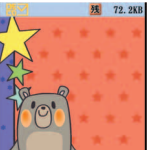

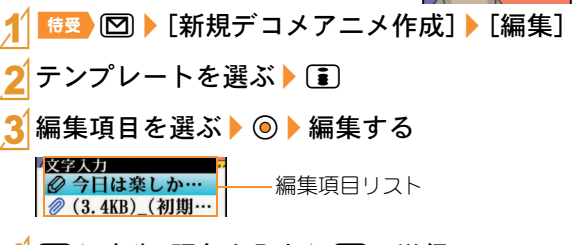

- ■▶宛先、題名を入力▶■で送信
- メールアシストを利用してメール本文を装飾する

メール本文を入力したあとに、絵文字/デコメ®絵文字の入力 や、フォントの変更、デコメアニメ®の作成などの装飾ができ ます。

1本文入力後、メール作成画面で[メールアシスト]

#### 2項目を選んで、装飾する

- 絵文字/デコメ®絵文字の入力:[絵文字プラス]▶ ⑥
- フォントの変更:「フォントチェンジ]▶[はい]▶ ⑥
- デコメアニメ®の作成:[デコメアニメ]▶テンプレー トを選ぶ▶■

#### **49**

つ な が る

### 受信したiモードメールを見る

- 1iモードメールを受信する
	- 受信完了画面が表示され、i モードメール着信音が鳴 ります。
	- 約30秒間何も操作しないと、受信前の画面に戻ります。

[メール]▶メールを選ぶ▶ ◎

● 本文の文末には「- END -]が表示されます。受信可能文字 数を超えたときは、「/]または「//]が表示され、超えた部 分が自動的に削除されます。

受信**BOX**のメールを見る

<sup>待受</sup> , ⊠ ▶ 「受信BOX]

メールを選ぶ▶ ◎

iモードメールがあるか問い合わせる

圏外、セルフモード中、電源が入っていないときなどに送られ てきたiモードメールやメッセージR/Fはiモードセン ターに保管されています。iモードセンターに問い合わせて 受信できます。

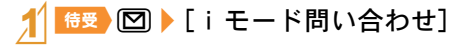

i モードメールに返信する

- |受信メール詳細画面で||60 ▶ [返信/転送]
- 2[返信]/[iモードメール作成]/[デコメア ニメ作成]

### 3メールを作成・送信

### メールを自動的にフォルダに振り分ける

受信/送信BOXのユーザフォルダに振分け条件を設定する と、条件にあったiモードメールやSMSを自動的に振り分け ることができます。

- 1つのフォルダに複数の振分け条件を設定できます。
- フォルダを選ぶ▶ [6]▶[振分け条件設定] 登録する番号を選ぶ▶ ◎ 相振分け条件を設定▶■

### 緊急速報「エリアメール」を受信する

気象庁から配信される緊急地震速報などを受信することがで きるサービスです。

● iモードを契約しなくても、エリアメールの受信ができま す。

#### 1エリアメールを受信する

- 専用警報音(ブザー音)またはエリアメール専用着信 音が鳴り、着信ランプが点滅します。
- 受信完了後に本文が自動表示されるものと、「エリア メールを受信しました]と表示されるものがあります。 [エリアメールを受信しました]と表示されたときは、 約30秒経過すると自動的に受信前の画面に戻ります。

### エリアメールを受信するかどうか設定する

**待受 図 ▶ [メール設定] ▶ [エリアメール設** 定]/[受信設定]

設定を選ぶ▶⊙

### **SMS**を利用する

携帯電話番号を宛先とするSMSを利用できます。

#### **SMS**を送信する

<sup>待受</sup>, 2 】[新規SMS作成]

2SMSを作成・送信

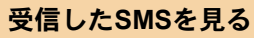

1SMSを受信する

[メール] ▶ SMSを選ぶ▶ ◎

SMSの基本的な操作方法はiモード メールと同様です。

つ

## 電話帳

FOMA端末電話帳とFOMAカード電話帳の両方を使用できま す。

### 電話帳に登録する

#### 主な登録内容

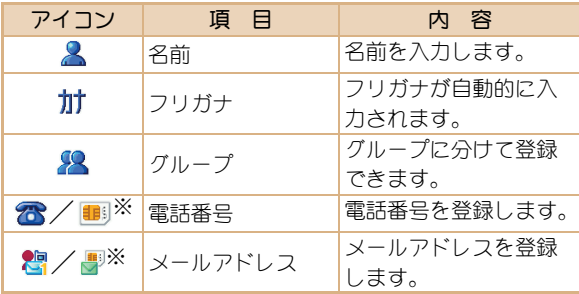

※ FOMAカード電話帳で表示されるアイコン

- FOMA端末電話帳にはその他にも、住所や誕生日などが登 録できます。
- 1\a/C/[新規作成]/[本体新規]/ [FOMAカード(UIM)新規]

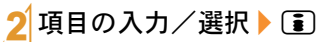

● FOMA端末電話帳の場合は、メモリ番号を設定できま す。メモリ番号を入力せずに◎を押すと、空いている メモリ番号に登録されます。

#要 ◎(リダイヤル)/◎(着信履歴) 電話番号を選ぶ▶ 2 ト [電話帳登録] 3電話帳に登録 #要 回▶名前を選ぶ▶ 回▶ [データ編集] リダイヤル/着信履歴から登録する 電話帳を修正する

#### 電話帳を修正▶□

/[修正]

● FOMA端末電話帳の場合は、メモリ番号を設定できま す。メモリ番号を変更せずに◎▶[はい]と操作する と、元の電話帳が上書きされます。

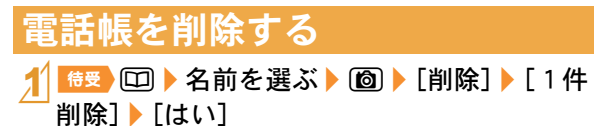

#### つ な が る

## iモード/フルブラウザ

iモードでは、サイト接続、インターネット接続などのオンラ インサービスをご利用いただけます。

フルブラウザでは、iモードに対応していないサイトをパソ コンと同じように表示することができます。

- i モードはお申し込みが必要な有料サービスです。
- iモードの詳細については、『ご利用ガイドブック(iモー ド<FOMA>編)』をご覧ください。
- フルブラウザ中、画像を多く含むホームページの閲覧、 データのダウンロードなど、データ量の多い通信を行うと 通信料金が高額になりますのでご注意ください。

#### iモードのご利用にあたって

- サイトやインターネット上のホームページ(インターネッ トホームページ)の内容は、一般に著作権法で保護されて います。これらからiモード端末に取り込んだ文章や画像 などのデータを、個人として楽しむ以外に、著作権者の許 可なく一部あるいは全部をそのまま、または改変して販 売、再配布することはできません。
- 別のFOMAカードを差し替えたり、FOMAカードを未挿入 のまま電源ONにした場合、機種によってサイトから取り 込んだデータなどを表示・再生できません。
- FOMAカードにより表示・再生が制限されているファイル を待受画面・指定着信音などに設定している場合、別の FOMAカードを差し替えたり、FOMAカードを未挿入のま ま電源ONにすると、設定内容は初期状態にリセットされ ます。

### iモードサイトへ接続する

1 特受 ■ 項目を選ぶ▶ ◎

### パソコン向けのホームページを表 示する

### <mark>| カスタム</mark>)[iモード] ▶[フルブラウザホーム]

● 情報量の多いサイトは、正しく表示されない場合があ ります。

### ブラウザを切り替える

● iモードとフルブラウザでは通信料金が異なりますので、 切り替えるときはご注意ください。

#### iモードからフルブラウザに切り替える

- 11 i モードでサイト表示中に 2 ▶ [フルブラウ ザ]▶ [フルブラウザ切替]
- フルブラウザから i モードに切り替える
- 1 フルブラウザでサイト表示中に 2 ▶ [i モー ドブラウザ] ▶ [i モード切替]

し ら べ る

### サイトの見かたと操作

#### リンクを選んで画面を移動する

#### サイト表示中に◎でリンクを選ぶ▶ ◎

- 選択中のリンクは、反転表示されます。
- 画像にリンクが設定されていることもあります。選択 すると画像が実線で囲まれます。

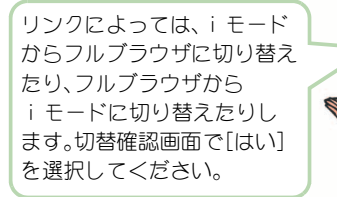

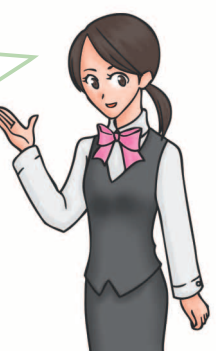

#### 前のページに戻る/次のページに進む

サイトなどを表示してきた経路を記憶しており、通信を行わ ずに前後のページを表示できます。これを「キャッシュ」とい います。

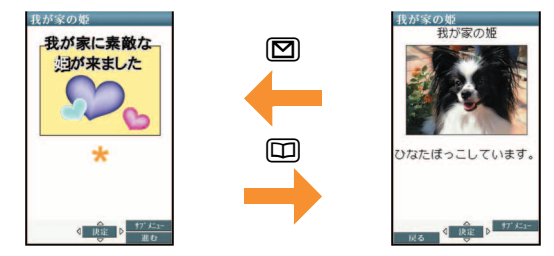

- キャッシュに記憶されたページを表示するときは、以前 入力した文字や設定などの情報は表示されません。
- キャッシュの情報は、i モード/フルブラウザを終了す るとリセットされます。
- i モードからフルブラウザに切り替えたときは、150を押 してiモードで表示していたページに戻ることができま す。同様に、フルブラウザからiモードに切り替えたとき でも、図を押してフルブラウザで表示していたページに 戻ることができます。

### **Bookmark**/画面メモ

#### よく見るサイトを登録する

よく見るサイトやインターネットホームページのURLを Bookmarkに登録しておくと、すぐに見たいページを表示でき ます。

- サイト表示中にI D Deokmark] D [Bookmark登録] [OK]
- 2 フォルダを選ぶ▶ ◎
- ◆ Bookmarkからサイトを表示: [カスタム ] i モー ド1 | [Bookmark] | Bookmarkを選ぶ | ⊙
- Bookmark一覧は利用した順に表示されます。
- iモードのBookmarkはiモード接続し、フルブラウザの Bookmarkはフルブラウザ接続します。

#### サイトの内容を保存する

お好きなサイトなどの画面を、画面メモとしてFOMA端末や microSDカードに登録(保存)しておくことができます。

#### サイト表示中に [@] ▶ [画面メモ] ▶ [画面メモ 登録]

#### 保存先を選ぶ▶ ◎▶[はい]

- 画面メモが登録されます。
- スクリーンキャプチャのみ登録:保存先を選ぶ▶@▶ [表示のみ保存]
- ◆ 画面メモを表示: カスタム | i モード] 】[画面 メモ] ▶画面メモを選ぶ ▶ ⑥
- ページサイズが0バイトのサイトや画面メモ保存不可の 指定をしているサイトなど、サイトによっては画面メモ に登録できない場合があります。
- 画面メモ内のリンクを選んだ場合、i モードの画面メモ ではiモード接続し、フルブラウザの画面メモではフル ブラウザ接続します。

## iチャネル

ニュースなどの情報が配信されるサービスです。自動的に受 信した最新の情報が待受画面にテロップとして流れます。ま た、iチャネル対応ボタンを押すことで最新情報がチャネル 一覧に表示されます。iチャネルはお申し込みが必要な有料 サービスです(お申し込みにはiモード契約が必要です)。 i チャネルには次の2種類があります。

- ■「ベーシックチャネル」:ドコモが提供するiチャネルで、 情報の自動更新時にパケット通信料はかかりません。
- 「おこのみチャネル」:IP(情報サービス提供者)が提供する iチャネルで、情報の自動更新時に別途パケット通信料が かかります。

どちらのチャネルも、詳細情報を閲覧する場合は別途パケッ ト通信料がかかりますのでご注意ください。

国際ローミングサービスご利用の際は、自動更新・詳細情報の 閲覧共にパケット通信料がかかります。

iチャネルの詳細については、『ご利用ガイドブック(iモー ド<FOMA>編)』をご覧ください。

iチャネルを表示する

待受 2007 (ch)

チャネルを選ぶ▶ ◎

#### iチャネルをメインディスプレイに表示する

メインディスプレイにiチャネルテロップを表示するかどう かを設定します。

- |カスタム [iモード] | [i チャネル] | [i チャ |ネルテロップ設定] ▶ [メイン画面] ▶ [ON]
	- [OFF]に設定したときは、操作完了となります。
- [テロップ文字サイズ設定]欄を選ぶ▶ ◎▶ サイズを選ぶ▶ ⑥
- 3 [テロップ色設定]欄を選ぶ▶ ◎▶色を選ぶ  $\blacktriangleright$  (a)
- 4 [テロップ速度設定]欄を選ぶ▶ ◎▶速度を 選ぶ▶ ⓒ ▶ [1]

## カメラ

4 5

### 撮影画面の見かたと操作

#### 撮影画面の見かた

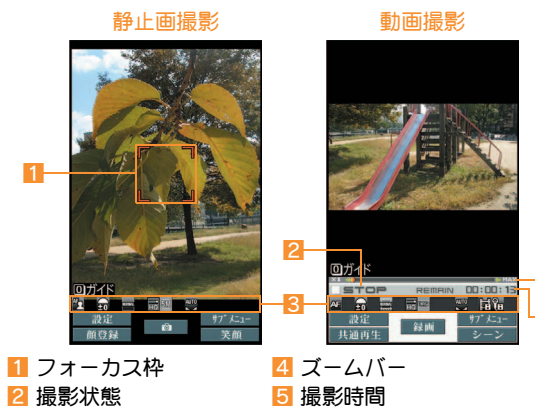

#### 撮影画面の主なボタン操作

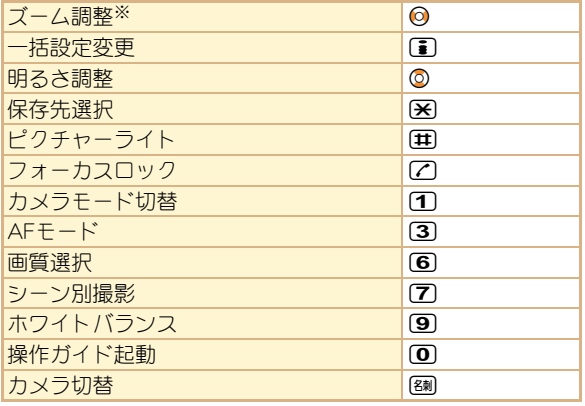

※ 撮影サイズが最大のときは、操作できません。

#### 3 マーク表示位置 主なマークの意味

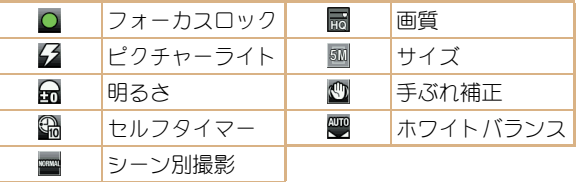

1

### 静止画/動画を撮影する

- カメラのレンズに直射日光が長時間当たると、内部のカ ラーフィルターが変色して映像が変色することがありま す。また、太陽を直接撮影すると、CMOSの性能を損なうと きがありますので、ご注意ください。
- カメラは非常に精密度の高い技術で作られていますが、常 時明るく見える画素や線、暗く見える画素や線もありま す。また、特に光量が少ない場所での撮影では白い線など のノイズが増えますので、ご了承ください。
- 太陽やランプなどの強い光源が含まれる撮影環境で被写 体を撮影しようとすると、画像が暗くなったり画像が乱れ ることがありますので、ご注意ください。
- 電池残量が少ないときは、撮影した静止画や動画を保存で きない場合があります。

#### 静止画を撮影する

- カスタム【カメラ】】[静止画撮影]
	- 静止画撮影を起動すると着信ランプが点灯します。
- 2t&で撮影
- ◎で保存

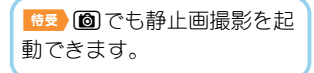

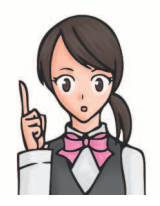

#### 動画を撮影する

### |カスタム [カメラ] ▶[動画撮影]

● 動画撮影を起動すると着信ランプが点滅します。撮影 中は着信ランプが点灯します。

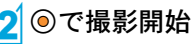

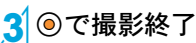

[保存]

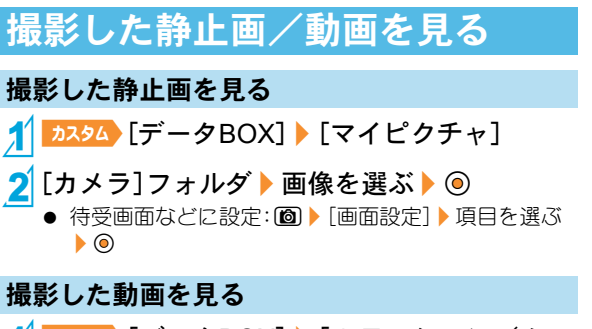

- | カスタム 〔データBOX〕 】[i モーション/ムー ビー]
- [カメラ]フォルダ ▶ i モーションを選ぶ ▶ ◎ ● 待受画面などに設定: [6] 「音·映像設定] 同目を選 ぶ♪ (の)

た の し すこ

### 便利な撮影機能

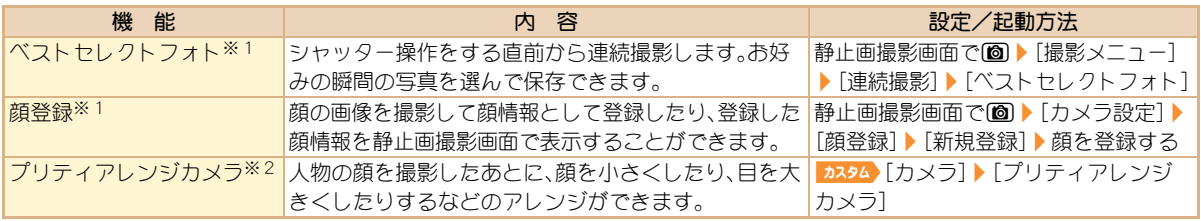

※1静止画撮影時に設定できます。

※2人物の顔などを編集した静止画は、人格権および肖像権を尊重し、中傷にならないようにご配慮ください。

## ワンセグ

ワンセグは、テレビ放送事業者(放送局)などにより提供され るサービスです。映像、音声の受信には通信料がかかりませ ん。なお、NHKの受信料については、NHKにお問い合わせくだ さい。

- ※「データ放送サイト」「iモードサイト」などを閲覧する場 合は、パケット通信料がかかります。
	- サイトによっては、ご利用になるために情報料が必要なも の(iモード有料サイト)があります。
- ※「ワンセグ」サービスの詳細については、下記ホームページ などでご確認ください。

社団法人 デジタル放送推進協会

パソコンから http://www.dpa.or.jp/

iモードから http://www.dpa.or.jp/1seg/k/ ※ 海外ではワンセグは利用できません。

#### 電波について

ワンセグは、放送サービスの1つであり、FOMAサービスとは 異なる電波(放送波)を受信しています。

- 次のような場所では、正しく動作しない場合があります。
- 放送波が送信される電波塔から離れている場所
- 山間部やビルの陰など
- トンネル、地下、建物内の奥まった場所など
- ※ FOMA端末を体から離したり近づけたり、場所を移動する ことで受信状態が良くなることがあります。

#### 電池残量について

電池残量が少ないときに録画を開始した場合、または録画中 に電池残量が少なくなった場合は、録画ができない旨のメッ セージが表示され、録画が終了します。

#### はじめてワンセグを利用する場合の画面表示

お買い上げ後、はじめてワンセグを利用する場合、免責事項の 確認画面が表示されます。

表示される内容を確認して⑥を押してください。以後、同様 の確認画面は表示されません。

#### ご利用にあたっての留意点

- 充電しながらワンセグの視聴を長時間行うと、電池パック の寿命が短くなることがあります。
- FOMA端末の故障・修理やその他取り扱いによって、保存 内容が消失・変化しても、当社としては責任を負いかねま すので、あらかじめご了承ください。 なお、FOMA端末を機種変更や故障修理する際に、端末内

に保存した情報(ワンセグから録画したビデオや静止画、 テレビリンク、放送用保存領域に保存された情報など)は 移し替えできません。

● 海外では、放送形式や放送の周波数が異なるため利用でき ません(FOMA端末でビデオ録画したワンセグの番組は視 聴できます)。

### チャンネルを設定する

ワンセグを利用するには、あらかじめチャンネル設定を行う 必要があります。

#### 自動チャンネル設定

ご利用になる都道府県/地区を選び、自動的に放送局を検索し てチャンネルリストに登録します。

● 自動チャンネル設定は、地上デジタルテレビ放送サービス のエリア内で行ってください。

カスタム》[ワンセグ] 》[チャンネル設定]

- 2 登録する番号を選ぶ▶ [6] ▶ [自動チャンネル 設定]▶ [はい]
- $3$ 地域を選ぶ♪ ◎

都道府県/地区を選ぶ▶◎

 $5$  $\circ$  [はい]

#### プリセットチャンネル設定

ご利用になる都道府県/地区を選んでチャンネルリストに登 録します。

- カスタム [ワンセグ]▶[チャンネル設定]
- 2 登録する番号を選ぶ▶ [8 ▶ [プリセットチャ ンネル設定]

 $3$ 地域を選ぶ♪  $\odot$ 

都道府県/地区を選ぶ▶ ◎

 $5\circ$  [はい]

### ワンセグを見る

|カスタム》[ワンセグ]》[ワンセグ視聴]

| 侍受 | 同 ( 1 秒以上) でもワン セグを起動できます。

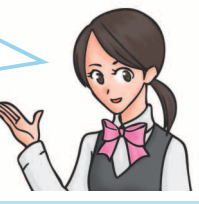

- ワンセグの視聴や録画を予約する
- | カスタム [ワンセグ]▶[予約リスト]▶ | ◎ ▶ [新規作成]
- $2$ [手動入力]》[視聴予約]/[録画予約]

3 項目の入力/選択▶□

ワンセグを録画したビデオを再生する

**カスタム【データBOX】【ワンセグ】** 

[ビデオ]フォルダ ▶ ビデオを選ぶ ▶ ◉

た の

### 視聴画面の見かたと操作

#### ワンセグ視聴画面の見かた

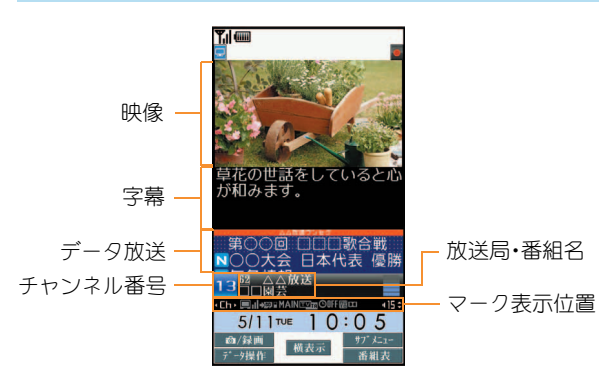

主なマークの意味

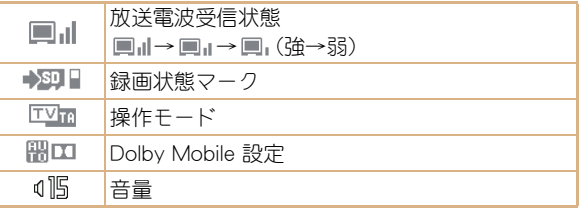

#### ワンセグ視聴画面の主なボタン操作

● 映像モードのボタン操作です。

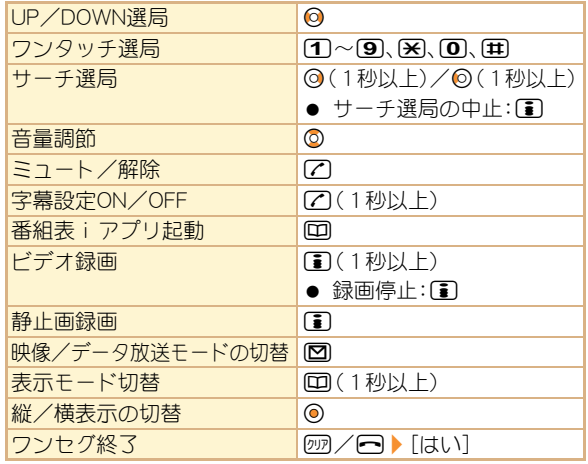

## **Music**

#### 音楽データの取り扱いについて

- 本書ではミュージックプレーヤーで再生する着うたフル® とWMA(Windows Media® Audio)ファイルを合わせて 「音楽データ」と記載しています。
	- ・ 「着うたフル」は株式会社ソニー・ミュージックエンタテ インメントの登録商標です。
- FOMA端末では、著作権保護技術で保護されたWMAファ イルや着うたフル®を再生できます。
- インターネット上のホームページなどから音楽データを ダウンロードする際には、あらかじめ利用条件(許諾、禁止 行為など)をよくご確認のうえ、ご利用ください。
- 著作権保護技術で保護されたWMAファイルは、FOMA端 末固有の情報を利用して再生しています。故障や修理、機 種変更などでFOMA端末固有の情報が変更された場合、変 更前に保存したWMAファイルは再生できなくなることが あります。
- CCCD(コピーコントロールCD)の取り扱いや、音楽データ をWMAファイルとして保存できない場合については、当 社としては責任を負いかねますので、あらかじめご了承く ださい。

● FOMA端末やmicroSDカード内に保存した音楽データは、 個人使用の範囲内でのみ使用することができます。ご利用 にあたっては、著作権などの第三者の知的財産権その他の 権利を侵害しないよう十分ご配慮ください。また、FOMA 端末やmicroSDカード内に保存した音楽データは、パソコ ンなど他の媒体に複製または移動しないでください。

た

### **Music&Video**チャネルについて 番組を取得する/再生する

Music&Videoチャネルとは、設定した音楽番組などが夜間に 自動配信されるサービスです。

- Music&Videoチャネルはお申し込みが必要な有料サービ スです(お申し込みにはiモード契約およびiモードパ ケット定額サービスのご契約が必要です)。
- サービス利用料のほかに、別途情報料がかかる場合があり ます。
- Music&Videoチャネルにご契約いただいたあと、 Music&Videoチャネル非対応のFOMA端末にFOMAカー ドを差し替えた場合、Music&Videoチャネルはご利用いた だけません。ただし、Music&Videoチャネルを解約されな い限りサービス利用料がかかりますのでご注意ください。
- 国際ローミング中は番組設定や取得は行えませんが、番組 設定や取得を行おうとした場合、iモード接続を行うため パケット通信料がかかります。海外へお出かけの際は、事 前に番組の配信を停止してください。
- i モードまたはMusic&Videoチャネルの解約やマイメ ニュー登録の削除を行うと、配信番組フォルダ内の番組 データが削除されることがあります。

#### 番組を取得する

カスタム [MUSIC] ▶ [Music&Videoチャネル] 「番組設定]▶ [はい]

#### 2画面の指示に従って番組を設定

● 番組配信の12時間前になると、待受画面に「■1が表示 されます。 番組の取得は夜間に自動的に行われます。取得の成 功/失敗に応じてストックアイコンが表示されます

(nP.23)。失敗した場合は、手動で取得してくださ い。

## カスタム [MUSIC] 【Music&Videoチャネル】 番組を再生する

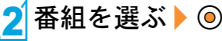

### サイトから音楽データをダウン ロードする

サイトから着うたフル®をダウンロードして保存できます。 ● 5Mバイトまでの着うたフル®をダウンロードできます。

サイト表示中に着うたフル®を選ぶ▶ ◉ [保存]▶保存先を選ぶ▶ ◎

- 音楽データを再生する
- 1 | カスタム [データBOX] ▶ [ミュージック]
	- <mark>カスタム</mark>「MUSIC]♪「ミュージックプレーヤー]でも操 作できます。
- 2 音楽データを選ぶ▶ ◎

プレイリストを作成する

1 音楽データを選ぶ▶ 2 ▶ [プレイリストに登 録]

#### 2[1件登録]

#### 3 登録する

- 新規作成して登録:[T]▶プレイリスト名を入力▶ @
	- 音楽データの追加:プレイリストを選ぶ▶ @
- 音楽データの上書き:プレイリストを選ぶ▶ 2 「はい]

### プレイリストを再生する

| カスタム [データBOX] ▶ [ミュージック] ▶ [プ レイリスト]

2プレイリストを選ぶ/<sup>m</sup>

た の し お

### ミュージックプレーヤー画面の見 かたと操作

#### ミュージックプレーヤー画面の見かた

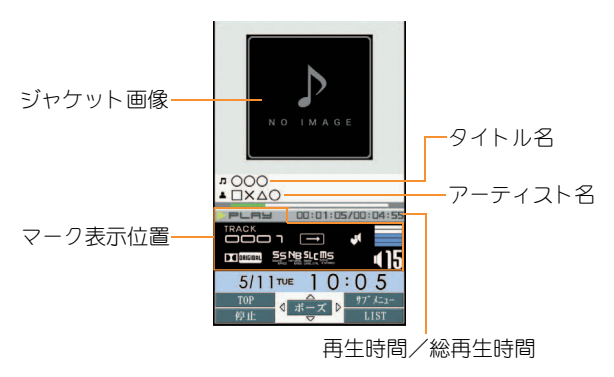

#### 主なマークの意味

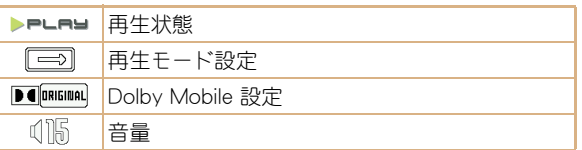

#### ミュージックプレーヤー画面のボタン操作

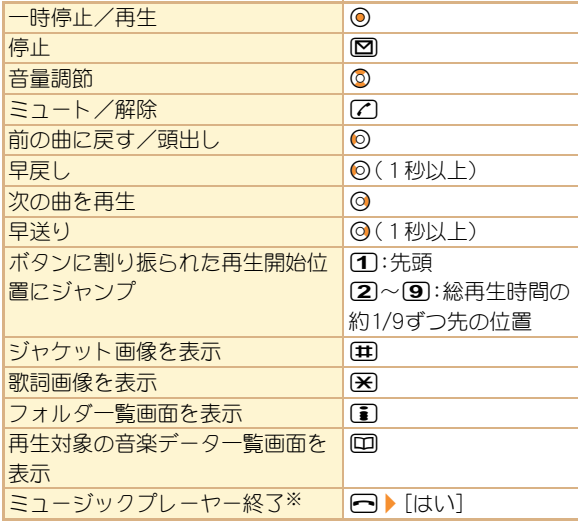

※ 停止中は確認画面が表示されません。

# iアプリ/iウィジェット

「iアプリ」とは、iモード対応携帯電話用のソフトです。 iモードサイトからさまざまなソフトをダウンロードすれ ば、自動的に株価や天気情報などを更新させたり、ネットワー クに接続していない状態でもゲームを楽しんだり、FOMA端 末をより便利にご利用いただけます。

iウィジェットとは、株価情報などのコンテンツ(ウィジェッ トアプリ)にiウィジェットボタン(◎)1つでアクセスでき る便利な機能です。IP(情報サービス提供者)などが提供する サイトからダウンロードすることにより追加できます。

- iアプリ、ウィジェットアプリのダウンロードおよびサイ トへの接続には別途パケット通信料がかかります。
- iウィジェット画面を表示すると、複数のウィジェットア プリが通信することがあります。その場合、別途パケット 通信料がかかります。
- 海外でご利用の場合は、国内でのパケット通信料と異なり ます。
- iアプリ/iウィジェットの詳細については、『ご利用ガ イドブック(iモード<FOMA>編)』をご覧ください。
- お買い上げ時に登録されているソフトを 削除後にもう一度ご利用になるときは、 i Menu内のサイト [SH-MODE]からダウ ンロードできます。 [iMenu]/[メニューリスト]/[ケータ
	- イ電話メーカー1▶ [SH-MODE]
	- ・ ダウンロードには別途パケット通信料 がかかります。

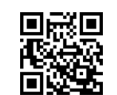

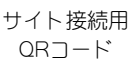

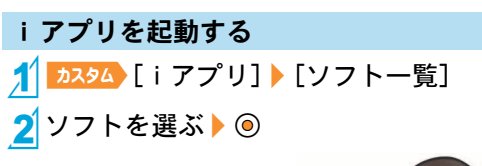

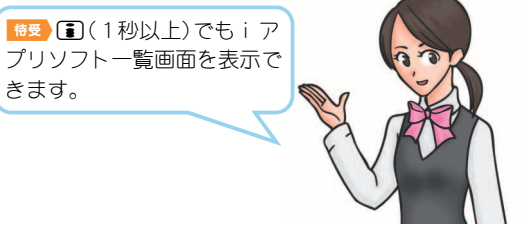

#### ウィジェットアプリを起動する

ウィジェットアプリを起動します。作業終了後、iウィジェッ ト画面に貼り付けると、次回すぐに利用できます。

**11受 (0)** 

- iウィジェット画面が表示されます。
- ウィジェットアプリを選ぶ▶ ◎

 $3$   $\square$  /  $\square$ 

- iウィジェット画面にウィジェットアプリが貼り付 けられます。
- $\bullet$  ウィジェットアプリを終了:回 $\blacktriangleright$  [YES]

た の し む

## iモーション・ムービー

iモーションとは、映像や音声、音楽のデータです。 iモー ション対応サイトなどから取得し、再生することができます。 iモーション対応サイトは、iMenuの[メニューリスト]か ら探すこともできます。

また、インターネット上のポータル系サイトなどで提供され ている動画(ムービー)は、インターネットムービープレー ヤーで再生できます。

- インターネットムービープレーヤーはWindows Media Video、Windows Media Audioの再生に対応しています。
- フルブラウザでの容量制限のないストリーミングタイプ のムービーなど、送受信データが大きい場合はパケット通 信料が高額になりますので、ご注意ください。

#### 再生できるiモーション

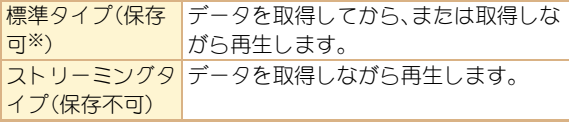

※ 保存できないものもあります。

#### 再生できるムービー

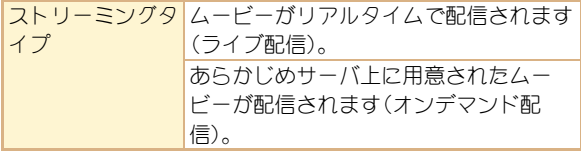

### iモーション・ムービーを再生する

#### サイトからiモーションを取得して再生する

#### 1 サイト表示中に i モーションを選ぶ▶ ◎

- i モーションを保存: i モーションの再生/停止(一 時停止)中に160 | 「保存] →保存先を選ぶ ▶ 160
	- ・ 保存したiモーションは、iモーションプレーヤー で再生できます。

### サイトからムービーを取得して再生する

- |サイト表示中にムービーを選ぶ▶ ◎▶ 「はい]▶ [確認]
	- microSDカードのインポートフォルダのムービーを 再生: カスタム 「LifeKit] ▶ [microSD] ▶ 「インポート] **▶「iモーション/ムービー】 ムービーを選ぶ▶** ⊙▶ [確認]

## おサイフケータイ

### おサイフケータイ/トルカについて

おサイフケータイは、ICカードが搭載されておりお店など の読み取り機にFOMA端末をかざすだけでお支払いなどがで きる機能です。

さらに、通信を利用して電子マネーを入金したり、残高や利用 履歴を確認することができます。また、安心してご利用いただ けるよう、セキュリティも充実しています。

トルカとはおサイフケータイで取得できる電子カードで、チ ラシやレストランカード、クーポン券などの用途で便利にご 利用いただけます。

- FOMA端末の故障により、ICカード内データ(電子マ ネー、ポイントなど含む)が消失・変化してしまう場合があ ります(修理時など、FOMA端末をお預かりする場合は、 データが残った状態でお預かりすることができませんの で、原則データをお客様自身で消去していただきます)。 データの再発行や復元、一時的なお預かりや移し替えなど のサポートは、iCお引っこしサービスによる移し替えを 除き、おサイフケータイ対応サービス提供者にご確認くだ さい。重要なデータについては必ずバックアップサービス のあるサービスをご利用ください。
- 故障、機種変更など、いかなる場合であっても、ICカード 内のデータの消失・変化、その他おサイフケータイ対応 サービスに関して生じた損害について、当社としては責任 を負いかねます。

● FOMA端末の盗難、紛失時は、すぐにご利用のおサイフ ケータイ対応サービスの提供者に対応方法をお問い合わ せください。

#### bマークを読み取り機にかざす

FOMA端末の夕マークを読み取り機にかざして、電子マネー や乗車券として利用したり、トルカを取得したりできます。

- 読み取り機にかざすときは、次のことに注意してください。
	- FOMA端末を読み取り機にぶつけない
	- 夕マークと読み取り機を平行にかざす
	- 幻マークはできるだけ読み取り機の中心位置にかざす
	- 読み取り機に認識されないときは、のマークを前後左 右にずらしてかざす
	- 幻マーク面に金属物などを付けない

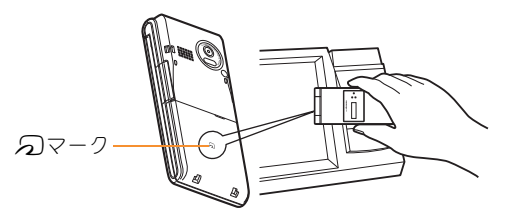

よ り 便 利 に

## iコンシェル

「iコンシェル」とは、執事やコンシェルジュのように、お客様 の生活をサポートするサービスです。お客様のさまざまな データをお預かりし、生活エリアやお客様の居場所、趣味趣向 にあわせた情報を適切なタイミングでお届けします。iコン シェルの情報は、待受画面上でマチキャラ(待受画面上のキャ ラクタ)がお知らせします。

- iコンシェルはお申し込みが必要な有料サービスです(お 申し込みにはiモードの契約が必要です)。
- ケータイデータお預かりサービスのご契約をされていな いお客様が、iコンシェルを新たにご契約になる場合、同 時にケータイデータお預かりサービスにもご契約いただ いたことになります。
- コンテンツ(インフォメーション、i スケジュールなど)に よっては、iコンシェルの月額使用料のほかに、別途情報 料がかかる場合があります。
- インフォメーションの受信には一部を除いて別途パケッ ト通信料がかかります。
- 詳細情報のご利用には別途パケット通信料がかかります。
- 国際ローミングサービスご利用の際は、受信・詳細情報の 閲覧共にパケット通信料がかかります。また、海外でご利 用の場合は、国内でのパケット通信料と異なります。
- i スケジュール・トルカ・電話帳の自動更新時には別途パ ケット通信料がかかります。
- iコンシェルの詳細については、『ご利用ガイドブック (iモード<FOMA>編)』をご覧ください。

#### インフォメーションを受信したとき

- 1インフォメーションを受信する
	- 待受画面にポップアップメッヤー ジが表示されます。

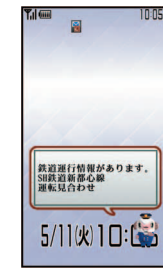

「ひつじのしつじくん®」 ©NTT DOCOMO

2t&/メッセージを選ぶ/t& 3インフォメーションを選ぶ

i コンシェル画面を表示する

- カスタム / [i コンシェル]
- 2インフォメーションを選ぶ
- 3 詳細な情報を入手するときは◎

## 便利ツール

### スケジュールを利用する

<mark>1</mark>| カスタム [LifeKit] ▶ [クラシックスケジュール]

- スケジュールの確認:◎で日付を選ぶ▶ ◎▶予定を 選ぶ | ©
- **[6]▶[新規作成]**
- 3 項目の入力/選択▶□

### アラームを利用する

■ カスタム [LifeKit] ▶ [アラーム]

 $2$ 登録する番号を選ぶ $\blacktriangleright$ 

3 項目の入力/選択▶□

### バーコードリーダーを利用する

バーコード(JANコード、QRコード)から読み取った文字を利 用して、iモード接続、フルブラウザ接続、メール作成、音声電 話やテレビ電話の発信、SMS作成、iアプリの起動などを行 うことができます。

1[[カメラ]/[LifeKit]/[バーコード リーダー]

#### 2 ⊙を押して読み取る

**● バーコードとカメラを10cm以上離してください。** 

### 3 読み取り結果を利用する

主に次のコードを読み取ることがで きます。

#### JANコード

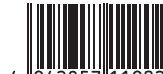

読み取り結果: [4942857119022]

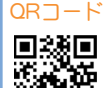

読み取り結果: [株式会社NTTドコモ]

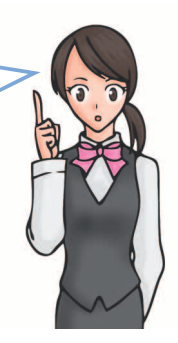
## その他の便利ツール

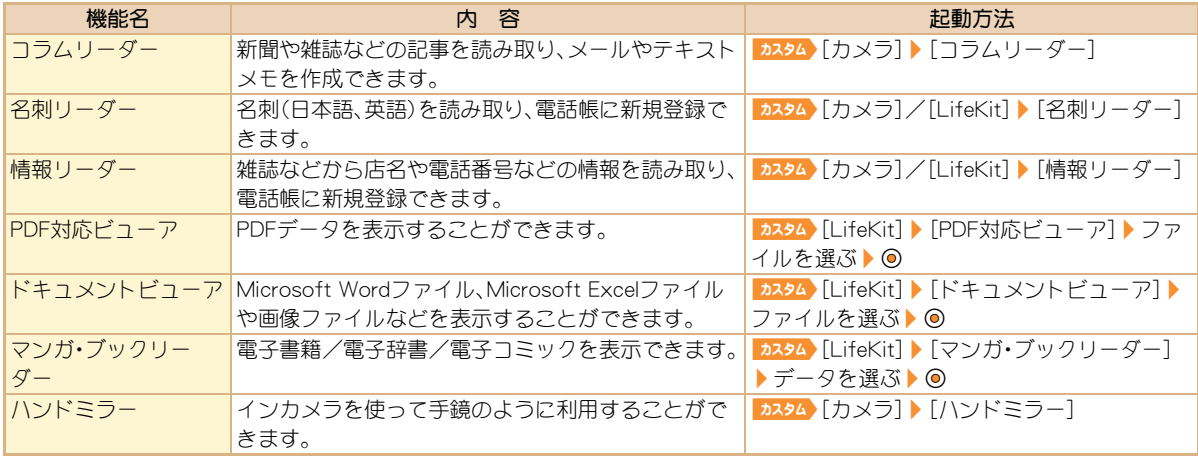

# データ管理

## **microSD**カードを利用する

FOMA端末内の電話帳やメール、Bookmarkなどのデータを microSDカードに保存したり、microSDカード内のデータを FOMA端末に取り込むことができます。

microSDカードをご利用になるには、別途microSDカードが 必要となります。

microSDカードおよびmicroSDカードアダプタをお持ちでな い場合は、家電量販店などでお買い求めいただけます。

- SH-06Bでは市販の2GバイトまでのmicroSDカード、16G バイトまでのmicroSDHCカードに対応しています(2010 年7月現在)。microSDカードの動作確認情報については 次のサイトをご覧ください。また、掲載されている microSDカード以外については、動作しない場合がありま すのでご注意ください。
	- iモードから[SH-MODE](2010年7月現在) [iMenu]/[メニューリスト]/[ケータイ電話メー
		- カー1▶ [SH-MODE]
	- パソコンから

http://k-tai.sharp.co.jp/support/d/sh-06b/ なお、掲載されている情報は動作確認の結果であり、すべ ての動作を保証するものではありませんので、あらかじめ ご了承ください。

- FOMA端末の電源を入れたまま、microSDカードの取り付 け/取り外しを行わないでください。データが壊れたり、 正常に動作しなくなることがあります。
- FOMA端末にmicroSDカードを插入した直後や、microSD カード内のデータ編集中に、microSDカードを取り外した り、雷源を切らないでください。データが壊れたり、正常に 動作しなくなることがあります。
- フォーマットされていないmicroSDカードを使うときは、 FOMA端末でフォーマットする必要があります。パソコン などでフォーマットしたmicroSDカードは、FOMA端末で は正常に使用できないことがあります。
- 他のFOMA端末やパソコンなどで使用していたmicroSD カードを挿入したときは、使用できないことがあります。
- microSDカードに保存されたデータはバックアップをとる などして別に保管してくださるようお願いします。万が一、 保存されたデータが消失または変化しても、当社としては 責任を負いかねますので、あらかじめご了承ください。
- 著作権保護機能に対応していないmicroSDカードは FOMAサポート対象となっていないため、データの保存や コピーなどの保証はいたしかねます。

よ り 便 利 に

## **microSD**カードの取り付けかた

1金属端子面を下に向けて挿入する

● 取り外すときは、軽く押し込んでから引き抜きます。

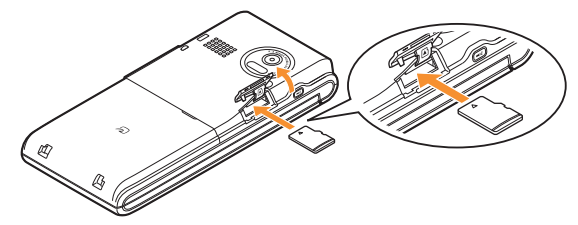

- 取り付け/取り外しの際は「カチッ」と音がするまで押し 込んでください。
- 無理な力を加えると、FOMA端末・microSDカードが破損 するおそれがあります。ご注意ください。
- microSDカードスロットを顔の方に向けて、挿入したり、 取り外したりしないでください。急に指を離すと microSDカードが飛び出し危険です。

## フォーマットする

| カスタム [LifeKit] ▶ [microSD] ▶ [フォーマット]

|端末暗証番号を入力▶ ◎▶ [はい]

● フォーマットを行うと、microSDカードの内容がすべて 消去されますのでご注意ください。

## データを表示する

1[[LifeKit]/[microSD]/[microSD データ参照]

$$
\boxed{2} \vec{\tau} - \text{2} \vec{\xi} \times \text{2} \vec{\xi} \times \text{2}
$$

**microSD**カードにデータをコピーする

例:iモーションのとき

| カスタム [データBOX] ▶ [i モーション/ムー ビー]

2 i モーションを選ぶ▶ 2 ▶ [移動/コピー]  $\Gamma$  [microSD $\sim$ コピー]

3 [1件コピー]▶コピー先フォルダを選ぶ▶ 2

## **microSD**カードにデータをバックアップする

電話帳、メール、スケジュール、Bookmark、テキストメモ、 FOMA端末の設定内容・情報を一括してmicroSDカードに バックアップできます。

<mark>| カスタム</mark> [LifeKit] ▶ [microSD] ▶ [一括バック アップ/復元]▶[microSDへバックアップ]

2 端末暗証番号を入力▶◎▶[はい]

## 赤外線通信を使ってデータを送受 信する

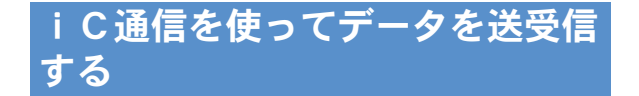

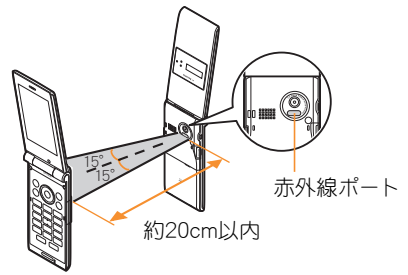

● 受信側と送信側のFOMA端末の赤外線ポートが約20cm以 内に向き合うようにしてください。

データを送信する

1 データを選ぶ▶ | 回▶ [データ送信] ▶ [赤外 線送信]▶[送信]▶ [はい]

データを受信する

**| カスタム [LifeKit] ▶ [赤外線受信] ▶ [受信] ▶**  $[$ [はい] $]$  $[$ [はい]

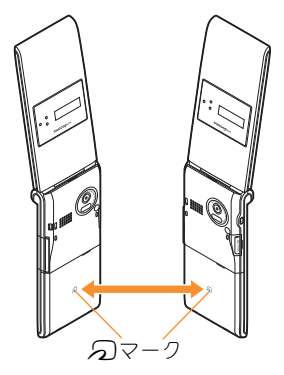

● 受信側と送信側のFOMA端末の5フークを重ね合わせて ご利用ください。

<u>1</u> データを選ぶ ▶ | | | [データ送信] ▶ [ i C 送信]▶[送信]▶[はい]▶ つマークを重ね 合わせる データを送信する

データを受信する

特受タマークを重ね合わせる

 $2$ [はい]

よ り 便 利 に

# サポート

## 故障かな?と思ったら

- まずはじめに、ソフトウェアを更新する必要があるかを チェックして、必要な場合にはソフトウェアを更新してく ださい(CTP.79)。
- 気になる症状のチェック項目を確認しても症状が改善さ れないときは、取扱説明書裏面の「故障お問い合わせ先」、 またはドコモ指定の故障取扱窓口までお気軽にご相談く ださい。

## 電源

#### FOMA端末の電源が入らない

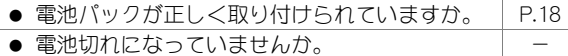

### 充電

### 充電ができない(充電ランプが点灯しない、または点滅する)

- 電池パックが正し<取り付けられていますか。 | P.18
- アダプタの電源プラグがコンセントまたはシ ガーライタソケットに正しく差し込まれていま すか。 P.19 ● アダプタとFOMA端末が正しくセットされてい ますか。 P.19 ● ACアダプタ(別売)をご使用の場合、ACアダプタ
- のコネクタがFOMA端末または卓上ホルダ(別 売)にしっかりと接続されていますか。 P.19

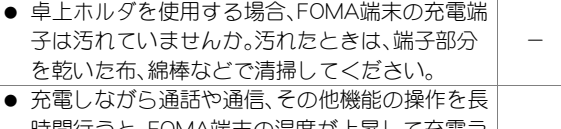

○■内側の高くの温度(下の子の温度) ンプが点滅する場合があります。その場合は、 FOMA端末の温度が下がってから再度充電を 行ってください。 -

### 端末操作

## 操作中・充電中に熱くなる

● 操作中や充電中、また、充電しながらiアプリや テレビ電話、ワンセグ視聴などを長時間行った場 合などには、FOMA端末や電池パック、アダプタ の温度が高くなることがありますが、安全上問題 ありませんので、そのままご使用ください。 -

#### 電池の使用時間が短い

● 圏外の状態で長い時間放置されるようなことは ありませんか。 圏外時は通信可能な状態にできるよう電波を探 すため、より多くの電力を消費しています。 - ● 電池パックの使用時間は、使用環境や劣化度によ り異なります。 -

そ

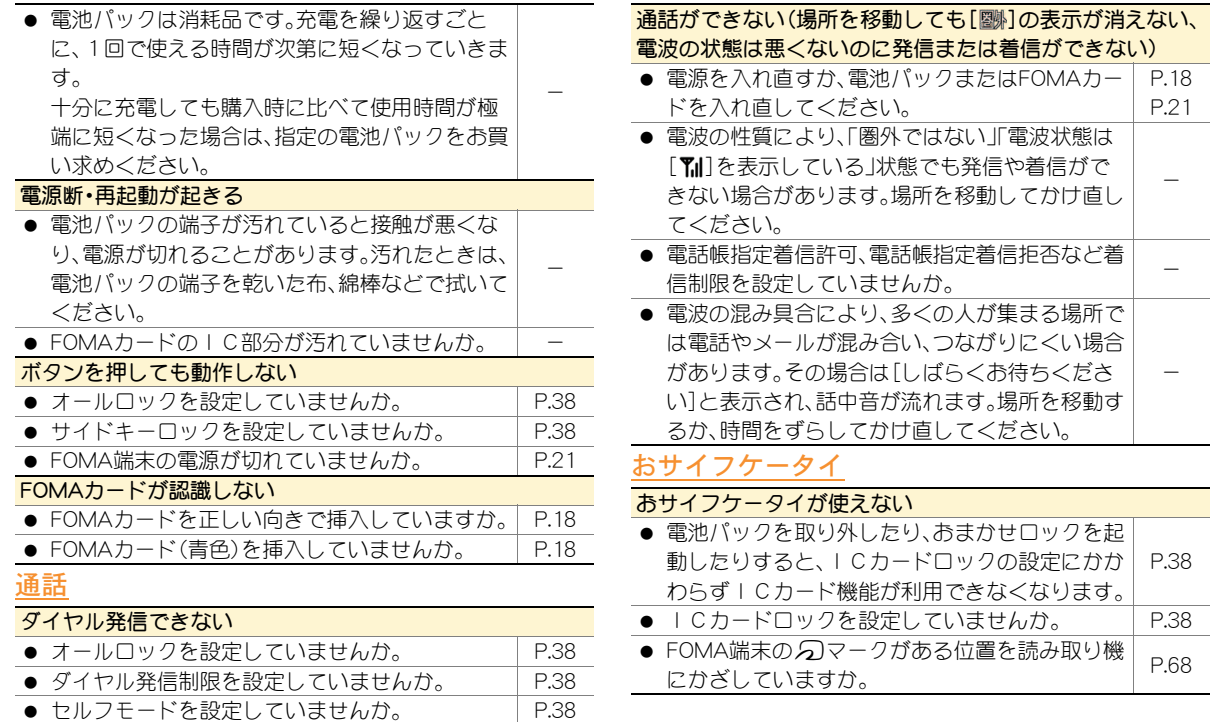

## 保証とアフターサービス

## 保証について

● FOMA端末をお買い上げいただくと、保証書が付いていま すので、必ずお受け取りください。記載内容および「販売店 名・お買い上げ日 はどの記載事項をお確かめのうえ、大切 に保管してください。

必要事項が記載されていない場合は、すぐにお買い上げい ただいた販売店へお申し付けください。

無料保証期間は、お買い上げ日より1年間です。

● この製品は付属品を含め、改良のため予告なく製品の全部 または一部を変更することがありますので、あらかじめご 了承ください。

## アフターサービスについて

### 調子が悪い場合は

修理を依頼される前に、本書または本FOMA端末に搭載の「サ ポートブック Iの「故障かな?と思ったら」をご覧になってお 調べください。

それでも調子が良くないときは、取扱説明書裏面・故障お問い 合わせ先にご連絡のうえ、ご相談ください。

### お問い合わせの結果、修理が必要な場合

ドコモ指定の故障取扱窓口にご持参いただきます。ただし、故 障取扱窓口の営業時間内の受付となります。なお、故障の状態 によっては修理に日数がかかる場合がございますので、あら かじめご了承ください。

#### 保証期間内は

- 保証書の規定に基づき無料で修理を行います。
- 故障修理を実施の際は、必ず保証書をお持ちください。保 証期間内であっても保証書の提示がないもの、お客様のお 取り扱い不良(液晶画面・コネクタなどの破損)による故 障・損傷などは有料修理となります。
- ドコモの指定以外の機器および消耗品の使用に起因する 故障は、保証期間内であっても有料修理となります。

#### 以下の場合は、修理できないことがあります。

- 故障受付窓口にて水濡れと判断した場合(例:水濡れシー ルが反応している場合)
- お預かり検査の結果、水濡れ、結露・汗などによる腐食が発 見された場合や内部の基板が破損・変形していた場合(外 部接続端子(イヤホンマイク端子)・液晶などの破損や筐体 亀裂の場合においても修理ができない可能性があります)
- ※ 修理を実施できる場合でも保証対象外になりますので有 料修理となります。

#### 保証期間が過ぎた場合は

ご要望により有料修理いたします。

#### 部品の保有期間は

FOMA端末の補修用性能部品(機能を維持するために必要な 部品)の最低保有期間は、製造打ち切り後6年間を基本として おります。ただし、故障箇所によっては修理部品の不足などに より修理ができない場合もございますので、あらかじめご了 承ください。

## お願い

- FOMA端末および付属品の改造はおやめください。
	- 改造の内容によっては故障修理をお断りする場合があ ります。

以下のような場合は改造とみなされる場合がありま す。

- ・ 液晶部やボタン部にシールなどを貼る
- ・ 接着剤などによりFOMA端末に装飾を施す
- ・ 外装などをドコモ純正品以外のものに交換するなど
- 改造が原因による故障・損傷の場合は、保証期間内で あっても有料修理となります。
- FOMA端末に貼付されている銘版シールは、はがさないで ください。
	- 銘版シールの内容が確認できないときは、技術基準適 合の判断ができないため、故障修理をお受けできない 場合がありますので、ご注意願います。

### 技術基準適合認証品

- 各種機能の設定や積算通話時間などの情報は、FOMA端末 の故障・修理やその他お取り扱いによってクリア(リヤッ ト)される場合があります。
	- お手数をおかけしますが、この場合は再度設定を行っ てくださるようお願いいたします。
- FOMA端末の下記の箇所に、磁気を発生する部品を使用し ています。キャッシュカードなど、磁気の影響を受けやす いものを近づけますとカードが使えなくなることがあり ますので、ご注意ください。
	- 使用箇所:スピーカ、受話口部

● FOMA端末が濡れたり湿気を帯びてしまった場合は、すぐ に電源を切って電池パックを外し、お早めに故障取扱窓口 へご来店ください。ただし、FOMA端末の状態によって修 理できないことがあります。

## iモード故障診断サイト

ご利用中のFOMA端末において、メール送受信や画像・メロ ディのダウンロードなどが正常に動作しているかを、お客様 ご自身でご確認いただけます。ご確認の結果、故障と思われる 場合は、取扱説明書裏面の「故障お問い合わせ先」までお問い 合わせください。

#### 「iモード故障診断サイト」への接続方法

i モードサイト:「i Menu]▶[お知らせ]▶ 「サポート情報]▶[お問い合わせ]▶[故障・電 波状況お問い合わせ先]▶[i モード故障診断]

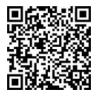

● i モード故障診断のパケット通信料は無料 となります。

サイト接続用 QRコード

・ 海外からのアクセスの場合は有料となり ます。

## ソフトウェア更新

### FOMA端末のソフトウェアを更新する必要がある場合に、パ ケット通信を使って更新する機能です。

- ※ ソフトウェア更新のパケット通信料は無料です。 更新に関する情報は、ドコモのホームページおよび i Menuの「お客様サポート」にてご案内いたします。更新 方法には、「自動更新」、「即時更新」、「予約更新」の3つの方 法があります。
- ソフトウェア更新は、FOMA端末に登録された電話帳、カメ ラ画像、ダウンロードデータなどのデータを残したまま行 うことができますが、お客様のFOMA端末の状態(故障・破 損・水濡れなど)によってはデータの保護ができない場合が ございますので、あらかじめご了承願います。必要なデータ はバックアップを取っていただくことをおすすめします。 ただし、ダウンロードデータなどバックアップが取れない データがありますので、あらかじめご了承願います。

## ご利用にあたって

- ソフトウェア更新中は電池パックを外さないでください。 更新に失敗することがあります。
- ソフトウェア更新を行う際は、電池をフル充電しておいて ください。
- ソフトウェア更新(ダウンロード、書換え)には時間がかか ることがあります。
- ソフトウェア更新中は、電話の発信、着信、各種通信機能お よび、その他機能を利用できません(ダウンロード中は音 声着信が可能です)。
- ソフトウェア更新は、電波が強く、アンテナマークが3本 表示されている状態で、移動せずに実行することをおすす めします。ソフトウェアダウンロード中に電波状態が悪く なったり、ダウンロードが中止された場合は、再度電波状 態のよい場所でソフトウェア更新を行ってください。
- ソフトウェア更新の際、お客様のFOMA端末固有の情報 (機種や製造番号など)が、自動的にサーバ(当社が管理す るソフトウェア更新用サーバ)に送信されます。当社は送 信された情報を、ソフトウェア更新以外の目的には利用い たしません。
- ソフトウェア更新に失敗した場合、[書換え失敗しました] と表示され、一切の操作ができなくなります。その場合に は、大変お手数ですがドコモ指定の故障取扱窓口までお越 しいただきますようお願いいたします。
- 海外ではソフトウェア更新をご利用できません。

## ストックアイコンからソフトウェアを更新する

ソフトウェアが自動でダウンロードされると、待受画面にス トックアイコンが表示されます(LG)P.23)。

## 1 <del>15</del> ◎ ▶ ストックアイコン[5](ソフトウェ ア更新必要あり)を選ぶ▶ ⑥

## $2$ <sup>[OK]</sup>

- 曜日と時刻を設定するとき:[時刻変更]
- すぐに書換えるとき:「今すぐ書換え]

## メニューからソフトウェアを更新する

- カスタム [設定] | [一般設定] | [ソフトウェア 更新]
- 端末暗証番号を入力▶ ◎▶[更新実行]
- 更新方法を選ぶ▶ ⓪

## <u> 有害なデータをチェックする</u>

FOMA端末に取り込んだデータやプログラムについて、デー タを検知して、障害を引き起こす可能性を含むデータの削除 やアプリケーションの起動を中止します。

- スキャン機能は、ホームページの閲覧やメール受信などの 際にFOMA端末に何らかの障害を引き起こすデータの侵 入から一定の防衛手段を提供する機能です。各障害に対応 したパターンデータがFOMA端末にダウンロードされて いない場合、または各障害に対応したパターンデータが存 在しない場合、本機能にて障害などの発生を防ぐことがで きませんのであらかじめご了承ください。
- パターンデータはFOMA端末の機種ごとにデータの内容 が異なります。よって当社の都合により端末発売開始後3 年を経過した機種向けパターンデータの配信は、停止する ことがありますのであらかじめご了承ください。

## パターンデータを更新する

- まずはじめに、パターンデータの更新を行い、パターン データを最新にしてください。
- | カスタム [設定] ▶ [一般設定] ▶ [スキャン機 能]▶ [パターンデータ更新]▶ [はい]▶  $[|t|]$
- 2 パターンデータ更新が完了したら◎

## スキャン結果の表示について

## スキャンされた問題要素の表示について

- 警告画面で[問題要素名一覧]を選択すると、問題要素名が表示されます。パターンデータの内容によって 問題要素名がない場合、[問題要素名一覧]は表示されません。
- 問題要素名は最大5個まで表示されます。6個以上検出した場合は、5個目の問題要素名の下に「等の問題 があります]と表示されます。また、同じ問題要素を複数検出した場合は、1個のみ表示されます。

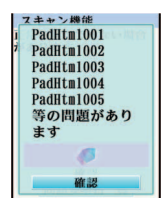

## スキャン結果の表示について

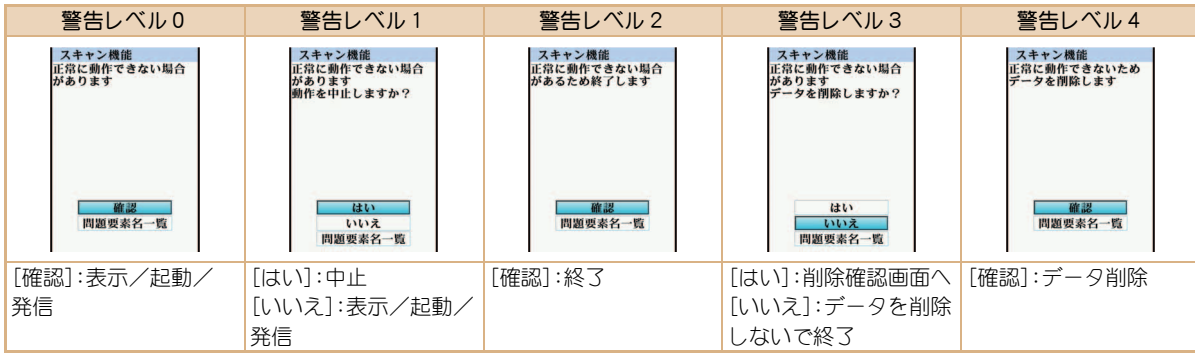

## オプション・関連機器のご紹介

FOMA端末にさまざまな別売りのオプション機器を組み合わ せることで、パーソナルからビジネスまでさらに幅広い用途 に対応できます。

なお、地域によってはお取り扱いしていない商品もあります。 詳しくは、ドコモショップなど窓口へお問い合わせください。 また、オプションの詳細については、各機器の取扱説明書など をご覧ください。

- FOMA ACアダプタ01<sup>※1</sup>/02<sup>※1</sup>
- **雷池パック SH21**
- $\bullet$  リアカバー SH39
- $\bullet$  卓上ホルダ SH23
- $\bullet$  イヤホンターミナル P001<sup>※2</sup>
- **平型ステレオイヤホンセット P01※3**
- 平型スイッチ付イヤホンマイク P01※3/P02※3
- ステレオイヤホンセット P001<sup>※2</sup>
- スイッチ付イヤホンマイク P001※2 /P002※2
- イヤホンマイク 01
- ステレオイヤホンマイク 01
- **イヤホンジャック変換アダプタ P001※3**
- 外部接続端子用イヤホン変換アダプタ 01
- イヤホン変換アダプタ 01
- FOMA USB接続ケーブル※4
- FOMA海外兼用ACアダプタ 01<sup>※1</sup>
- $\bullet$  FOMA DCアダプタ01/02
- $\bullet$  FOMA室内用補助アンテナ※5
- $\bullet$  車載ハンズフリーキット 01<sup>※6</sup>
- FOMA車載ハンズフリー接続ケーブル 01
- $\bullet$  車内ホルダ01※7
- FOMA乾電池アダプタ 01
- キャリングケースS 01
- キャリングケース 02
- 骨伝導レシーバマイク 01※3
- FOMA 充電機能付USB接続ケーブル 02<sup>※4</sup>
- FOMA 補助充電アダプタ 01
- FOMA室内用補助アンテナ(スタンドタイプ)※5
- ※1ACアダプタでの充電方法については、P.19をご覧ください。
- ※2外部接続端子用イヤホン変換アダプタ 01とイヤホン ジャック変換アダプタを接続しないとご利用になれま せん。
- ※3外部接続端子用イヤホン変換アダプタ 01を接続しない とご利用になれません。
- ※4USB HUBを使用すると、正常に動作しない場合があります。 ※5日本国内でご利用ください。
- ※6SH-06Bを利用/充電するためには、FOMA車載ハンズフ リー接続ケーブル 01が必要です。
- ※7車内ホルダ01をご利用になるときは、サイドキーロック を設定してください。

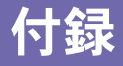

RSSリーダー フルブラウザホーム

## メニュー一覧

- つ項目は、設定リセット (CTP.39)でお買い上げ時の状態に戻 る項目です。
	- ・ 項目の中には、お買い上げ時の状態に戻らない機能を含んでいる 場合があります。

## カスタムメニュー/基本メニュー一覧

● カスタムメニューに設定されているきせかえツールによっては、機 能名の表記が異なる場合があります。

### iモードメニュー

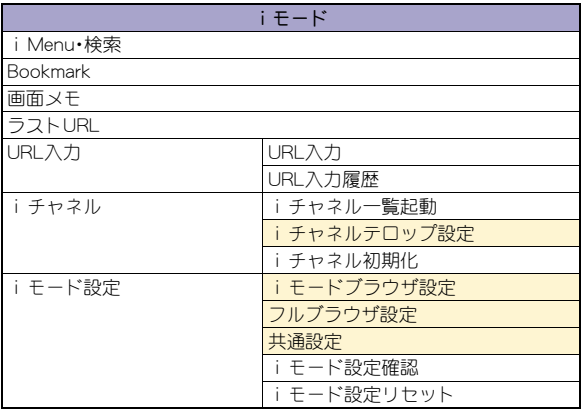

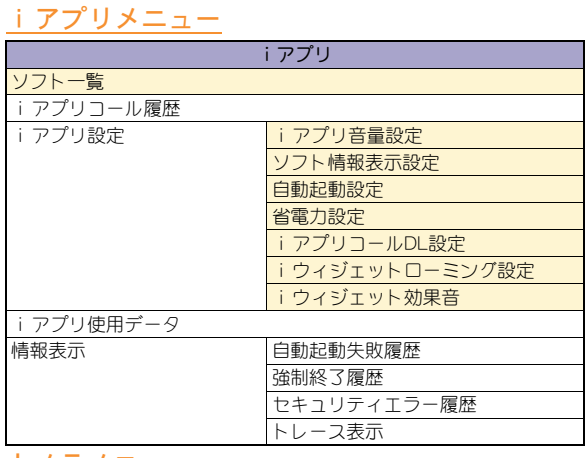

iモード

### カメラメニュー

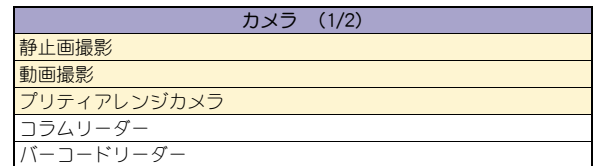

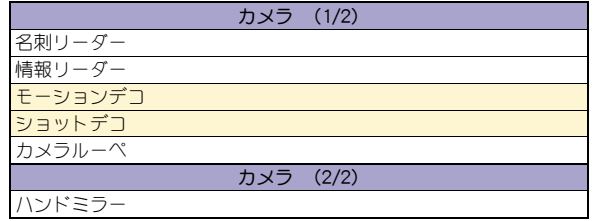

## メールメニュー

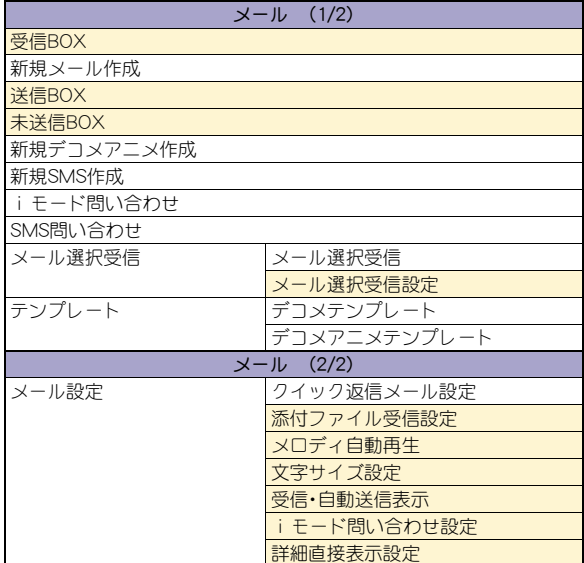

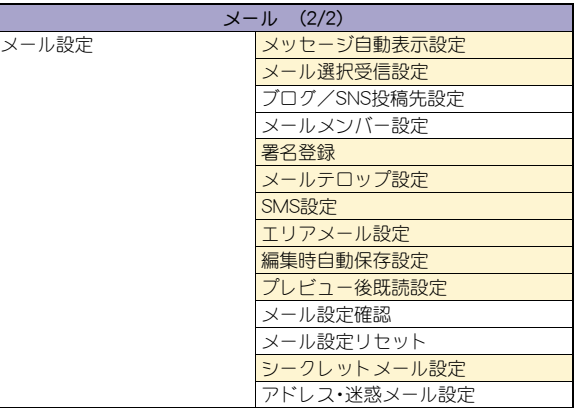

## 設定メニュー

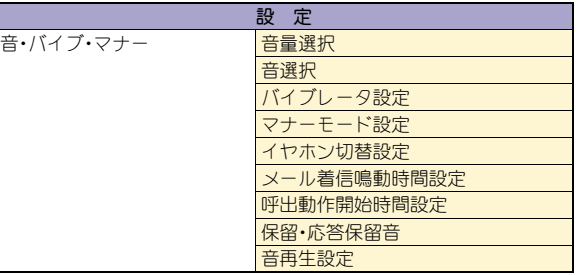

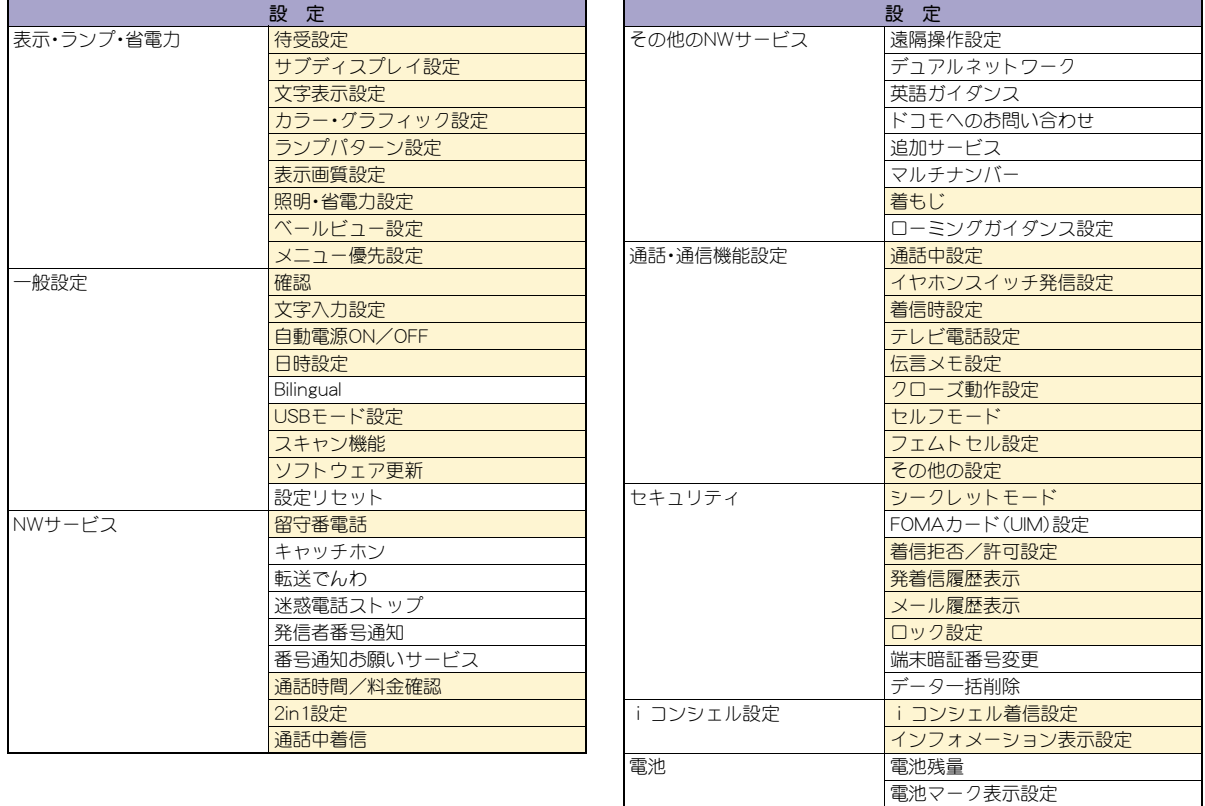

そ の 他

電池マーク%一時表示

#### 設 定

初期設定

## 電話メニュー

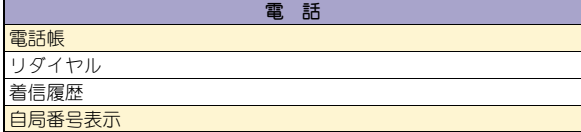

### おサイフケータイメニュー

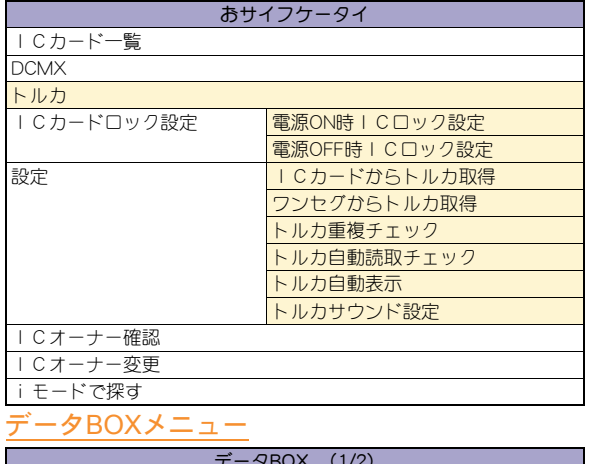

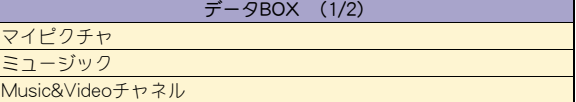

#### データBOX (1/2)

iモーション/ムービー

ワンセグ

メロディ

マイドキュメント

きせかえツール

マチキャラ

キャラ電

データBOX (2/2)

iコンシェル

データBOX検索

アルバム

## iコンシェルメニュー

iコンシェル

## ワンセグメニュー

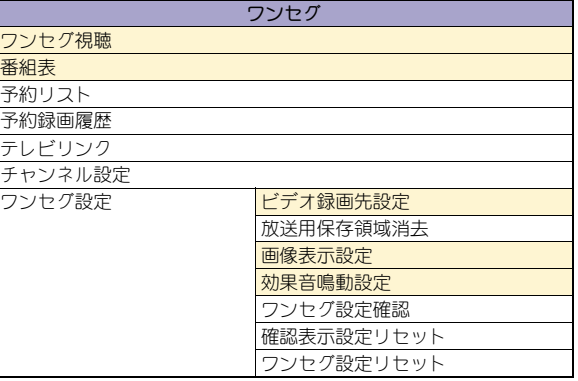

## LifeKitメニュー MUSICメニュー

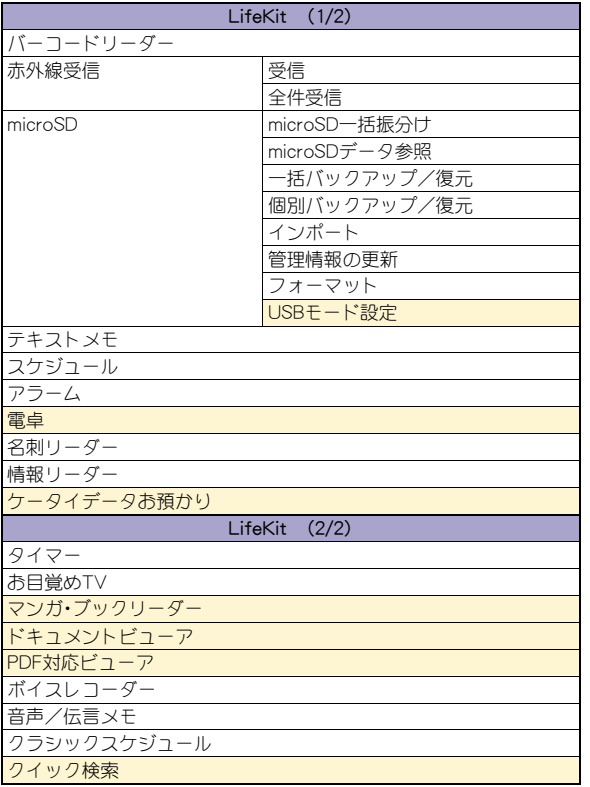

MUSIC

ミュージックプレーヤー Music&Videoチャネル

## その他の機能

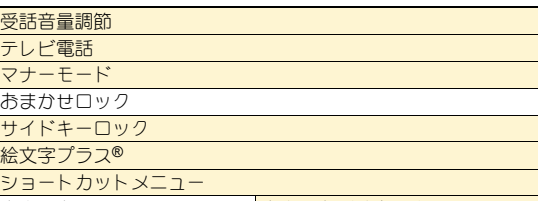

文字入力/辞書設定

# 主な仕様

## 本体

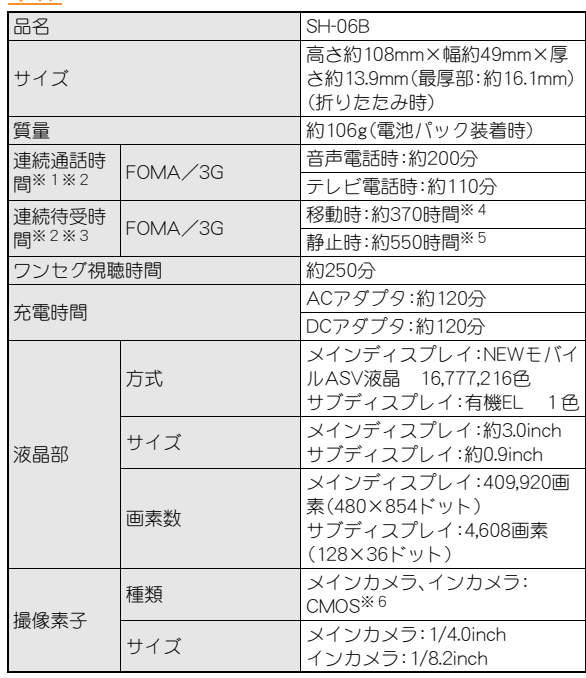

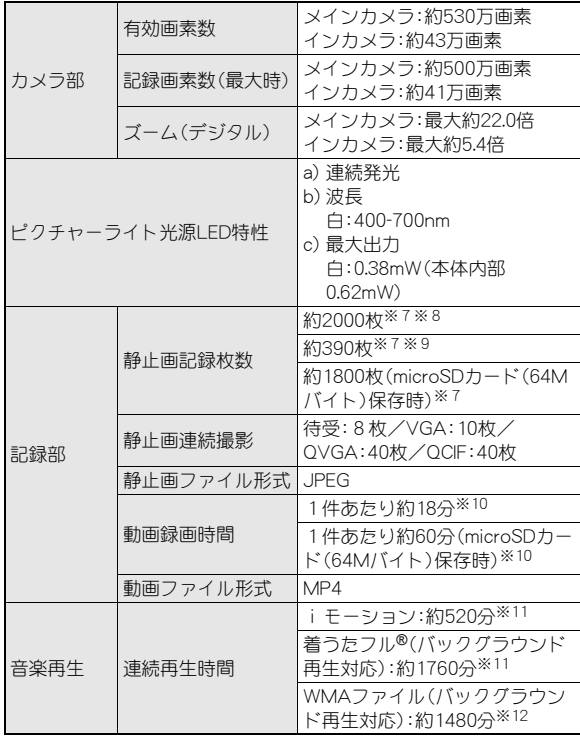

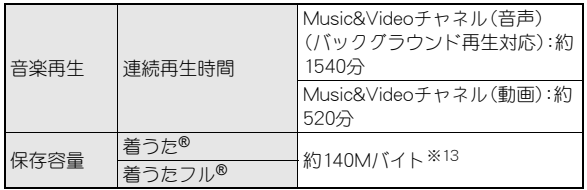

- ●「着うた」は株式会社ソニー・ミュージックエンタテインメントの登 録商標です。
- ※1 連続通話時間とは、電波を正常に送受信できる状態で通話に使用 できる時間の目安です。
- ※2 データ通信やマルチアクセス実行時およびカメラ起動時も、前述 の通話時間や待受時間より短くなります。
- ※3 連続待受時間とは、FOMA端末を折りたたみ、電波を正常に受信 できる状態で移動したときの目安です。なお、電池パックの充電 状態、機能設定状況、気温などの使用環境、利用場所の電波状態 (電波が届かない、または弱い)などにより、通話・待受時間は半分 程度になることがあります。iモード通信を行うと通話(通信)・ 待受時間は短くなります。また、通話やiモード通信をしなくて も、ワンセグの視聴、iモードメールの作成、ダウンロードした iアプリ、iアプリ待受画面を起動させると通話(通信)・待受時 間は短くなります。
- ※4 FOMA端末を折りたたみ、電波を正常に受信できるエリア内で 「静止」、「移動」と「圏外」を組み合わせた状態での平均的な利用時 間です。
- ※5 FOMA端末を折りたたみ、電波を正常に受信できる静止状態での 平均的な利用時間です。
- ※6 CMOS(complementary metal-oxide semiconductor:相補型金属 酸化膜半導体)とは、銀塩カメラのフィルムに当たる部分を構成 する撮像素子です。
- ※7 画像サイズ:QCIF(176×144ドット)/画質:ノーマル/ファイ ルサイズ:10Kバイト
- ※8 お買い上げ時に登録されているデータ(削除可能なデータ)を削 除した場合の撮影枚数です。
- ※9 お買い上げ時に登録されているデータ(削除可能なデータ)を削 除していない場合の撮影枚数です。
- ※10 画像サイズ:sQCIF(128×96ドット)/画質:ノーマル/ファイ ルサイズ制限:制限なし/種別:映像+音声
- ※11 ファイル形式:AAC形式
- ※12 ファイル形式:WMA形式
- ※13 静止画、動画、ミュージック、メロディ、マイドキュメント、きせか えツール、マチキャラ、キャラ電、iアプリ、電子書籍/電子辞 書/電子コミック、Music&Videoチャネル、ビデオ、トルカを保存 している場合には、着うた®/着うたフル®の保存容量は少なく なります。

### 電池パック

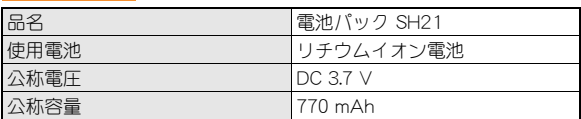

## ビデオの保存件数と録画時間の目安

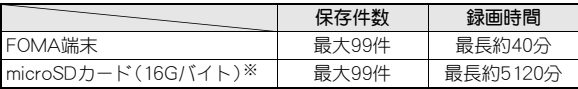

※ 1回あたりの録画サイズは2Gバイト(約640分)までです。2Gバ イトを超えるmicroSDカードを使用し、空き容量があっても録画を 終了します。

## FOMA端末の保存・登録件数

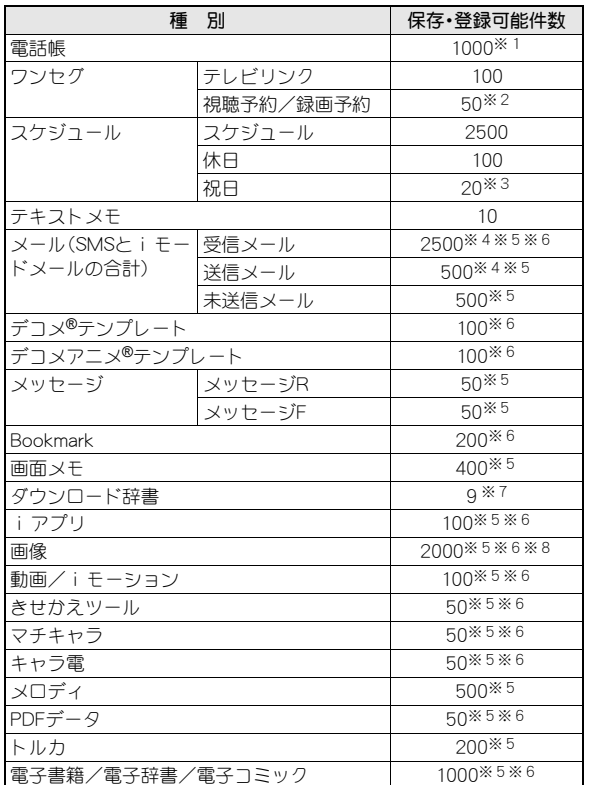

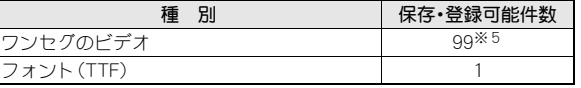

- ※1 50件までFOMAカードに保存できます。
- ※2 視聴予約と録画予約を合わせた件数です。
- ※3 あらかじめ登録されている国民の祝日とは別に登録できます。
- ※4 SMSの場合はさらに受信メールと送信メールを合わせて20件ま でFOMAカードに保存できます。
- ※5 メモリの使用状況によっては実際に保存できる件数が少なくな る場合があります。
- ※6 お買い上げ時に登録されている削除可能なデータも含みます。
- ※7 使用辞書には5件まで設定できます。
- ※8 ワンセグで録画した静止画も含みます。

## 携帯電話機の比吸収率(**SAR**)

#### この機種SH-06Bの携帯電話機は、国が定めた電波の人体吸収に関する 技術基準に適合しています。

この技術基準は、人体頭部のそばで使用する携帯電話機などの無線機 器から送出される電波が人間の健康に影響を及ぼさないよう、科学的 根拠に基づいて定められたものであり、人体側頭部に吸収される電波 の平均エネルギー量を表す比吸収率(SAR:Specific Absorption Rate) について、これが2W/kg※の許容値を超えないこととしています。こ の許容値は、使用者の年齢や身体の大きさに関係なく十分な安全率を 含んでおり、世界保健機関(WHO)と協力関係にある国際非電離放射線 防護委員会(ICNIRP)が示した国際的なガイドラインと同じものと なっています。

すべての機種の携帯電話機は、発売開始前に、電波法に基づき国の技 術基準に適合していることの確認を受ける必要があります。この携帯 電話機SH-06BのSARの値は0.752W/kgです。この値は、財団法人テレ コムエンジニアリングセンターによって取得されたものであり、国が 定めた方法に従い、携帯電話機の送信電力を最大にして測定された最 大の値です。個々の製品によってSARに多少の差異が生じることもあ りますが、いずれも許容値を満足しています。また、携帯電話機は、携 帯電話基地局との通信に必要な最低限の送信電力になるよう設計さ れているため、実際に通話している状態では、通常SARはより小さい 値となります。

SARについて、さらに詳しい情報をお知りになりたい方は、下記の ホームページを参照してください。

#### 総務省のホームページ

http://www.tele.soumu.go.jp/j/sys/ele/index.htm

社団法人電波産業会のホームページ

http://www.arib-emf.org/

ドコモのホームページ

http://www.nttdocomo.co.jp/product/sar/

#### シャープ株式会社のホームページ

http://www.sharp.co.jp/products/menu/phone/cellular/sar/ index.html

※ 技術基準については、電波法関連省令(無線設備規則第14条の2) で規定されています。

#### **European RF Exposure Information**

Your mobile device is a radio transmitter and receiver. It is designed not to exceed the limits for exposure to radio waves recommended by international guidelines. These guidelines were developed by the independent scientific organization ICNIRP and include safety margins designed to assure the protection of all persons, regardless of age and health.

The guidelines use a unit of measurement known as the Specific Absorption Rate, or SAR. The SAR limit for mobile devices is 2 W/kg and the highest SAR value for this device when tested at the ear was 0.690 W/kg※.

As SAR is measured utilizing the devices highest transmitting power the actual SAR of this device while operating is typically below that indicated above. This is due to automatic changes to the power level of the device to ensure it only uses the minimum level required to reach the network.

The World Health Organization has stated that present scientific information does not indicate the need for any special precautions for the use of mobile devices. They note that if you want to reduce your exposure then you can do so by limiting the length of calls or using a hands-free device to keep the mobile phone away from the head.

※ The tests are carried out in accordance with international guidelines for testing.

#### **Declaration of Conformity**

# $C \in 0168$

**Hereby, Sharp Telecommunications of Europe Ltd, declares that this SH-06B is in compliance with the essential requirements and other relevant provisions of Directive 1999/5/EC. A copy of the original declaration of conformity can be found** 

**at the following Internet address: http://www.sharp.co.jp/k-tai/**

#### **FCC Notice**

- $\bullet$  This device complies with part 15 of the FCC Rules. Operation is subject to the following two conditions: (1) This device may not cause harmful interference, and (2) this device must accept any interference received, including interference that may cause undesired operation.
- Changes or modifications not expressly approved by the manufacturer responsible for compliance could void the user's authority to operate the equipment.

#### **Information to User**

This equipment has been tested and found to comply with the limits of a Class B digital device, pursuant to Part 15 of the FCC Rules. These limits are designed to provide reasonable protection against harmful interference in a residential installation. This equipment generates, uses and can radiate radio frequency energy and, if not installed and used in accordance with the instructions, may cause harmful interference to radio communications. However, there is no guarantee that interference will not occur in a

particular installation; if this equipment does cause harmful interference to radio or television reception, which can be determined by turning the equipment off and on, the user is encouraged to try to correct the interference by one or more of the following measures:

1. Reorient/relocate the receiving antenna.

- 2. Increase the separation between the equipment and receiver.
- 3. Connect the equipment into an outlet on a circuit different from that to which the receiver is connected.
- 4. Consult the dealer or an experienced radio/TV technician for help.

#### **FCC RF Exposure Information**

Your handset is a radio transmitter and receiver.

It is designed and manufactured not to exceed the emission limits for exposure to radio frequency (RF) energy set by the Federal Communications Commission of the U.S. Government.

The guidelines are based on standards that were developed by independent scientific organisations through periodic and thorough evaluation of scientific studies. The standards include a substantial safety margin designed to assure the safety of all persons. regardless of age and health.

The exposure standard for wireless handsets employs a unit of measurement known as the Specific Absorption Rate, or SAR. The SAR limit set by the FCC is 1.6 W/kg.

The tests are performed in positions and locations (e.g., at the ear and worn on the body) as required by the FCC for each model. The highest SAR value for this model handset when tested for use at the ear is 0.662 W/kg and when worn on the body, as described in this user guide, is 0.821 W/kg.

Body-worn Operation; This device was tested for typical body-worn operations with the back of the handset kept 1.5 cm from the body. To maintain compliance with FCC RF exposure requirements, use accessories that maintain a 1.5 cm separation distance between the user's body and the back of the handset. The use of beltclips, holsters and similar accessories should not contain metallic components in its assembly.

The use of accessories that do not satisfy these requirements may not comply with FCC RF exposure requirements, and should be avoided.

The FCC has granted an Equipment Authorization for this model handset with all reported SAR levels evaluated as in compliance with the FCC RF emission guidelines. SAR information on this model handset is on file with the FCC and can be found under the Display Grant section of http://www.fcc.gov/oet/ea/fccid/ after searching on FCC ID APYHRO00116.

Additional information on Specific Absorption Rates (SAR) can be found on the Cellular Telecommunications & Internet Association (CTIA) Website at http://www.ctia.org/.

## 輸出管理規制

本製品及び付属品は、日本輸出管理規制(「外国為替及び外国貿易法」 及びその関連法令)の適用を受ける場合があります。また米国再輸出 規制(Export Administration Regulations)の適用を受けます。本製品 及び付属品を輸出及び再輸出する場合は、お客様の責任及び費用負担 において必要となる手続きをお取りください。詳しい手続きについて は経済産業省または米国商務省へお問い合わせください。

## 知的財産権

## 著作権・肖像権について

● お客様が本製品を利用して撮影またはインターネット上のホーム ページからのダウンロードやテレビ、ビデオなどにより取得した文 章、画像、音楽、ソフトウェアなど第三者が著作権を有するコンテン ツは、私的使用目的の複製や引用など著作権法上認められた場合を 除き、著作権者に無断で複製、改変、公衆送信などすることはできま せん。

実演や興行、展示物などには、私的使用目的であっても撮影または 録音を制限している場合がありますので、ご注意ください。 また、お客様が本製品を利用して本人の同意なしに他人の肖像を撮 影したり、撮影した他人の肖像を本人の同意なしにインターネット 上のホームページに掲載するなどして不特定多数に公開すること は、肖像権を侵害するおそれがありますのでお控えください。

そ の 他

## 商標について

- ●「FOMA」、「おサイフケータイ」、「トルカ」、「mopera」、「キャラ電」、 「デコメール®」、「デコメ®」、「デコメアニメ®」、「iアプリ」、「iモー ション」、「iモード」、「iチャネル」、「DCMX」、「WORLD WING」、 「公共モード」、「WORLD CALL」、「デュアルネットワーク」、「セキュ リティスキャン」、「メッセージF」、「マルチナンバー」、「おまかせ ロック」、「ケータイデータお預かりサービス」、「着もじ」、「iCお 引っこしサービス」、「きせかえツール」、「OFFICEED」、「iエリア」、 「2in1」、「Music&Videoチャネル」、「メロディコール」、「エリアメー ル」、「イマドコサーチ」、「イマドコかんたんサーチ」、「マチキャラ」、 「iコンシェル」、「iウィジェット」、「iアプリコール」、「iスケ ジュール」、「docomo STYLE series」、「i-mode」ロゴ、「FOMA」ロゴ、 「i-appli」ロゴはNTTドコモの商標または登録商標です。
- フリーダイヤルサービス名称とフリーダイヤルロゴマークは NTTコミュニケーションズ株式会社の登録商標です。
- SVMbian 本機には、Symbian Software Ltd よりライセンス供 与されたソフトウェアが含まれています。 Symbian、Symbian OS、およびすべてのSymbian 関連の商標および ロゴはSymbian Software Ltd の商標または登録商標です。 © 1998-2009 Symbian Software Ltd. All rights reserved.
- キャッチホンは日本電信電話株式会社の登録商標です。
- マルチタスク/Multitaskは、日本電気株式会社の登録商標です。
- Microsoft®、Windows®、Windows Vista®、PowerPoint®、Windows Media®は、米国Microsoft Corporationの米国およびその他の国に おける商標または登録商標です。
- Microsoft Excel、Microsoft Wordは、米国のMicrosoft Corporation の商品名称です。
- JavaおよびすべてのJava関連の商標およびロゴは、米国およびそ の他の国における米国Sun Microsystems, Inc. の商標または登録商 標です。
- QuickTimeは、米国および他の国々で登録された米国Apple Inc.の登 録商標です。
- QRコードは株式会社デンソーウェーブの登録商標です。
- microSDHC口ゴはSD-3C, LLCの商標です。
- Powered by JBlend™ Copyright 2002-2009 Aplix Corporation. All rights reserved. JBlendおよびJBlendに関する商標は、日本およびその他の 国における株式会社アプリックスの商標または登録商標 です。

 ドキュメントビューアはPicsel Technologies により実現しています。Picsel, Picsel Powered, Picsel Viewer, Picsel Document

Viewer and the Picsel cube logo are trademarks or registered trademarks of Picsel Technologies and/or its affiliates.

- 「AXISフォント Iは株式会社アクシスの登録商標です。 また、「AXIS」フォントはタイププロジェクト株式会社が制作した フォントです。
- この製品では、シャープ株式会社が液晶画面で見やすく、読みやす くなるよう設計したLCフォントが搭載されています。LCフォン ト/LCFONTおよびるC®は、シャープ株式会社の登録商標です。
- McAfee®、マカフィー®は米国法人McAfee, Inc. またはその関係会 社の米国またはその他の国における登録商標です。
- Gガイド、G-GUIDE、Gガイドモバイル、G-GUIDE MOBILE、およびGガイド関連ロゴは、米Gemstar-TV **MOBILE** Guide International, Inc. およびその関係会社の日本国 内における登録商標です。
- Google, モバイルGoogle マップは、Google, Inc.の登録商標です。
- IrSimple™、IrSS™またはIrSimpleShot™は、Infrared Data Association®の商標です。
- 夕はフェリカネットワークス株式会社の登録商標です。

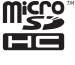

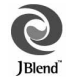

**RGUIDE** 

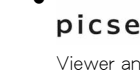

- ドルビーラボラトリーズからの実施権に基づき製造されています。 Dolby、ドルビー及びダブルD記号はドルビーラボラトリーズの商 標です。
- FlashFX® Pro™は、米国Datalight, Inc.の商標または登録商標です。 (U.S.Patent Office 5,860,082/6,260,156)
- PhotoSolid<sup>®</sup>、FrameSolid<sup>®</sup>、PhotoScouter<sup>®</sup>、ImageSurf<sup>®</sup>は株式会社 モルフォの登録商標です。
- 本製品には株式会社モルフォのMorpho Effect Library [PRETTY] を採用しております。 Morpho Effect Library [PRETTY]は株式会社モルフォの商標です。
- 本製品は沖電気工業株式会社の顔認識エン ジンFSE(Face Sensing Engine)を使用して Face Sensing Engine います。

FSEおよびFSEロゴは沖電気工業株式会社の商標です。

- 「ベールビュー」、「VeilView」、「モーションデコ」、「ショットデコ」、 「ベストセレクトフォト」「プリティアレンジカメラ」、「お目覚め TV」、「トリプルくっきりトーク」、「スロートーク」はシャープ株式 会社の商標または登録商標です。
- その他の社名および商品名は、それぞれ各社の商標または登録商標 です。

## その他

- FeliCaは、ソニー株式会社が開発した非接触ICカードの技 術方式です。FeliCaは、ソニー株式会社の登録商標です。
- 本製品はMPEG-4 Visual Patent Portfolio Licenseに基づき、下記に 該当するお客様による個人的で且つ非営利目的に基づく使用がラ イセンス許諾されております。これ以外の使用については、ライセ ンス許諾されておりません。
	- MPEG-4ビデオ規格準拠のビデオ(以下「MPEG-4ビデオ」と記載 します)を符号化すること。
	- ■個人的で日つ営利活動に従事していないお客様が符号化した MPEG-4ビデオを復号すること。
	- ライヤンス許諾を受けているプロバイダから取得したMPEG-4 ビデオを復号すること。

その他の用途で使用する場合など詳細については、米国法人MPEG LA, LLCにお問い合わせください。

- 本製品はMPEG-4 Systems Patent Portfolio Licenseに基づき、 MPEG-4システム規格準拠の符号化についてライセンス許諾されて います。ただし、下記に該当する場合は追加のライセンスの取得お よびロイヤリティの支払いが必要となります。
	- タイトルベースで課金する物理媒体に符号化データを記録また は複製すること。
	- 永久記録および/または使用のために、符号化データにタイトル ベースで課金してエンドユーザに配信すること。

追加のライセンスについては、米国法人MPEG LA, LLCより許諾を 受けることができます。詳細については、米国法人MPEG LA, LLCに お問い合わせください。

- ●本製品は、AVCポートフォリオライヤンスに基づき、お客様が個人 的に、且つ非商業的な使用のために(i)AVC規格準拠のビデオ(以 下「AVCビデオ」と記載します)を符号化するライセンス、および/ または(ii)AVCビデオ(個人的で、日つ商業的活動に従事してい ないお客様により符号化されたAVCビデオ、および/またはAVC ビデオを提供することについてライセンス許諾されているビデオ プロバイダーから入手したAVCビデオに限ります)を復号するライ センスが許諾されております。その他の使用については、黙示的に も一切のライセンス許諾がされておりません。さらに詳しい情報に ついては、MPEG LA, L.L.C.から入手できる可能性があります。 HTTP://WWW.MPEGLA.COMをご参照ください。
- 本製品は、VC-1 Patent Portfolio Licenseに基づき、お客様が個人的 に、且つ非商業的な使用のために(i)VC-1規格準拠のビデオ(以下 「VC-1ビデオ」と記載します)を符号化するライセンス、および/ま たは(ii)VC-1ビデオ(個人的で、且つ商業的活動に従事していな いお客様により符号化されたVC-1ビデオ、および/またはVC-1ビ デオを提供することについてライセンス許諾されているビデオプ ロバイダーから入手したVC-1ビデオに限ります)を復号するライセ ンスが許諾されております。その他の使用については、黙示的にも 一切のライセンス許諾がされておりません。さらに詳しい情報につ いては、MPEG LA, L.L.C.から入手できる可能性があります。 HTTP://WWW.MPEGLA.COMをご参照ください。

 本製品はAdobe Systems IncorporatedのAdobe® Flash® Lite®および Adobe Reader®

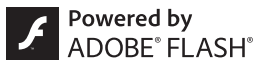

Mobile テクノロジーを搭載しています。

Adobe Flash Lite Copyright © 2003-2009 Adobe Systems Incorporated. All rights reserved.

Adobe Reader Mobile Copyright © 1993-2009 Adobe Systems Incorporated. All rights reserved.

Adobe、Adobe Reader、Flash、およびFlash Lite はAdobe Systems Incorporated(アドビシステムズ社)の米国ならびにその他の国にお ける登録商標または商標です。

 本製品は、株式会社ACCESSのNetFront Browser、NetFront Sync Client、NetFront Browser DTV Profile One-seg Editionを搭載して います。

ACCESS、ACCESSロゴ、NetFrontは日本国、米国、およびその他の 国における株式会社ACCESSの登録商標または商標です。 Copyright © 2009 ACCESS CO., LTD. All rights reserved. 本製品の一部分にIndependent JPEG Groupが開発したモジュール が含まれています。

### $\bullet^\bullet$ **NetFront**®

●本製品はジェスチャーテックの技術を搭載しております。 Copyright © 2006-2009, GestureTek, Inc. All Rights Reserved.

の 他

そ

- コンテンツ所有者は、WMDRM (Windows Media digital rights) management)技術によって著作権を含む知的財産を保護していま す。本製品は、WMDRMソフトウェアを使用してWMDRM保護コン テンツにアクセスします。WMDRMソフトウェアがコンテンツを保 護できない場合、保護コンテンツを再生またはコピーするために必 要なソフトウェアのWMDRM機能を無効にするよう、コンテンツ所 有者はMicrosoftに要求することができます。無効にすることで保 護コンテンツ以外のコンテンツが影響を受けることはありません。 保護コンテンツを利用するためにライセンスをダウンロードする 場合、Microsoftがライセンスに無効化リストを含める場合があり ますのであらかじめご了承ください。コンテンツ所有者はコンテン ツへのアクセスに際し、WMDRMのアップグレードを要求すること があります。アップグレードを拒否した場合、アップグレードを必 要とするコンテンツへのアクセスはできません。
- **「CP8 PATENT**
- ●本書では各OS(日本語版)を次のように略して表記しています。
	- Windows Vistaは、Windows Vista® (Home Basic、Home Premium、Business、Enterprise、Ultimate)の略です。
	- Windows XPは、Microsoft<sup>®</sup> Windows<sup>®</sup> XP Professional operating systemまたはMicrosoft® Windows® XP Home Edition operating systemの略です。
	- Windows 2000は、Microsoft<sup>®</sup> Windows<sup>®</sup> 2000 Professional operating systemの略です。
- ●本製品内蔵のネット辞典ではBSDライセンスを使用しています。 Copyright © 2002,2003, Stefan Haustein, Oberhausen, Rhld., Germany All rights reserved
	- ・ Redistribution and use in source and binary forms, with or without modification, are permitted provided that the following conditions are met:
	- ・ Redistributions of source code must retain the above copyright notice, this list of conditions and the following disclaimer. Redistributions in binary form must reproduce the above copyright notice, this list of conditions and the following disclaimer in the documentation and/or other materials provided with the distribution.
	- ・ Neither the name of the <ORGANIZATION> nor the names of its contributors may be used to endorse or promote products derived from this software without specific prior written permission.

THIS SOFTWARE IS PROVIDED BY THE COPYRIGHT HOLDERS AND CONTRIBUTORS "AS IS" AND ANY EXPRESS OR IMPLIED WARRANTIES, INCLUDING, BUT NOT LIMITED TO, THE IMPLIED WARRANTIES OF MERCHANTABILITY AND FITNESS FOR A PARTICULAR PURPOSE ARE DISCLAIMED. IN NO EVENT SHALL THE COPYRIGHT OWNER OR CONTRIBUTORS BE LIABLE FOR ANY DIRECT, INDIRECT, INCIDENTAL, SPECIAL, EXEMPLARY, OR CONSEQUENTIAL DAMAGES (INCLUDING, BUT NOT LIMITED TO, PROCUREMENT OF SUBSTITUTE GOODS OR SERVICES; LOSS OF USE, DATA, OR PROFITS; OR BUSINESS INTERRUPTION) HOWEVER CAUSED AND ON ANY THEORY OF LIABILITY, WHETHER IN CONTRACT, STRICT LIABILITY, OR TORT (INCLUDING NEGLIGENCE OR OTHERWISE) ARISING IN ANY WAY OUT OF THE USE OF THIS SOFTWARE, EVEN IF ADVISED OF THE POSSIBILITY OF SUCH DAMAGE.

# **Quick Manual**

### **CAUTION**

#### **Use only the battery packs and adapters specified by NTT DOCOMO for use with the FOMA terminal.**

The use of devices other than those specified may cause the FOMA terminal, battery pack or other devices to leak, overheat, explode, catch fire or malfunction.

#### **Do not throw the battery pack into a fire.**

The battery pack may leak, overheat, explode or catch fire.

#### **Do not dispose of used battery packs in ordinary garbage.**

May cause fires or damage to the environment. Place tape over the terminals to insulate unnecessary battery packs, and take them to a docomo Shop, retailer or institution that handles used batteries in your area.

#### **Avoid using the handset in extremely high or low temperatures.**

Use the FOMA terminal within the range of a temperature between 5°C and 35°C and a humidity between 45% and 85%.

**Charge battery in areas where ambient temperature is between 5°C and 35°C.**

#### **Do not point the illuminated light directly at someone's eyes.**

Do not use Picture Light near people's faces. Eyesight may be temporarily affected leading to accidents.

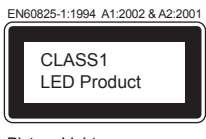

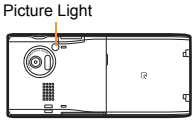

#### **CAUTION:**

Use of controls, adjustments or performance of procedure other than those specified herein may result in hazardous radiation exposure. As the emission level from Picture Light LED used in this product is harmful to the eyes, do not attempt to disassemble the cabinet. Servicing is limited to qualified servicing station only.

#### **Picture light source LED characteristics**

- a) Continuous illumination
- b) Wavelength White: 400-700 nm
- c) Maximum output White: 0.38 mW (inside FOMA terminal 0.62 mW)

#### **Before Use**

### **Inserting FOMA card and battery pack**

1 **Lightly push the catch on the back cover in the direction of the arrow (**1**), slide approximately 3 mm (**2**) and remove the back cover (**3**)**

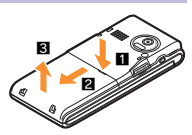

2 **Pull the FOMA card lever down (**1**). Hold the FOMA card with the IC (gold) side turned down and push it all the way in (**2**). Pull the FOMA card lever up (**3**)**

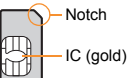

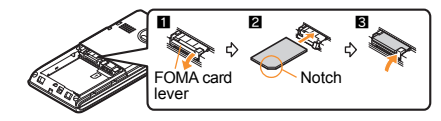

3 **Turn a recycle mark side up, match tabs and attach the battery pack**

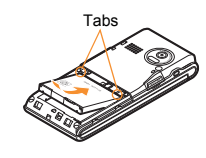

- **Charging**
- 1 **Open the external connector terminal cover and insert the AC adapter connector horizontally into the external connector terminal** External connector terminal cover External connector terminal Connector (Turn the side with the arrows up) Charging LED
- 2 **Insert the AC adapter power plug into an outlet**
	- Charge start sound is heard, charging LED illuminates, and charging starts.

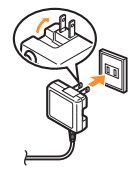

- 3 **Hold the release buttons (**1**) and horizontally remove the connector (**2**) when charging is complete**
	- Charge end sound is heard and charging LED turns off when charging is complete.

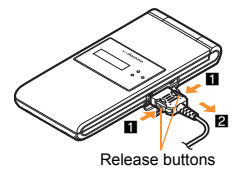

- Note that excessive force may damage the FOMA terminal and AC adapter.
- そ の 他

4 **Place the back cover to the FOMA terminal slot with the back cover open approximately 3 mm, push it (**1**) and slide it to the direction of arrow to insert (**2**)**

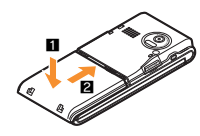

 Turn off the power and insert the FOMA card/battery pack while holding the FOMA terminal with your both hands. Note that excessive force may damage the FOMA terminal, FOMA card, battery pack and FOMA card lever.

#### **Part Names and Functions**

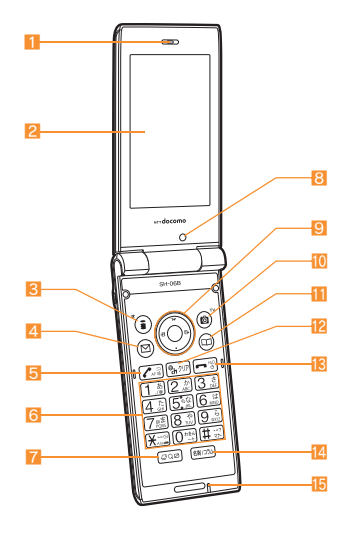

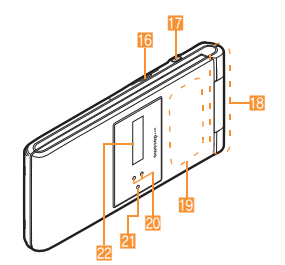

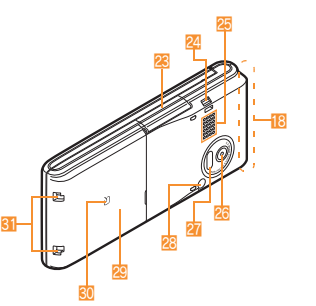

#### 1 Earpiece 2 Main display  $\bullet$   $\bullet$   $\bullet$  i-mode/Operation guidance key 4 **m**: Mail/Operation guidance key 5 **Z**: Start/Hands-free/Eco key  $\boxed{6}$   $\boxed{1}$  to  $\boxed{9}$ ,  $\boxed{0}$ ,  $\boxed{\times}$  and  $\boxed{1}$ : Dial/Character entry keys 7 **Q: Multi/Quick search/VeilView key** 8 In-camera  $\Theta$   $\odot$ : Multi-quide key 10 6 Camera/TV/Operation guidance key **ii**  $\Box$ : Phonebook/Operation guidance key [2]  $($ ch]: i-Channel/Clear key **B**: Power/End key [4] 图: Card reader/Column reader key **F** Mouthpiece/Microphone 16 microSD Card slot  $\boxed{7}$   $\boxed{3}$ : Light key **i8** FOMA antenna 19 1Seg antenna 20 Called/Charging LED 21 Sub microphone Sub display **28** External connector terminal Strap hole Speaker Main camera 27 Infrared port Picture Light Back cover  $30 \n5$  mark

**3** Charger terminal

Key illustrations are examples and may look different from actual keys.

**100**

## **Viewing Display/Icon**

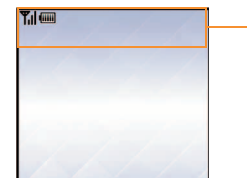

Icon display area

#### **Main icons**

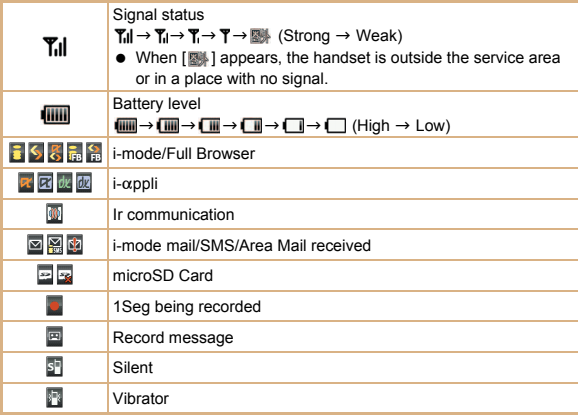

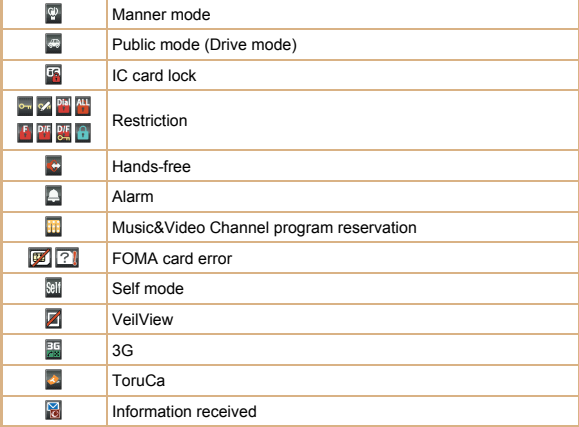

#### **Basic Operations**

#### **Turning power on/off**

- **Turning power on**
- $1 \bigcap$  (for 2+ seconds)
- **Turning power off**
- $1 \nightharpoonup$  (for 2+ seconds)

#### **Changing screen display to English**

1 ]**[**設定**]**/**[**一般設定**]**/**[Bilingual]**/**[English]**

#### **Making initial setting**

The initial setting screen automatically appears when the power is turned on for the first time. Make the initial setting according to instructions on the screen.

※ Terminal security code (four to eight digits) is set to [0000] by default but can be changed by user.

#### **Checking your own phone number**

 $1$  Custom  $\boxed{0}$ 

#### **Character entry**

- ※ Operate in the character entry screen.
- **Switching entry modes**
- 1  $\textcircled{1}$  select the entry mode with  $\textcircled{1}$   $\textcircled{1}$
- **Switching upper/lower case**
- **1** Enter a character  $|*(\mathbf{x})|$
- **Deleting characters**
- **1** Move the cursor to the character and  $\boxed{207}$ 
	- $\bullet$  To delete all characters: At the end of the message,  $\mathcal{P}$  (for 1+ seconds)
- **Using phrases**
- **1**  $\textcircled{1}$  (for 1+ seconds) **>** select a phrase  $\blacktriangleright$   $\textcircled{1}$  confirm the phrase  $\blacktriangleright$   $\textcircled{2}$
- **Entering pictograms/symbols**
- 他  $1 \n\Pi$

そ の

- $\bullet$  To switch between pictogram and Deco-mail pictogram:  $\circled{1}$
- To switch between single- and double-byte symbols:  $\blacksquare$
- **2** Select a pictogram/symbol  $\lozenge$
- **Entering emoticons**
- 1  $\textcircled{r}$  (for 1+ seconds) **b** select an emoticon **b**  $\textcircled{r}$

#### **Character entry example**

Ex.) When entering "電話"

- **1 回▶【あ】 with ◎**
- **2**  $\overline{4}$  (four times)  $\rightarrow \overline{\ast}$  (once)  $\rightarrow \overline{0}$  (three times)  $\rightarrow \overline{0}$  (once)
- **3**  $\odot$  to move the cursor to the conversion candidates field
- 4 **Select "**電話**"**/t&

#### **Changing ring tone**

- 1 ]**[Settings]**/**[Snd/Vibe/Manner]**/**[Select sound]**
- **2** Select an item  $\bullet$   $\circledcirc$
- **3** Select a ring tone  $\blacktriangleright$  **i**

#### **Lock/Security**

#### **Changing terminal security code**

- 1 ]**[Settings]**/**[Security]**/**[Change security code]**/**enter the current terminal security code**  $\bullet$   $\circ$
- **2 Enter the new terminal security code** ▶ **●** ▶ enter the new terminal **security code again**  $\bullet$   $\circledcirc$

#### **Changing network security code**

1 ]**[i-mode]**/**[iMenu/Search]**/**[**お客様サポート**]**/**[**各種設定 **(**確認・変 更・利用**)]**/**[**ネットワーク暗証番号変更**]**

#### **Changing i-mode password**

1 ]**[i-mode]**/**[iMenu/Search]**/**[English]**/**[Options]**/**[Change i-mode Password]**

#### **Changing PIN1/PIN2 code**

- 1 ]**[Settings]**/**[Security]**/**[UIM Settings]**/**enter the terminal**  security code  $\blacktriangleright$   $\textcircled{\scriptsize{}}$
- 2 Select the PIN1 or PIN2 code  $\blacktriangleright$  (a)
- **3 Enter the current PIN code**  $\odot$
- **4** Enter the new PIN code  $\blacktriangleright$   $\textcircled{\scriptsize{\bullet}}$  enter the new PIN code again  $\blacktriangleright$   $\textcircled{\scriptsize{\bullet}}$

#### **Various lock functions**

#### **All lock**

- 1 ]**[Settings]**/**[Security]**/**[Lock settings]**/**enter the terminal security code**  $\}$  **(**⊙  $\}$  [All lock]  $\}$  [Yes]
- **Keypad dial lock**
- 1 ]**[Settings]**/**[Security]**/**[Lock settings]**/**enter the terminal security code**  $\textcircled{\textcircled{\textcircled{\textcirc}}}$  [Keypad dial lock]  $\textcircled{\textcirc}$  select the setting  $\textcircled{\textcirc}$
- **Function lock**
- 1 ]**[Settings]**/**[Security]**/**[Lock settings]**/**enter the terminal security code**  $\blacklozenge$  $\blacklozenge$  **<b>[Function lock] select an item to lock**  $\blacklozenge$   $\blacklozenge$  [6]
- **Self mode**
- 1 ]**[Settings]**/**[Phone settings]**/**[Self mode]**/**select the setting**/ **<u>**⊙ ▶ [Yes]</u>
- **Multi lock**
- **1 Stand-by**  $\odot$  (for 1+ seconds) **[Multi lock]** [Yes]
- **IC card lock**
- 1 **Stand-by** © (for 1+ seconds) > [IC card lock] > [Yes]
- **Side key lock**
- 1 **Stand-by** © (for 1+ seconds) **Side key lock**]

#### **Omakase Lock**

Omakase Lock is a service to lock the personal data and IC card functions in case of loss, etc. by only your request to DOCOMO via phone.

 This is a paid service. Refer to "Mobile Phone User's Guide [i-mode] FOMA version" for details on Omakase Lock.

#### **Enable/Disable Omakase Lock**

s **0120-524-360 Office hours: 24 hours**

#### **Incoming call restriction**

- Rejecting a call with no caller **ID**
- 1 ]**[Settings]**/**[Security]**/**[Accept/Reject calls]**/**enter the terminal security code**  $\bullet$   $\circledcirc$
- **2** Select the reason  $\bullet$   $\circ$
- **3** Select the setting  $\lozenge$
- **Rejecting a call from a caller unset in phonebook**
- 1 ]**[Settings]**/**[Security]**/**[Accept/Reject calls]**/**enter the terminal**  security code ▶ **. [Reject unknown]**
- **2** Select the setting  $\bullet$   $\circ$

#### **Voice/Videophone Calls**

#### **Making a voice/videophone call**

- **1 Stand-by** enter a phone number
- $2 \n\infty$  (Phone)/**i** (V.phone)
- 3 H **to end the call**

#### **Receiving a voice/videophone call**

1 **When a call is received, the ring tone sounds and the called LED flashes**

 $2<sub>2</sub>$ 

3 H **to end the call**

#### **Making a call with redials/received calls**

- **1 Stand-by (i**) (**Redial)**/ (**A**) (**Received calls**)
- **2** Select a phone number  $\blacktriangleright$   $\textcircled{\scriptsize{o}}$
- 3 s **(Phone)/**i **(V.phone)**

#### **Overseas use**

- Making a call outside your country of stay (including Japan)
- **1 Stand-by 0** (for 1+ seconds) **enter the country code, area code (city <b>1 code) and other party's phone number**/s **(Phone)/**i **(V.phone)**
	- When the area code (city code) begins with "0", omit the "0" when dialing (Include "0" when making a call to some countries or regions such as Italy).
- **Making a call in your country of stay**
- **1 Stand-by** enter a phone number
- 2 s **(Phone)/**i **(V.phone)**
- **Making a call to a WORLD WING subscriber overseas**

Even when making a call to the phone in your country of stay, make an international call to Japan if the call recipient is a WORLD WING subscriber overseas.

**1** Stand-by  $\left($  **0** (for 1+ seconds)  $\left($  **8** $\left($ **1**  $\right)$  enter the other party's mobile **phone number excluding the first "0"**  $\boxed{\phantom{s}}$  (Phone)/ $\boxed{\phantom{s}}$  (V.phone)

#### **Mail**

#### **Composing and sending i-mode mail**

- 1 **Stand-by**  $\boxed{0}$  **[Compose message] select the [To] field**  $\boxed{0}$  **[Direct input]<sup>\*1</sup> enter an address**  $\blacktriangleright$  **ⓒ**
- **2** Select the [Sub] field  $\}$  **●**  $\}$  enter a subject  $\}$  **●**  $\}$  [Msg]  $\}$  enter  $\text{message}$ **\** $\text{()}$ **\** $\text{I}^*$ <sup>2</sup>
	- \*1 To select a recipient from a phonebook, select [Search phonebook].
	- \*2 To attach a file, select the attachment field (None)  $\blacklozenge \blacklozenge$  select the file to attach.

#### **Checking new i-mode mail**

1 **Stand-by [Check new message]** 

#### **Replying to i-mode mail**

- 1 **In the received mail details screen,** C/**[Reply/Forward]**
- **2** Select the reply method  $\bullet$
- 3 **Compose and send a mail**

#### **Forwarding i-mode mail**

- **1** In the received mail details screen, **<b>i D** [Reply/Forward] **▶** [Forward]
- 2 **Enter an address and send a mail**

#### **Displaying a mail in Inbox/Outbox/Unsent messages**

- 1 Stand-by  $\boxed{2}$
- **2** Select the mailbox  $\triangleright$   $\odot$
- **3** Select a mail  $\bullet$   $\circledcirc$
- $\mathbb X$  [  $\Box$ ] appears in the stand-by display when a mail is received.

### そ の

他

#### **Phonebook**

#### **Adding entries to phonebook**

- 1 **Stand-by**  $\boxed{CD}$  **[C] [New] [Phone]**
- **2 Enter a name**  $\text{)}$  **O**  $\text{}$  **[**  $\text{)}$  **R** 1  $\text{)}$  enter a phone number  $\text{)}$  **⊙**  $\text{)}$  select a phone **type icon ▶ ⓒ ▶ [ Me ] ▶ enter a mail address ▶ ⑥ ▶ select a mail address**  $t$ vpe icon $\cdot$   $\circ$   $\cdot$   $\cdot$   $\cdot$   $\circ$

#### ※ Other items can be saved as well.

#### **Camera**

#### **Shooting still pictures**

**1 Custom [Camera] I [Shoot still pic]**  $\bullet$  ( $\bullet$ )

#### **Shooting moving pictures**

1 ]**[Camera]**/**[Shoot movie]**/t&/t&/**[Save]**

#### **Displaying still pictures**

**1 Custom** [Data box] **[My picture]** select a still picture  $\blacktriangleright \textcircled{0}$ 

#### **Playing moving pictures**

**1 Custom** [Data box] **[i**-motion/Movie] **b** select a moving picture **b**  $\odot$ 

#### **Watching 1Seg**

#### **Performing automatic channel setting**

- 1 ]**[1Seg]**/**[Channel setting]**
- **2** Select the number to save ▶ <br> **[©**] **[Auto channel set] [Yes]**
- **3** Select an area  $\bullet$   $\circledast$  select a prefecture/district  $\bullet$   $\circledast$   $\bullet$   $\bullet$  [Yes]

#### **Selecting a channel list**

1 **Custom** [1Seg] **[Channel setting]** select a channel list  $\blacktriangleright \textcircled{}$ 

#### **Watching 1Seg**

- 1 ]**[1Seg]**/**[Activate 1Seg]**
	- To record a video of 1Seg programs: While watching 1Seg,  $\boxed{\bullet}$  (for 1+ seconds) (record)  $\boxed{ii}$
	- $\bullet$  To record 1Seg programs as a still picture: While watching 1Seg,  $\Box$

#### **Watching Videos**

- 1 **Custom** [Data box] | [1Seq]
- **2 [Video] folder select a video**  $\bullet$   $\circledcirc$

#### **Music Playback**

#### **Using Music&Video Channel**

1 ]**[MUSIC]**/**[Music&Video ch]**/**select a program**/t&

#### **Using MUSIC Player**

1 **Custom** [Data box] | [MUSIC] | select music data  $\rightarrow$  <sup>6</sup>

#### **Network Services**

#### **Using Voice Mail Service**

Voice Mail Service is a paid option (monthly fees apply) that requires subscription.

- 1 ]**[Settings]**/**[NW Services]**/**[Voice Mail]**
- 2 **[Activate VoiceMail]**/**[Activate VoiceMail]**/**[Yes]**

#### **Using Call Waiting**

Call Waiting is a paid option (monthly fees apply) that requires subscription.

- 1 ]**[Settings]**/**[NW Services]**/**[Call waiting]**
- 2 **[Activate]**/**[Yes]**

#### **Using Call Forwarding Service**

Call Forwarding Service is a free option (no monthly fees) that requires subscription.

- 1 ]**[Settings]**/**[NW Services]**/**[Call Forwarding]**
- 2 **[Activate]**/**[Activate]**/**[Yes]**

#### **Osaifu-Keitai**

#### Hold the  $\widehat{\mathfrak{D}}$  mark of the FOMA terminal over the scanning device to use as **electronic money or railway tickets, or retrieve ToruCa.**

 When the FOMA terminal is stolen or lost, immediately contact your provider of Osaifu-Keitai compatible service for handling methods.

#### **General Notes**

#### **Introduction of options and related devices**

- - Battery Pack SH21 FOMA AC Adapter 01 for Global use
- FOMA AC Adapter 01/02 **Desktop Holder SH23**
- 

#### **Main specifications**

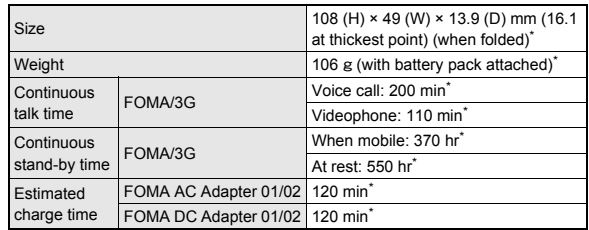

\* Approximate value

#### **Specific Absorption Rate (SAR) of mobile phone**

#### **This model phone SH-06B meets the MIC's\* technical regulation for exposure to radio waves.**

The technical regulation established permitted levels of radio frequency energy, based on standards that were developed by independent scientific organizations through periodic and thorough evaluation of scientific studies.

The regulation employs a unit of measurement known as the Specific Absorption Rate, or SAR. The SAR limit is 2 watts/kilogram (W/kg)\*\* averaged over ten grams of tissue. The limit includes a substantial safety margin designed to assure the safety of all persons, regardless of age and health. The value of the limit is equal to the international quidelines recommended by ICNIRP\*\*\*.

All phone models should be confirmed to comply with the regulation, before they are available for sale to the public. The highest SAR value for this model phone is 0.752 W/kg. It was taken by the Telecom Engineering Center (TELEC), a Registered Certification Agency on the Radio Law. The test for SAR was conducted in accordance with the MIC testing procedure using standard operating positions with the phone transmitting at its highest permitted power level in all tested frequency bands. While there may be differences between the SAR levels of various phones and at various positions, they all meet the MIC's technical regulation. Although the SAR is determined at the highest certified power level, the actual SAR of the phone during operation can be well below the maximum value. For further information about SAR, please see the following websites:

World Health Organization (WHO) http://www.who.int/peh-emf/en/

#### ICNIRP

http://www.icnirp.de/

MIC.

http://www.tele.soumu.go.jp/e/sys/ele/index.htm

#### TELEC

http://www.telec.or.jp/ENG/Index\_e.htm

#### NTT DOCOMO

http://www.nttdocomo.co.jp/english/product/sar/

#### SHARP Corporation

http://www.sharp.co.jp/products/menu/phone/cellular/sar/index.html

- Ministry of Internal Affairs and Communications
- \*\* The technical regulation is provided in Article 14-2 of the Ministry Ordinance Regulating Radio Equipment.
- \*\*\* International Commission on Non-Ionizing Radiation Protection

#### **European RF Exposure Information**

Your mobile device is a radio transmitter and receiver. It is designed not to exceed the limits for exposure to radio waves recommended by international guidelines. These guidelines were developed by the independent scientific organization ICNIRP and include safety margins designed to assure the protection of all persons, regardless of age and health.

The guidelines use a unit of measurement known as the Specific Absorption Rate, or SAR. The SAR limit for mobile devices is 2 W/kg and the highest SAR value for this device when tested at the ear was 0.690 W/kg\*.

As SAR is measured utilizing the devices highest transmitting power the actual SAR of this device while operating is typically below that indicated above. This is due to automatic changes to the power level of the device to ensure it only uses the minimum level required to reach the network.

The World Health Organization has stated that present scientific information does not indicate the need for any special precautions for the use of mobile devices. They note that if you want to reduce your exposure then you can do so by limiting the length of calls or using a hands-free device to keep the mobile phone away from the head.

The tests are carried out in accordance with international guidelines for testing.

**Declaration of Conformity**

# **CE0168**

**Hereby, Sharp Telecommunications of Europe Ltd, declares that this SH-06B is in compliance with the essential requirements and other relevant provisions of Directive 1999/5/EC. A copy of the original declaration of conformity can be**

**found at the following Internet address:**

**http://www.sharp.co.jp/k-tai/**
#### **FCC Notice**

 $\bullet$  This device complies with part 15 of the FCC Rules. Operation is subject to the following two conditions: (1) This device may not cause harmful interference, and (2) this device must

accept any interference received, including interference that may cause undesired operation.

 Changes or modifications not expressly approved by the manufacturer responsible for compliance could void the user's authority to operate the equipment.

#### **Information to User**

This equipment has been tested and found to comply with the limits of a Class B digital device, pursuant to Part 15 of the FCC Rules. These limits are designed to provide reasonable protection against harmful interference in a residential installation. This equipment generates, uses and can radiate radio frequency energy and, if not installed and used in accordance with the instructions, may cause harmful interference to radio communications.

However, there is no guarantee that interference will not occur in a particular installation; if this equipment does cause harmful interference to radio or television reception, which can be determined by turning the equipment off and on, the user is encouraged to try to correct the interference by one or more of the following measures:

- 1. Reorient/relocate the receiving antenna.
- 2. Increase the separation between the equipment and receiver.
- 3. Connect the equipment into an outlet on a circuit different from that to which the receiver is connected.
- 4. Consult the dealer or an experienced radio/TV technician for help.

#### **FCC RF Exposure Information**

Your handset is a radio transmitter and receiver.

It is designed and manufactured not to exceed the emission limits for exposure to radio frequency (RF) energy set by the Federal Communications Commission of the U.S. Government.

The guidelines are based on standards that were developed by independent scientific organisations through periodic and thorough evaluation of scientific studies. The standards include a substantial safety margin designed to assure the safety of all persons, regardless of age and health.

The exposure standard for wireless handsets employs a unit of measurement known as the Specific Absorption Rate, or SAR. The SAR limit set by the FCC is 1.6 W/kg.

The tests are performed in positions and locations (e.g., at the ear and worn on the body) as required by the FCC for each model. The highest SAR value for this model handset when tested for use at the ear is 0.662 W/kg and when worn on the body, as described in this user guide, is 0.821 W/kg.

Body-worn Operation; This device was tested for typical body-worn operations with the back of the handset kept 1.5 cm from the body. To maintain compliance with FCC RF exposure requirements, use accessories that maintain a 1.5 cm separation distance between the user's body and the back of the handset. The use of beltclips, holsters and similar accessories should not contain metallic components in its assembly.

The use of accessories that do not satisfy these requirements may not comply with FCC RF exposure requirements, and should be avoided.

The FCC has granted an Equipment Authorization for this model handset with all reported SAR levels evaluated as in compliance with the FCC RF emission guidelines. SAR information on this model handset is on file with the FCC and can be found under the Display Grant section of http://www.fcc.gov/oet/ea/fccid/ after searching on FCC ID APYHRO00116.

Additional information on Specific Absorption Rates (SAR) can be found on the Cellular Telecommunications & Internet Association (CTIA) Website at http:// www.ctia.org/.

#### **Inquiries**

#### **General inquiries <docomo Information Center>**

(Business hours: 9:00 a.m. to 8:00 p.m.)

#### s **0120-005-250 (toll free)**

- ※ Service available in: English, Portuguese, Chinese, Spanish, Korean.
- ※ Unavailable from part of IP phones.

(Business hours: 9:00 a.m. to 8:00 p.m. (open all year round))

From DOCOMO mobile phones

(In Japanese only)

- **12** (No prefix) 151 (toll free)
- ※ Unavailable from land-line phones, etc.

From land-line phones

(In Japanese only)

#### s **0120-800-000 (toll free)**

- ※ Unavailable from part of IP phones.
- Please confirm the phone number before you dial.

#### **Repairs**

(Business hours: 24 hours (open all year round)) From DOCOMO mobile phones

(In Japanese only)

- **f** (No prefix) 113 (toll free)
- ※ Unavailable from land-line phones, etc.

From land-line phones

(In Japanese only)

#### s **0120-800-000 (toll free)**

- ※ Unavailable from part of IP phones.
- Please confirm the phone number before you dial.
- For Applications or Repairs and After-Sales Service, please contact the above-mentioned information center or the docomo Shop etc. near you on the NTT DOCOMO website or the i-mode site.

NTT DOCOMO website: http://www.nttdocomo.co.jp/english/

i-mode site: iMenu▶お客様サポート (user support)▶ドコモショップ (docomo Shop) (In Japanese only)

#### **Loss or theft of FOMA terminal or payment of cumulative cost overseas <docomo Information Center>**

#### (available 24 hours a day) From DOCOMO mobile phones

International call access code for the -81-3-6832-6600\* (toll free) country you stay

- \* You are charged a call fee to Japan when calling from a land-line phone, etc.
- ※ If you use SH-06B, you should dial the number +81-3-6832-6600 (to enter "+", press the "0" key for at least 1 second).

From land-line phones

#### <Universal number>

Universal number international prefix -8000120-0151\*

- You might be charged a domestic call fee according to the call rate for the country you stay.
- ※ For international call access codes for major countries and universal number international prefix, refer to DOCOMO International Services website.

## **Failures encountered overseas <Network Support and Operation Center>**

(available 24 hours a day)

From DOCOMO mobile phones

International call access code for the -81-3-6718-1414\* (toll free) country you stay

- You are charged a call fee to Japan when calling from a land-line phone, etc.
- ※ If you use SH-06B, you should dial the number +81-3-6718-1414 (to enter "+", press the "0" key for at least 1 second).

#### From land-line phones

<Universal number>

Universal number international prefix -8005931-8600\*

- You might be charged a domestic call fee according to the call rate for the country you stay.
- ※ For international call access codes for major countries and universal number international prefix, refer to DOCOMO International Services website.
- If you lose your FOMA terminal or have it stolen, immediately take the steps necessary for suspending the use of the FOMA terminal.
- If the FOMA terminal you purchased is damaged, bring your FOMA terminal to a repair counter specified by DOCOMO after returning to Japan.

そ の 他

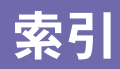

か

# あ

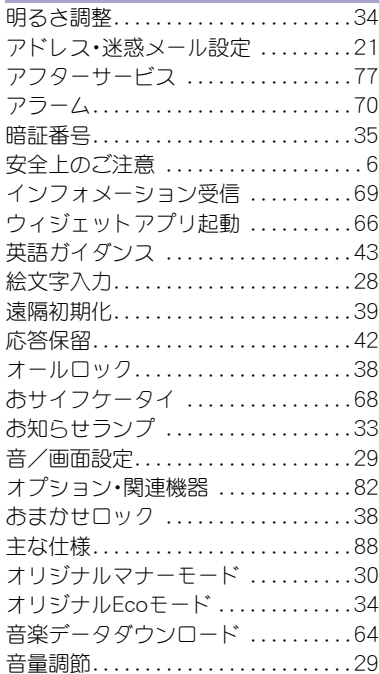

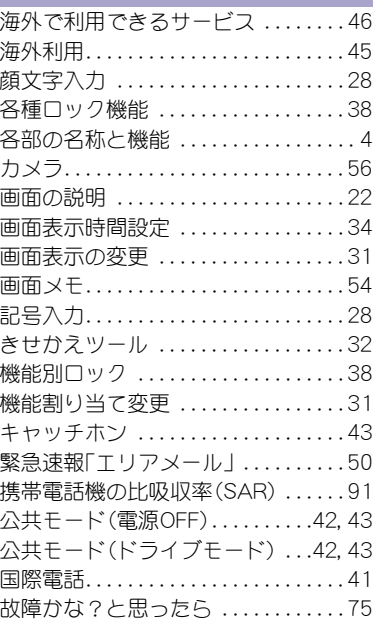

# さ

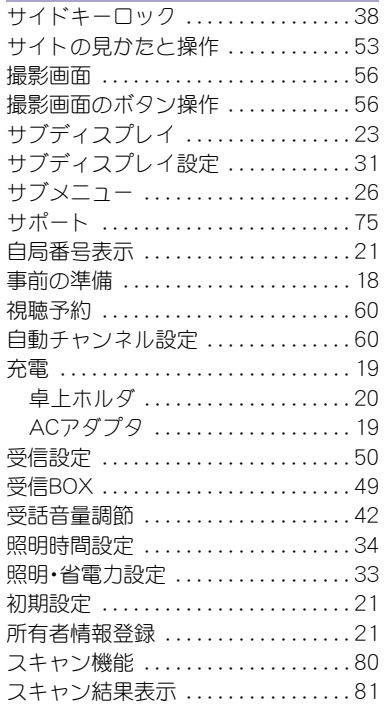

# そ の 他

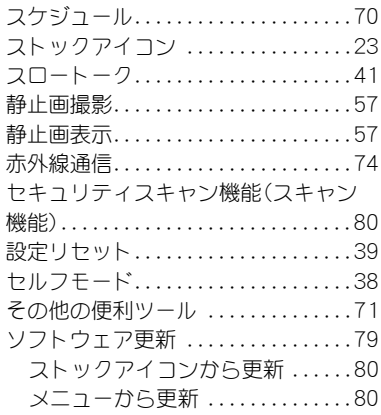

# た

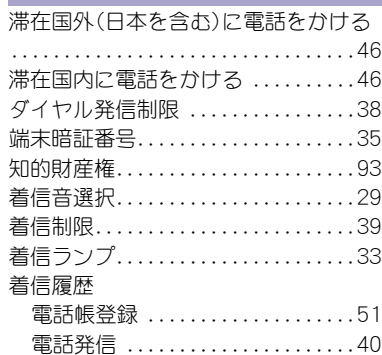

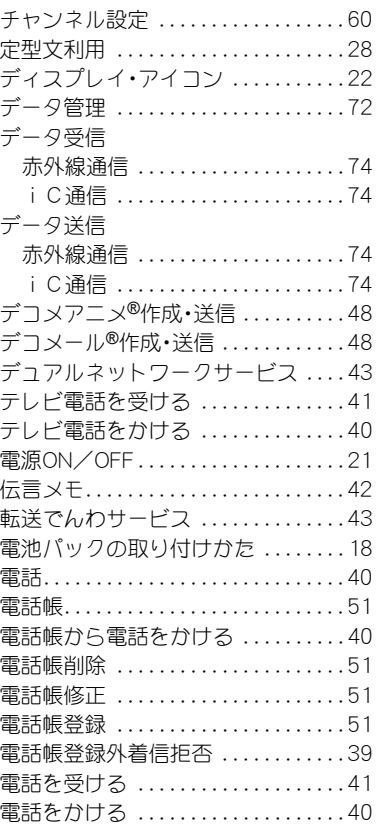

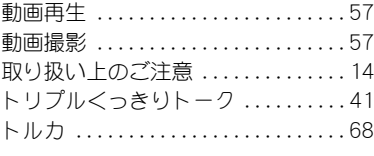

# な

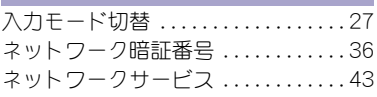

# は

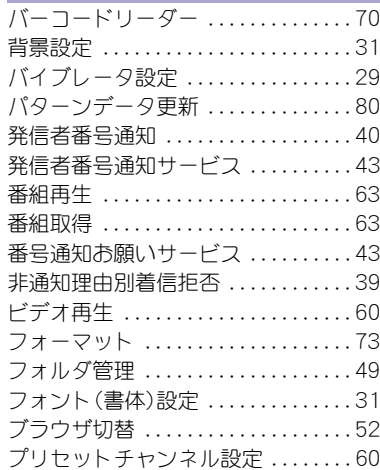

# の 他

そ

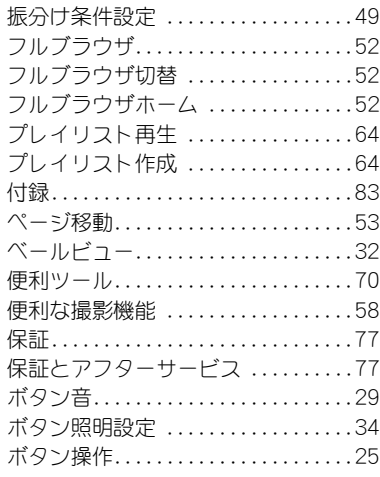

# ま

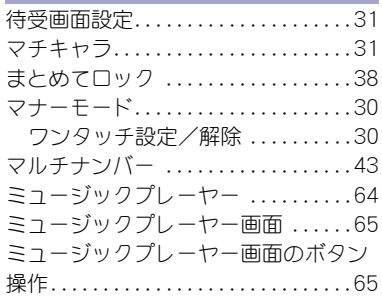

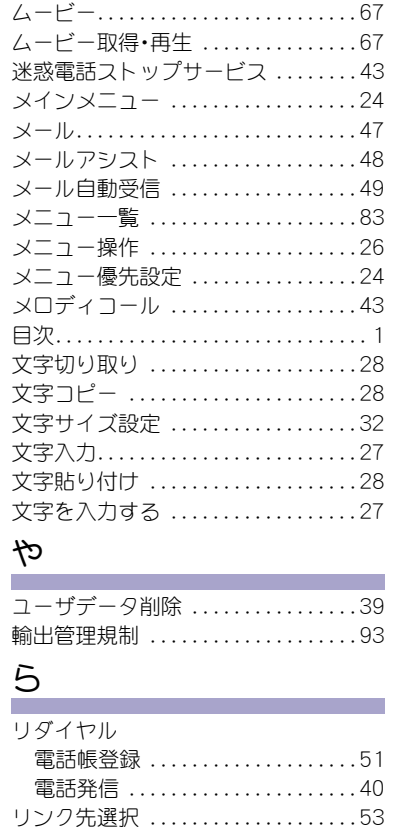

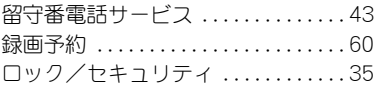

#### わ **COL**

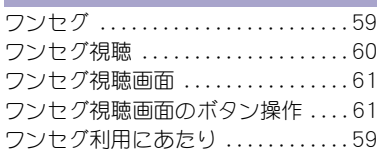

# 英数字

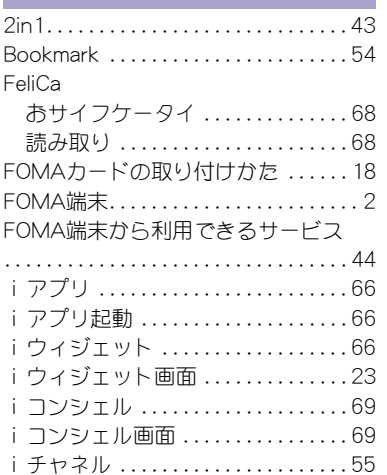

# の 他

そ

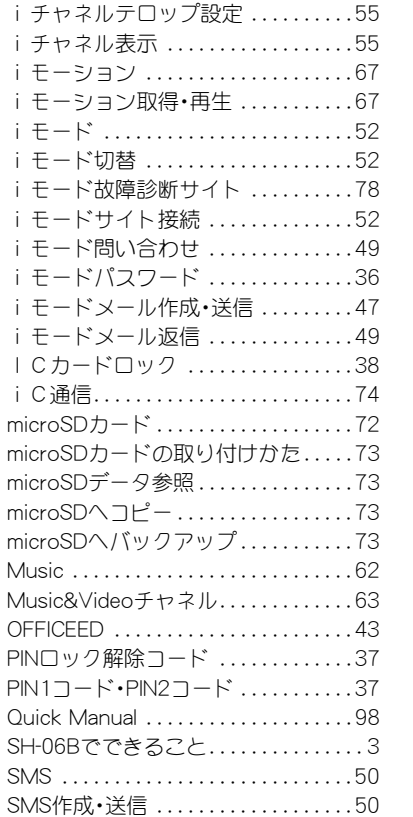

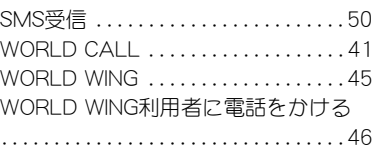

そ の 他

**112**

## ご契約内容の確認・変更、各種サービスのお申し込み、各種資料請求をオンライン上で承っております。

<u>i モードから ――i Menu▶お客様サポート▶お申込・お手続き▶各種お申込・お手続き |パケット通信料無料</u>

#### My docomo (http://www.mydocomo.com/) ▶ 各種お申込•お手続き パソコンから

- ※ iモードからご利用になる場合、「ネットワーク暗証番号」が必要となります。
- i モードからご利用いただく場合のパケット通信料は無料です。海外からのアクセスの場合は有料となります。
- ※ パソコンからご利用になる場合、「docomo ID/パスワード」が必要となります。
- ※「ネットワーク暗証番号」および「docomo ID/パスワード」をお持ちでない方・お忘れの方は取扱説明書裏面の「総合お問い合わせ先」にご 相談ください。
- ※ ご契約内容によってはご利用いただけない場合があります。
- ※ システムメンテナンスなどにより、ご利用になれない場合があります。

#### マナーも一緒に携帯しましょう  $\ddot{\bullet}$

公共の場所で携帯電話をご利用の際は周囲の心くば りを忘れずに。

# こんな場合は必ず電源を切りましょう

- 使用禁止の場所にいる場合 航空機内、病院内や電車などの優先席付近では、必ず携帯 電話の電源を切ってください。
- こんな場合は公共モードに設定しましょう

#### ■ 運転中の場合

運転中の携帯電話を手で保持しての使用は罰則の対象と なります。

■ 劇場・映画館・美術館など、公共の場所にいる場合

# プライバシーに配慮しましょう

◎ カメラ付き携帯電話を利用して、撮影や画像送信を行

う際はプライバシーなどにご配慮ください。

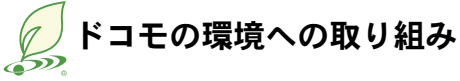

# 取扱説明書の薄型化

本書では、基本的な機能の操作について説明することにより、 取扱説明書の薄型化を図り、紙の使用量を削減いたしました。 よく使われる機能や詳しい説明については、サポートブック (本FOMA端末に搭載)やドコモのホームページでご確認いた だけます。

# 携帯電話の回収・リサイクル

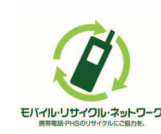

携帯電話・PHS事業者は、環境を保護し貴重な 資源を再利用するためにお客様が不要となっ てお持ちになる電話機・電池・充電器をブラン ド・メーカー問わず左記マークのあるお店で 回収し、リサイクルを行っております。 お近くのドコモショップへお持ちください。

● この印刷物はリサイクルに配慮して製本されています。不要と なった際は、回収、リサイクルに出しましょう。

#### 総合お問い合わせ先くドコモ インフォメーションセンター>

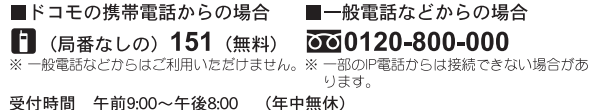

●番号をよくご確認の上、お間違いのないようにおかけください。

●各種手続き、故障・アフターサービスについては、上記お問い合わせ先にご連絡いただくか、ドコモホームページ、エモードサイトにてお近くのドコモショップなどにお問い合わせください。 i モードサイト i Menu ▶お客様サポート ▶ドコモショップ

ドコモホームページ http://www.nttdocomo.co.ip/

#### 海外での紛失、盗難、精算などについて <ドコモ インフォメーションセンター> (24時間受付)

#### ドコモの携帯電話からの場合

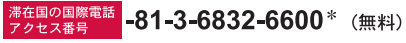

\*一般電話などでかけた場合には、日本向け通話料がかかります。 ※SH-06Bから、ご利用の場合は+81-3-6832-6600でつながります。 (「+」は「0」ボタンを1秒以上押します。)

#### 一般電話などからの場合

<ユニバーサルナンバー>

# ユニバーサルナンバー用 -8000120-0151 \*

\*滞在国内通話料などがかかる場合があります。

※主要国の国際電話アクセス番号/ユニバーサルナンバー用国際識別番号については、ドコ モの「国際サービスホームページ」をご覧ください。

●紛失・盗難などにあわれたら、速やかに利用中断手続きをお取りください。 ●お客様が購入されたFOMA端末に故障が発生した場合は、ご帰国後にドコモ指定の故障取扱窓口へご持参ください。

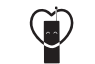

#### マナーもいっしょに携帯しましょう。

◎公共の場所で携帯電話をご利用の際は、周囲の方への心くばりを忘れずに。

販売元 株式会社NTTドコモ

製造元 シャープ株式会社

TINSJA677AFZC10G 9.9 DS MS1165'10.7(4版)

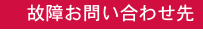

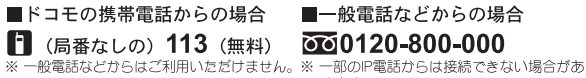

ります。

#### 受付時間 24時間 (年中無休)

海外での故障について <ネットワークオペレーションセンター> (24時間受付)

#### ドコモの携帯電話からの場合

<sup>滞在国の国際電話</sup> -81-3-6718-1414 \* (無料)

\*一般電話などでかけた場合には、日本向け通話料がかかります。 ※SH-06Bから、ご利用の場合は+81-3-6718-1414でつながります。 (「+」は「0」ボタンを1秒以上押します。)

一般電話などからの場合

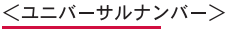

ユニバーサルナンバー用 -8005931-8600\*

\*滞在国内通話料などがかかる場合があります。

※主要国の国際電話アクセス番号/ユニバーサルナンバー用国際識別番号については、ドコ モの「国際サービスホームページ」をご覧ください。

LI-lon00

環境保全のため、不要になった電池は NTTドコモまたは代理店、リサイクル 協力店などにお持ちください。

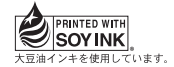

再生紙を使用しています

# **SH-06B** パソコン接続マニュアル

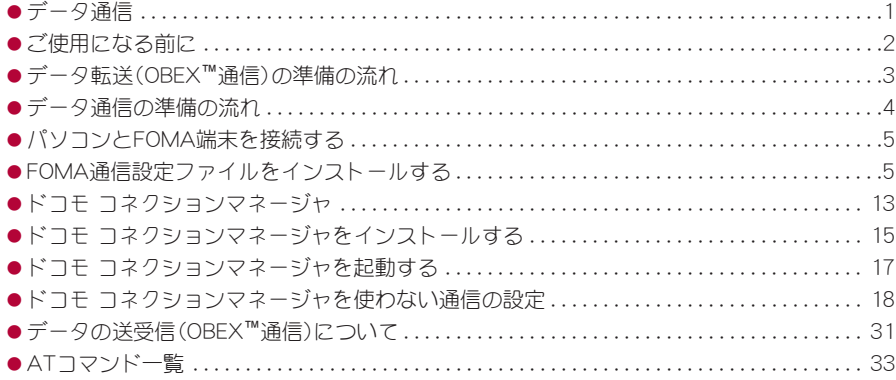

パソコン接続マニュアルについて 本マニュアルでは、SH-06Bでデータ通信をする際に必要な事項についての説明をはじめ、CD-ROM内の「FOMA通信設定ファイル」「ドコモ コネクションマネージャ」のインストール方法な どを説明しています。 お使いの環境によっては操作手順や画面が一部異なる場合があります。

'10.3(1版)

# データ通信

# **FOMA**端末から利用できるデータ通信

FOMA端末の通信形態は、パケット通信、64Kデータ通信、データ転送の3つに分類されます。

- $\bullet$  FOMA端末はFAX通信をサポートしていません。
- FOMA端末をsigmarionⅢと接続してデータ通信を行うことができます。ハイスピードエリア対応の高速通信 には対応しておりません。
- FOMA端末は、Remote Wakeupには対応していません。
- 海外では、パソコンなどと接続しての64Kデータ通信は利用できません。
- ●海外でパケット通信を行う場合は、IP接続で通信を行ってください(PPP接続ではパケット通信できません)。

#### ■ データ転送(**OBEX™**通信)

画像や音楽、電話帳、メールなどのデータを、FOMA端末と他のFOMA端末やパソコンなどの間で送受信します。

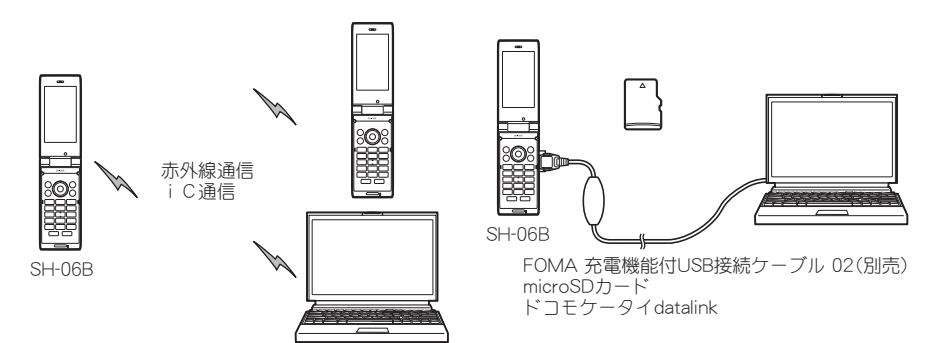

#### ■ パケット通信

送受信したデータ量に応じて課金されます。ネットワークに接続中でもデータの送受信を行っていないときは 通信料がかからないので、ネットワークに接続したまま必要なときにデータの送受信を行うという使いかたが できます。

ドコモのインターネット接続サービス「mopera U」など、FOMAのパケット通信に対応したアクセスポイントを 利用して、受信最大7.2Mbps、送信最大384kbpsの高速通信を行うことができます(通信環境や、電波などが混み 合った状態の影響により通信速度が変化するベストエフォート方式による提供です)。

- 最大7.2Mbps、最大384kbpsとは、技術規格上の最大値であり、実際の通信速度を示すものではありません。実 際の通信速度は、ネットワークの混み具合や通信環境により異なります。
- FOMAハイスピードエリア外やHIGH-SPEEDに対応していないアクセスポイントに接続するとき、またはドコ モのPDA「sigmarionⅢ」などHIGH-SPEEDに対応していない機器をご利用の場合は、通信速度が遅くなる場合 があります。

パケット通信はFOMA端末とパソコンなどをFOMA 充電機能付USB接続ケーブル 02(別売)で接続して、各種設 定を行うと利用できます。メールの文字データの送受信など、比較的少ないデータ量を高速でやりとりする場合 に適しています。

データ量の大きいファイルの送受信を行った場合、通信料金が高額になりますので、ご注意ください。 FOMA端末では、パソコンなどによるパケット通信と音声電話を同時に利用できます。

#### ■ **64K**データ通信

接続している時間に応じて課金されます。ドコモのインターネット接続サービス「mopera U」など、FOMA 64K データ通信に対応したアクセスポイント、またはISDNの同期64Kアクセスポイントを利用します。

64Kデータ通信はFOMA端末とパソコンなどをFOMA 充電機能付USB接続ケーブル 02で接続して、各種設定を 行うと利用できます。データBOXコンテンツのダウンロードなど、比較的データ量の多い送受信を行う場合に適 しています。

長時間通信を行うと、通信料金が高額になりますのでご注意ください。

# ご利用にあたっての留意点

#### ■ インターネットサービスプロバイダの利用料について

インターネットをご利用の場合は、ご利用になるインターネットサービスプロバイダに対する利用料が必要に なります。この利用料は、FOMAサービスの利用料とは別に、インターネットサービスプロバイダにお支払いい ただきます。利用料の詳しい内容については、ご利用のインターネットサービスプロバイダにお問い合わせくだ さい。

ドコモのインターネット接続サービス「mopera U」をご利用いただけます。「mopera U」をご利用いただく場合 は、お申し込みが必要(有料)となります。

#### ■ 接続先(インターネットサービスプロバイダなど)の設定について

パケット通信と64Kデータ通信では接続先が異なります。パケット通信を行うときは、FOMAパケット通信対応 の接続先、64Kデータ通信を行うときはFOMA 64Kデータ通信、またはISDN同期64K対応の接続先をご利用くだ  $\star$ <sub>1</sub>,  $\lambda$ <sub>2</sub>

- DoPaのアクセスポイントには接続できません。
- moperaのサービス内容および接続設定方法についてはmoperaのホームページをご確認ください。 http://www.mopera.net/mopera/index.html

#### ■ パケット通信および64Kデータ通信の条件

日本国内でデータ通信(パケット通信/64Kデータ通信)を行うには、次の条件が必要になります。

- FOMA 充電機能付USB接続ケーブル 02を利用できるパソコンであること
- FOMAサービスエリア内であること
- パケット通信の場合、アクセスポイントがFOMAのパケット通信に対応していること

● 64Kデータ通信の場合、接続先がFOMA 64Kデータ通信、またはISDN同期64Kに対応していること ただし、前述の条件が整っていても、基地局が混雑していたり、電波状況などにより通信ができないことがあり ます。

● パケット接続を行う場合は、FOMA端末と接続する機器がJATE(財団法人電気通信端末機器審査協会)の認定品であ る必要があります。

#### ■ ブラウザ利用時のアクセス認証について

パソコンのブラウザでFirstPass対応サイトを利用するときのアクセス認証ではFirstPass(ユーザ証明書)が必要 です。詳しくはドコモのホームページをご覧ください。

# ご使用になる前に

#### 動作環境

データ通信を利用するためのパソコンの動作環境は次のとおりです。

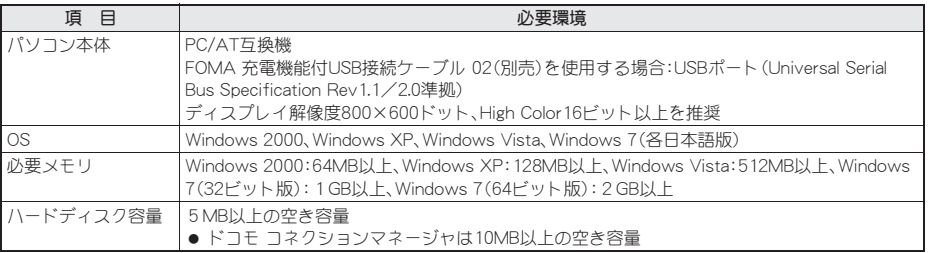

● 動作環境の最新情報については、ドコモのホームページをご確認ください。

● 必要メモリ・ハードディスク容量は、パソコンのシステム構成によって異なる場合があります。

● メニューが動作する推奨環境はMicrosoft Internet Explorer 7.0以上です。 Windows XPの場合、推奨環境はMicrosoft Internet Explorer 6.0以上です。 ● CD-ROMをセットしてもメニューが表示されない場合は、次の手順で操作してください。

#### Windows Vistaの場合

Windowsの[スタート]メニューで[検索の開始]欄に[<CD-ROMドライブ名>:index.html]と指定し、検索結 果欄に表示された[index.html]をクリックします。

#### Windows 7の場合

Windowsの[スタート]メニューで[プログラムとファイルの検索]欄に[<CD-ROMドライブ名>:index.html] と指定し、検索結果欄に表示された[index.html]をクリックします。

#### Windows XP、Windows 2000の場合

Windowsの[スタート]メニューで[ファイル名を指定して実行]をクリックし、[<CD-ROMドライブ名>: index.html]と指定して[OK]をクリックします。

- OSアップグレードからの動作は保証いたしかねます。
- ●動作環境によってはご使用になれない場合があります。また、前記の動作環境以外でのご使用による問い合わ せおよび動作保証は、当社では責任を負いかねますのであらかじめご了承ください。
- CD-ROMをパソコンにセットすると、警告画面が表示される場合があります。この警告は、Internet Explorerの セキュリティの設定によって表示されますが、使用には問題ありません。 [はい]をクリックしてください。

## 必要な機器

FOMA端末とパソコン以外に次のハードウェア、ソフトウェアを使います。

- FOMA 充電機能付USB接続ケーブル 02(別売)、またはFOMA USB接続ケーブル(別売)
- CD-ROM「SH-06B用CD-ROM」(付属)
- USBケーブルは専用の「FOMA 充電機能付USB接続ケーブル 02 にまたは「FOMA USB接続ケーブル Iをご利用くださ い。パソコン用のUSBケーブルはコネクタ部の形状が異なるため使用できません。
- USB HUBを使用すると、正常に動作しない場合があります。

# データ転送(**OBEX™**通信)の準備の流れ

FOMA 充電機能付USB接続ケーブル 02(別売)をご利用になる場合は、FOMA通信設定ファイルをイン ストールしてください。

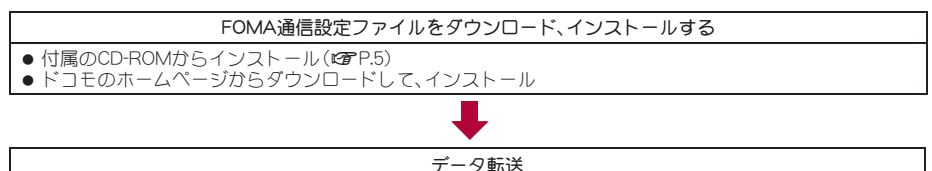

# データ通信の準備の流れ

パソコンとFOMA端末を接続して、パケット通信および64Kデータ通信を利用する場合の準備について 説明します。次のような流れになります。

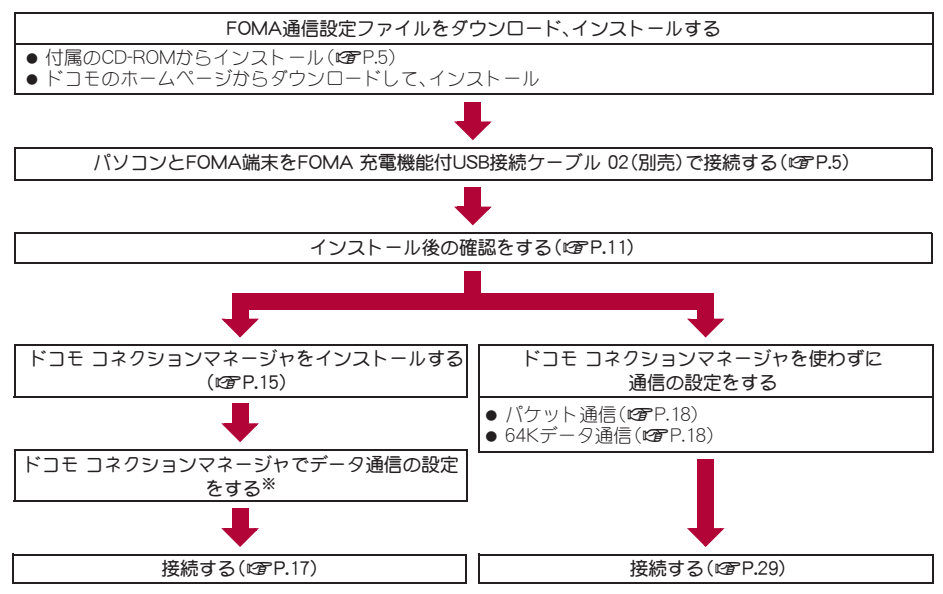

- ※ ドコモ コネクションマネージャの設定については、「ドコモ コネクションマネージャ操作マニュアル.pdf」を ご覧ください。
- FOMAでインターネットをするには、ブロードバンド接続などに対応した「mopera U」(お申し込み必要)が便 利です。使用した月だけ月額使用料がかかるプランもございます。

# **FOMA**通信設定ファイルについて

FOMA端末とパソコンをFOMA 充電機能付USB接続ケーブル 02で接続してデータ通信を行うには、付属 のCD-ROMからFOMA通信設定ファイルをインストールする必要があります(nP.5~P.12)。

- インストールに失敗してP.11「インストールしたFOMA通信設定ファイル(ドライバ)を確認する」の操作3の各画面 で[FOMA SH06B]のデバイス名が表示されていない場合は、FOMA通信設定ファイルをアンインストールし (nP.12)、もう一度インストールしてください。
- 何らかの原因により、パソコンがFOMA端末を認識できなくなった場合は、FOMA通信設定ファイルをアンインス トールし (DTP.12)、もう一度インストールしてください。

# ドコモ コネクションマネージャについて

付属のCD-ROMからドコモ コネクションマネージャをパソコンにインストールして使うと、FOMA端末 とパソコンを接続して行うパケット通信や、64Kデータ通信に必要なさまざまな設定を、簡単に行うこと ができます(**☞**P.13)。

# パソコンと**FOMA**端末を接続する

パソコンとFOMA端末は、電源が入っている状態で接続してください。FOMA通信設定ファイルがインス トールされている場合には、FOMA端末の画面に[ – – – – )が表示されます。FOMA通信設定ファイルがイン ストールされていない場合、使用するパソコンにFOMA端末を接続する前に、FOMA通信設定ファイルを インストールしておきます(rgpP.5)。

**FOMA** 充電機能付**USB**接続ケーブル **02**で接続する

1 **FOMA** 充電機能付**USB**接続ケー ブル **02**(別売)の**FOMA**端末側コ ネクタを**FOMA**端末の外部接続 端子に差し込む(■)。

2 **FOMA** 充電機能付**USB**接続ケー ブル **02**のパソコン側コネクタを パソコンの**USB**コネクタに差し 込む(図)。

# 取り外しかた

- **1** FOMA 充電機能付USB接続ケーブル 02のFOMA端末側のリリー スボタンを押した状態(■)で、FOMA端末からコネクタを水平に 引き抜く(2)。
	- : 無理に引っ張ると故障の原因となります。
- **2** パソコンからFOMA 充電機能付USB接続ケーブル 02のコネクタ を抜く。

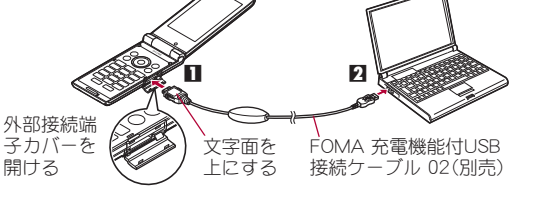

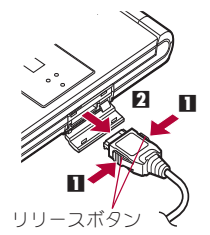

- FOMA端末のUSBモード設定を[通信モード]にして接続してください。
- FOMA端末を卓上ホルダで充電しながら接続することもできます。
- データ通信中にFOMA 充電機能付USB接続ケーブル 02を外さないでください。データの送受信ができないだけでな く、データが失われることがあります。

# **FOMA**通信設定ファイルをインストールする

FOMA端末をFOMA 充電機能付USB接続ケーブル 02(別売)でパソコンに接続してデータ通信を行うに は、FOMA通信設定ファイルが必要です。

● FOMA通信設定ファイル(ドライバ)をインストールする前に、パソコンに常駐しているソフトはすべて終了 してください。

# **FOMA**通信設定ファイル(ドライバ)を自動でインストールする

- パソコンの管理者権限を持ったユーザーでインストールしてください。
- ・ ユーザーアカウント制御画面が表示された場合は[はい]をクリックしてください。
- FOMA端末は操作1~4を行ったあとにパソコンに接続してください。

# 1 付属の**CD-ROM**をパソコンにセットする。

: TOP画面が表示されます。

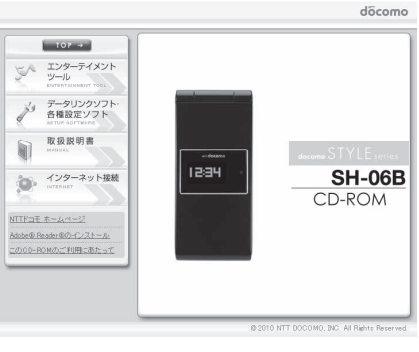

# 2 [データリンクソフト·各種設定ソフト]▶ [**FOMA**通信設定ファイル(**USB**ドライ バ)]欄の[**Windows® 2000/XP/Vista**(**32** ビット版)用]をクリックする。

#### Windows Vista (64ビット版)の場合

**1**[Windows® Vista(64ビット版)用]をクリッ クする。

#### Windows 7の場合

**1**[Windows® 7(32ビット版)用/(64ビット版) 用]をクリックする。

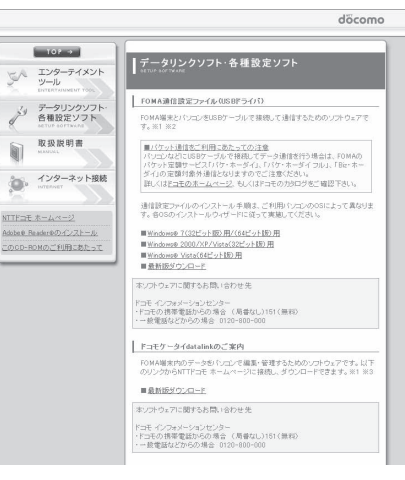

# **【SH06Bs.exe】をダブルクリックする。**

#### Windows 7の場合

- **1**[SH\_Setup.exe]を右クリックし、[管理者として実行]を選ぶ。
- **2**[セットアップ後ドライバインストールを開始する。]が図になっているか確認し、[セット アップ開始]をクリックする。
	- □の場合は、図にします。
- **3** セットアップ完了画面が表示されたら [OK]をクリックする。

# 4[インストール開始]をクリックする。

## 5[**FOMA SH06B**と**PC**を**FOMA USB**接続ケーブルにて接続してください。]が表示さ れたら、**FOMA**端末を**FOMA** 充電機能付**USB**接続ケーブル **02**でパソコンに接続す る。

- インストール中の画面が表示され、インストールが自動的に開始します。
- : FOMA端末は電源が入った状態で接続してください。
- 6[**FOMA SH06B**ドライバのインストールが完了しました。]が表示されたら[**OK**]を クリックする。
	- : FOMA通信設定ファイルのインストールが終了します。
- インストールには数分かかる場合があります。
- [プログラム互換性アシスタント]が表示された場合は[このプログラムは正しくインストールされました]をクリッ クしてください。
- パソコンを再起動する旨の画面が表示された場合は、画面の指示に従って再起動してください。
- [他のデバイスドライバのインストールが終了後に再度インストーラを実行してください。]と表示された場合は、自 動的にインストールされた別のドライバをアンインストールしてから、インストールしてください。アンインスト ルの操作については「FOMA通信設定ファイル(ドライバ)をアンインストールする」を参照してください。

# **FOMA**通信設定ファイル(ドライバ)を手動でインストールする

- パソコンの管理者権限を持ったユーザーでインストールしてください。
	- ・ ユーザーアカウント制御画面が表示された場合は[はい]をクリックしてください。
- <例>Windows Vistaにインストールするとき
- Windows 7、Windows XP、Windows 2000をご使用のときは、画面の表示が異なります。

# 1 付属の**CD-ROM**をパソコンにセットする。

: TOP画面が表示された場合は、画面を終了してください。

# 2 **FOMA**端末を**FOMA** 充電機能付**USB**接続ケーブル **02**でパソコンに接続する。

: FOMA端末は電源が入った状態で接続してください。

# 3[ドライバソフトウェアを検索してインス トールします(推奨)]をクリックする。

#### Windows 7の場合

- **1**[デバイスドライバーソフトウェアをインス トールしています]をクリックする。
	- 「デバイスドライバーソフトは正しくインストー ルされませんでした。]と表示された場合は、[デ バイスドライバーソフトは正しくインストール されませんでした。]をクリックしてください。
- **2**[閉じる]をクリックする。
- **3** [スタート]メニュー▶ [コントロールパネル] をクリックする。
- **4**[システムとセキュリティ]をクリックする。
- **5**[デバイスマネージャー]をクリックし、操作 5へ進む。

#### Windows XPの場合

- **1**[いいえ、今回は接続しません]を選ぶ。
- **2**[次へ]をクリックし、操作5へ進む。

#### Windows 2000の場合

- **1**[次へ]をクリックする。
- **2**[デバイスに最適なドライバを検索する(推奨)]を選ぶ。
- **3**[次へ]をクリックし、操作5へ進む。

## 4[ディスクはありません。他の方法を試し ます]をクリックする。

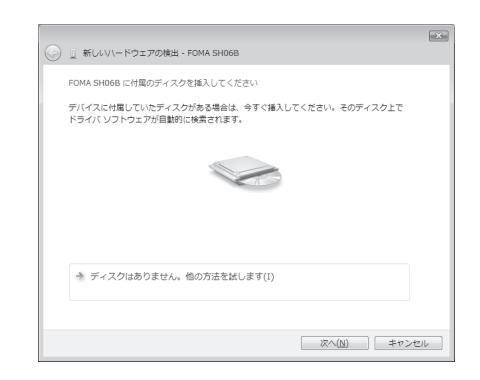

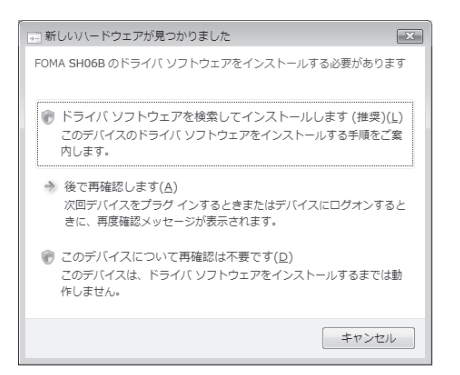

# ■ [コンピュータを参照してドライバソフト ウェアを検索します(上級)]をクリックす る。

#### Windows 7の場合

- **1**[FOMA SH-06B]をダブルクリックする。 **2**[ドライバー]のタブをクリックし、[ドライ バーの更新]をクリックする。
- **3**[コンピュータを参照してドライバソフト ウェアを検索します]をクリックする。

#### Windows XPの場合

- **1**[一覧または特定の場所からインストールす る(詳細)]を選ぶ。
- **2**[次へ]をクリックする。

#### Windows 2000の場合

- **1**[場所を指定]を選ぶ。
- **2**[次へ]をクリックする。

## 6 検索するフォルダを指定する。

- **1**[参照]をクリックする。 **2** 次のディレクトリを指定する。
- <CD-ROMドライブ名>: \SH-06B\_driver\_vista32\WinVista32
- **3**[次へ]をクリックする。 ● インストールが開始されます。

#### Windows Vista (64ビット版)の場合

- **1**[参照]をクリックする。
- **2** 次のディレクトリを指定する。 <CD-ROMドライブ名>: \SH-06B\_driver\_vista64\WinVista64
- **3**[次へ]をクリックする。 ● インストールが開始されます。

#### Windows 7(32ビット版)の場合

- **1**[参照]をクリックする。
- **2** 次のディレクトリを指定する。 <CD-ROMドライブ名>:¥SH-06B\_driver\_win7¥SH06B\_USB\_Driver¥Win7\_32
- **3**[次へ]をクリックする。
	- : インストールが開始されます。

#### Windows 7(64ビット版)の場合

- **1**[参照]をクリックする。
- **2** 次のディレクトリを指定する。 <CD-ROMドライブ名>:¥SH-06B\_driver\_win7¥SH06B\_USB\_Driver¥Win7\_64
- **3**[次へ]をクリックする。
	- : インストールが開始されます。

#### Windows XPの場合

- **1**[次の場所で最適のドライバを検索する]を選ぶ。
- **2**[次の場所を含める]を選んで[参照]をクリックする。
	- [リムーバブルメディア(フロッピー、CD-ROMなど)を検索]が図の場合は口にしてから操作してくだ さい。
- **3** 次のディレクトリを指定する。
	- <CD-ROMドライブ名>:¥SH-06B\_driver\_vista32\Win2k\_XP
- **4**[次へ]をクリックする。

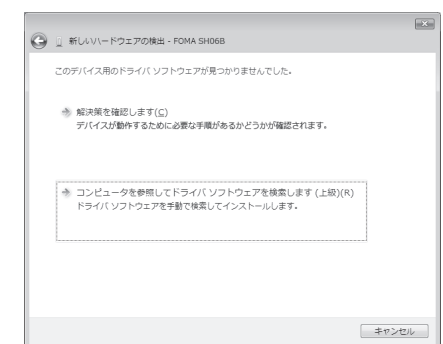

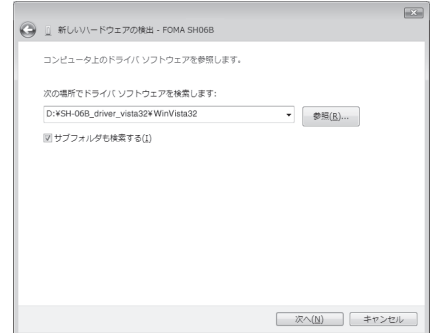

#### Windows 2000の場合

- **1** 次のディレクトリを指定する。
	- <CD-ROMドライブ名>:¥SH-06B\_driver\_vista32¥Win2k\_XP
	- [参照]をクリックして検索フォルダを指定した場合は、上記ディレクトリからいずれかのファイルを 選んで[開く]をクリックします。
- **2**[OK]をクリックする。
- **3**[ドライバファイルの検索 ハードウェアデバイスのドライバファイル検索が終了しまし た。]が表示されたら、[次へ]をクリックする。

# 7[このデバイス用のソフトウェアは正常にインストールされました。]が表示された ら、[閉じる]をクリックする。

- インストールが終了し、次のドライバの検索画面が表示されます。
- : 最初にUSBドライバがインストールされます。

#### Windows 7の場合

**1**[ドライバーソフトウェアが正常に更新されました]が表示されたら、[閉じる]をクリック する。

#### Windows XP、Windows 2000の場合

**1**[新しいハードウェアの検索ウィザードの完了]が表示されたら、[完了]をクリックする。

# 8 引き続き他のドライバをインストールする。

- 以降、操作4~7を3回行い、以下のドライバをインストールします(お使いのパソコンによって回数が 異なる場合があります)。
- OBEXポートドライバ モデムドライバ コマンドポートドライバ
- : すべてのドライバのインストールが完了すると、タスクバーのインジケータから、正しくインストールさ れた旨のポップアップメッセージが数秒間表示されます(Windows 2000のときは表示されません)。

#### Windows 7の場合

- **1** 操作5~7を3回行う(お使いのパソコンによって回数が異なる場合があります)。
- : 他のドライバをインストールする場合は、インストールするデバイスをダブルクリックしてくださ い。
- **2** デバイスメタデータの設定を行う(nP.10)。

#### Windows XP、Windows 2000の場合

**1** 操作3~7を3回行う(お使いのパソコンによって回数が異なる場合があります)。

- インストールには数分かかる場合があります。
- [プログラム互換性アシスタント]が表示された場合は[このプログラムは正しくインストールされました]をクリッ クしてください。
- パソコンを再起動する旨の画面が表示された場合は、画面の指示に従って再起動してください。

## ■ デバイスメタデータを設定する

Windows 7の場合はデバイスメタデータを設定することで、FOMA端末のパソコン用アイコン情報などを利用 できます。

- パソコンの管理者権限を持ったユーザーで設定してください。
- ・ ユーザーアカウント制御画面が表示された場合は[はい]をクリックしてください。

# 1 付属の**CD-ROM**をパソコンにセットする。

- : TOP画面が表示された場合は、画面を終了してください。
- 2 **Windows**の[スタート]メニューで[プログラムとファイルの検索]欄に[<**CD-ROM**ドライブ名>:**¥SH-06B\_driver\_win7**]と指定し、検索結果欄に表示された [**SH-06B\_driver\_win7**]をクリックする。
- 3[**SH\_Setup.exe**]を右クリックし、[管理者として実行]を選ぶ。
- ┃ [セットアップ後ドライバインストールを開始する。]が□になっているか確認し、 [セットアップ開始]をクリックする。
	- 2の場合は、口にします。
- 5 セットアップ完了画面が表示されたら[**OK**]をクリックする。

● [プログラム互換性アシスタント]が表示された場合は[このプログラムは正しくインストールされました]をクリッ クしてください。

# インストールした**FOMA**通信設定ファイル(ドライバ)を確認する

FOMA端末がパソコンに正しく認識されていない場合、設定および通信はできません。

<例>Windows Vistaで確認するとき

● Windows 7、Windows XP、Windows 2000をご使用のときは、画面の表示が異なります。

# 1 [スタート]メニュー/[コントロールパネル]をクリックし、[システムとメンテナ ンス]/[システム]アイコンを順にクリックする。

: システムのプロパティ画面が表示されます。

#### Windows 7の場合

**1**[スタート]メニュー/[コントロールパネル]をクリックする。

**2**[システムとセキュリティ]をクリックする。

#### Windows XPの場合

**1**[スタート]メニュー/[コントロールパネル]をクリックする。 **2**[パフォーマンスとメンテナンス]アイコン/[システム]アイコンをクリックする。 Windows 2000の場合 1[スタート]メニュー▶[設定]▶[コントロールパネル]の順に選ぶ。

**2**[システム]アイコンをダブルクリックする。

# 2[タスク]の[デバイスマネージャ]をクリックする。

: デバイスマネージャ画面が表示されます。 Windows 7の場合 **1**[デバイスマネージャー]をクリックする。 Windows XP、Windows 2000の場合 **1**[ハードウェア]タブをクリックする。 **2**[デバイスマネージャ]をクリックする。

# ■ 各デバイスをクリックしてインストー ルされたデバイス名を確認する。

[ユニバーサル シリアル バス コントローラ]、 [ポート(COMとLPT)]、[モデム]の箇所に、インス トールしたデバイス名がすべて表示されているこ とを確認します。

: FOMA通信設定ファイルをインストールする と、次のドライバがインストールされます。

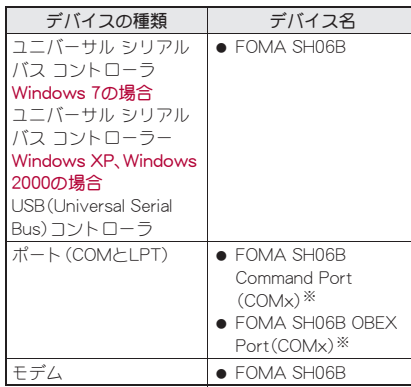

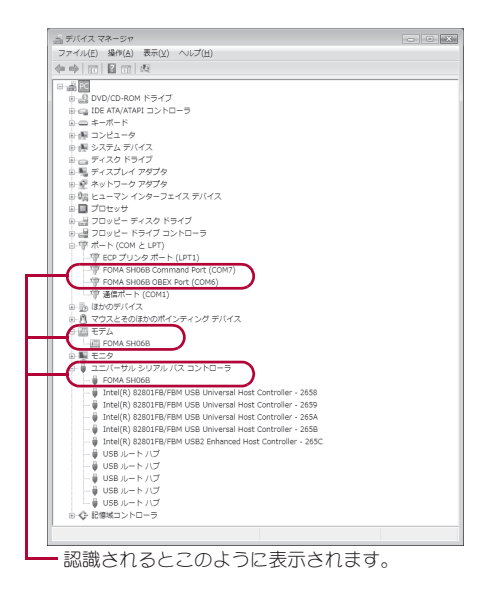

※「COMx」の「x」は数値です。お使いのパソコンによって異なります。

● インストールに失敗したとき、または操作3の画面に[FOMA SH06B]が表示されていないときは、アンインストー ルしてから再度インストールしてください。アンインストールの操作については「FOMA通信設定ファイル(ドライ バ)をアンインストールする」を参照してください。

# **FOMA**通信設定ファイル(ドライバ)をアンインストールする

FOMA通信設定ファイルのアンインストール手順を説明します。

- FOMA通信設定ファイルのアンインストールを行う場合は、必ずパソコンの管理者権限を持ったユーザーで 行ってください。それ以外のユーザーが行うとエラーになります。 パソコンの管理者権限の設定操作については、各パソコンメーカ、マイクロソフト社にお問い合わせくださ い。
	- ・ ユーザーアカウント制御画面が表示された場合は[はい]をクリックしてください。

#### ■ コントロールパネルからアンインストールする

- <例>Windows Vistaでアンインストールするとき
- Windows 7、Windows XP、Windows 2000をご使用のときは、画面の表示が異なります。

## [スタート]メニュー▶[コントロールパネル]をクリックし、[プログラム]▶[プロ グラムと機能]アイコンを順にクリックする。

● 「プログラムのアンインストールまたは変更]画面が表示されます。

#### Windows 7の場合

- **1**[スタート]メニュー/[コントロールパネル]をクリックする。
- **2**[プログラムのアンインストール]をクリックする。

#### Windows XPの場合

- **1**[スタート]メニュー/[コントロールパネル]をクリックする。
- **2**[プログラムの追加と削除]アイコンをクリックする。
- •「プログラムの追加と削除]画面が表示されます。

#### Windows 2000の場合

- 1「スタート]メニュー▶[設定]▶[コントロールパネル]の順に選ぶ。
- **2**[アプリケーションの追加と削除]アイコンをダブルクリックする。
- :[アプリケーションの追加と削除]画面が表示されます。

# 2 [FOMA SH06B USB]をダブルクリックする。

#### Windows XP、Windows 2000の場合

- **1**[FOMA SH06B USB]を選ぶ。
- **2**[変更と削除]をクリックする。

# 3[**FOMA SH06B** ドライバーのアンインストールを行います。]が表示されたら、[は い]をクリックする。

: FOMA通信設定ファイルのアンインストールが開始されます。

# 4[アンインストールは完了しました。**PC**を再起動してください。]が表示されたら、 [**OK**]をクリックし、パソコンを再起動する。

- : FOMA通信設定ファイルのアンインストールが終了します。
- : Windows 7の場合は、デバイスメタデータの削除も行ってください(nP.13)。
- ●「プログラムのアンインストールまたは変更]画面に「FOMA SH06B USB げ表示されていない場合は、付属のCD-ROM内の¥SH-06B\_driver\_vista32¥WinVista32フォルダ内※の「SH06Bc.exe」をダブルクリックしてアンインス トールを行ってください。
	- ※ Windows Vista(64ビット版)の場合:¥SH-06B\_driver\_vista64\WinVista64フォルダ内 Windows 7(32ビット版)の場合:\SH-06B\_driver\_win7\SH06B\_USB\_Driver\Win7\_32フォルダ内 Windows 7(64ビット版)の場合:¥SH-06B\_driver\_win7¥SH06B\_USB\_Driver¥Win7\_64フォルダ内 Windows XP/Windows 2000の場合:¥SH-06B\_driver\_vista32¥Win2k\_XPフォルダ内
- [プログラム互換性アシスタント]が表示された場合は[このプログラムは正しくインストールされました]をクリッ クしてください。

#### ■ デバイスメタデータを削除する

Windows 7の場合は、FOMA通信設定ファイル(ドライバ)のアンインストールを行ってもデバイスメタデータ は削除されません。パソコンの使用には問題ありませんが、デバイスメタデータの削除を行う場合は次の操作を 行ってください。

- パソコンの管理者権限を持ったユーザーで削除してください。
- ・ ユーザーアカウント制御画面が表示された場合は[はい]をクリックしてください。

## 1 **P.6**「**FOMA**通信設定ファイル(ドライバ)を自動でインストールする」の操作1~2 を行う。

- 2[**SH\_DeleteMetadata.exe**]を右クリックし、[管理者として実行]を選ぶ。
- 3[削除開始]をクリックする。

## 4 アンインストール完了画面が表示されたら[**OK**]をクリックする。

- : デバイスメタデータの削除が終了します。
- [プログラム互換性アシスタント]が表示された場合は[このプログラムは正しくインストールされました]をクリッ クしてください。

# ドコモ コネクションマネージャ

「ドコモ コネクションマネージャ」は、定額データ通信および従量データ通信を行うのに便利なソフトウ ェアです。mopera Uのお申し込みや、お客様のご契約状況に応じたパソコンの設定を簡単に行うことが できます。

また、料金カウンタ機能でデータ通信量や利用金額の目安を確認することもできます。

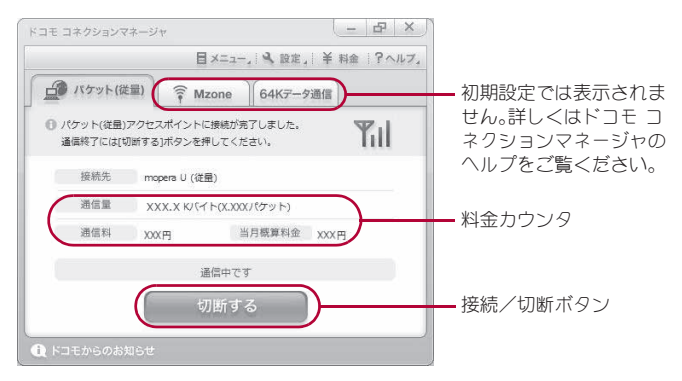

- ●本書では、ドコモ コネクションマネージャのインストール方法までをご案内いたします。
- ●端末を使ってインターネットに接続するためには、サービスおよびデータ通信に対応したインターネット サービスプロバイダ(mopera Uなど)のご契約が必要です。
- ●詳しくは、ドコモのホームページをご覧ください。

#### 従量制データ通信(iモードパケット定額サービスなど含む)のご利用について

● パケット通信を利用して、画像を含むホームページの閲覧、データのダウンロード(例:アプリケーションや音楽·動 画データ、OS・ウイルス対策ソフトのアップデート)などのデータ量の多い通信を行うと、通信料が高額となる場合 がありますのでご注意ください。 なお、本FOMA端末をパソコンなどにUSBケーブルで接続してデータ通信を行う場合は、FOMAのパケット定額サー ビス「パケ・ホーダイ」、「パケ・ホーダイフル」、「Biz・ホーダイ」の定額対象外通信となりますのでご注意ください。

#### 定額データプランのご利用について

●定額データプランを利用するには、定額データ通信に対応した料金プラン・インターネットサービスプロバイダにご 契約いただく必要があります。詳しくはドコモのホームページをご確認ください。

#### **mopera**のご利用について

● 接続設定方法についてはmoperaのホームページをご確認ください。 http://www.mopera.net/mopera/support/index.html

# ドコモ コネクションマネージャをインストールする前に

#### ■ インストールの流れ

## STEP1 設定前の準備

FOMA端末とFOMA 充電機能付USB接続ケーブル 02(別売)またはFOMA USB接続ケーブル(別売)を 用意する。

STEP2 契約内容の確認

サービスおよびインターネットサービスプロバイダの契約内容を確認する。

#### STEP3 設定の変更

ドコモ コネクションマネージャ以外の接続ソフトがインストールされている場合は、必要に応じて自 動的に起動しないように設定を変更する。 詳しくは、P.14「ドコモ コネクションマネージャ以外の接続ソフトのご利用について」を参照してくだ さい。

#### Internet Explorerの設定について

本ソフトをインストールする前に、Internet Explorerのインターネットオプションで、接続の設定を[ダイヤル しない]に設定してください。

- 1 Internet Explorerを起動し、[ツール]▶[インター
- ネットオプション]を順にクリックする。
- **2**[接続]タブをクリックし、[ダイヤルしない]を選ぶ。 **3**[OK]をクリックする。
- $A^*$ ,  $B X$   $W$   $A$   $B^*$ ,  $B^*$ ,  $250$ 全般 セキュリティ ブライバシー コンテンツ 接続 プログラム 詳細設定 ■● 仏名→科提続を設定するには、 セットアップ(U) ダイヤルアップと仮想プライベート ネットワークの設定 **i自加(D)**... Sik fome VPN の追加(P). 削除(R) 。 プロキシ サーバーを構成する必要がある場合は、<br>[設定] を選択してください。 談定(S) ● ダイヤルしない(Q) ■ネットワーク接続が存在しないときには、ダイヤルする(W) ● 通常の接続でダイヤルする(0) 报左の際完備した 既定に設定(E) ローカル エリア ネットワーク (LAN) の報定 LAN の設定はダイヤルアップ接続には適用されません。ダイ<br>ヤルアップには上の設定を選択してください。 LAN の設定(L) OK | キャンセル | 道用(A)

# 1 ドコモ コネクションマネージャを使用するユーザーでログオンする。

#### Windows Vista、Windows 7の場合

: 管理者アカウントが必要です。管理者アカウント以外でログオンしている場合は、インストールの途中 で、ユーザー名とパスワードを入力する画面が表示されます。

#### Windows XP、Windows 2000の場合

: Administratorsグループに所属しているユーザーや「コンピュータの管理者」のユーザーでログオンしま す。

#### 2 起動しているアプリケーションをすべて終了する。

: ウイルスチェックソフトを含む、Windows上に常駐しているプログラムも終了します。 <例>タスクバーに表示されているアイコンを右クリックし、[閉じる]または[終了]を選択します。

#### ドコモ コネクションマネージャ以外の接続ソフトのご利用について

● 本ソフトには、次のソフトと同等の機能が搭載されているため、次のソフトを同時にご利用いただく必要はありませ  $h_{\alpha}$ 

※ 必要に応じて、起動しない設定への変更やアンインストールを実施してください。

- mopera Uかんたんスタート U かんたん接続設定ソフト
- FOMA PC設定ソフト FOMAバイトカウンタ

また、本ソフトでMzone(公衆無線LAN接続)を利用する場合は、次の公衆無線LAN接続ソフトはアンインストールを 行ってください。

- ※ 次のソフトを同時にインストールした場合、本ソフトでのMzone接続はご利用いただけません。
- U公衆無線LANユーティリティソフト
- ドコモ公衆無線LANユーティリティソフト
- ドコモ公衆無線LANユーティリティプログラム

# ドコモ コネクションマネージャをインストールする

<例>Windows Vistaにインストールするとき

● Windows 7、Windows XP、Windows 2000をご使用のときは、画面の表示が異なります。

1 付属の**CD-ROM**をパソコンにセットする。

# 2[インターネット接続]/[本**CD-ROM**からの**FOMA**データ通信の設定方法]欄の[イ ンストール]を順にクリックする。

- 「インストール]をクリックすると、次のような警告画面が表示される場合があります。この警告は Internet Explorerのセキュリティの設定によって表示されますが、使用には問題ありません。
	- ■「ファイルのダウンロード セキュリティの警 告」画面が表示された場合 [実行]をクリックしてください。

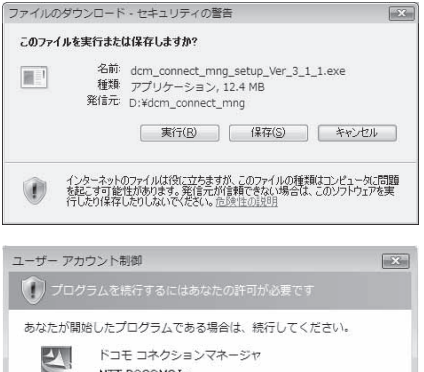

● ユーザーアカウント制御画面は表示されません。す ぐにセットアッププログラムが起動します。

Windows XP、Windows 2000の場合

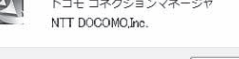

| 続行(C) | キャンセル (v) 詳細(D)

ユーザー アカウント制御は、あなたの許可なくコンピュータに変更が適用 されるのを防ぎます。

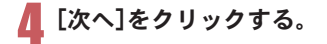

3[続行]をクリックする。 Windows 7の場合 **1**[はい]をクリックする。

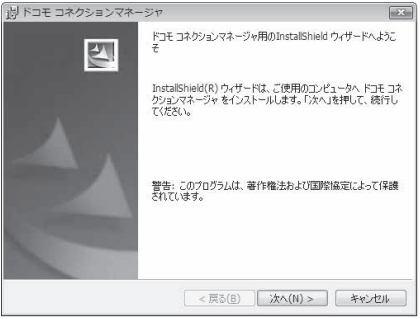

- 5 内容を確認のうえ、[次へ]をクリックす る。
	- : 注意事項が表示されます。必ず内容をご確認くださ い。[キャンセル]をクリックすると、インストールは 中止されます。

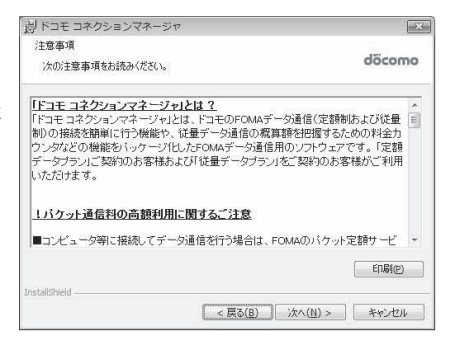

# 6 内容を確認のうえ、契約内容に同意する場 合は[使用許諾契約の条項に同意します] を選んで[次へ]をクリックする。

: ドコモ コネクションマネージャの使用許諾契約書 です。[キャンセル]をクリックすると、インストール は中止されます。

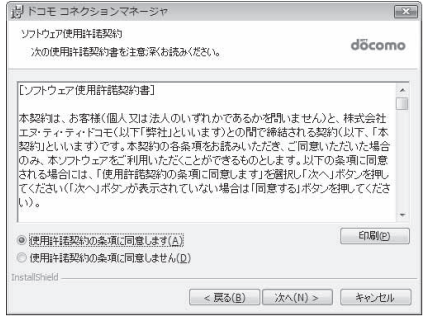

# 7 インストール先を確認し、[次へ]をクリッ クする。

● 変更する場合は[変更]をクリックし、任意のインス トール先を指定して[次へ]をクリックしてくださ い。

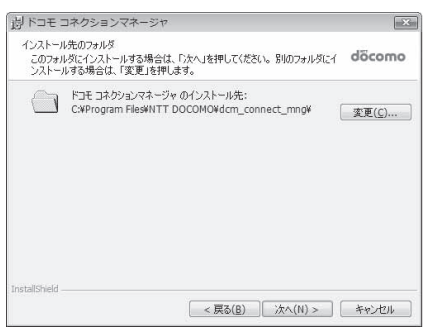

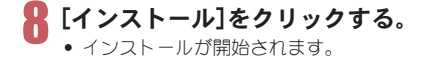

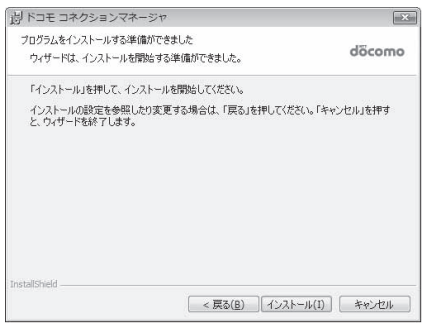

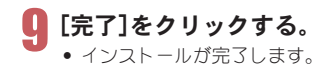

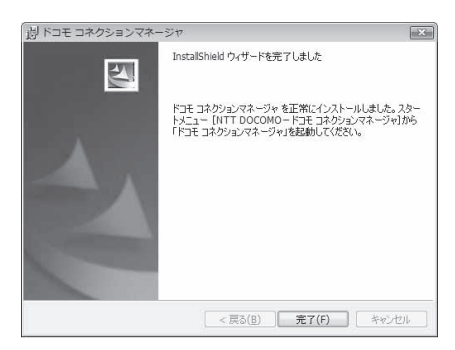

● Windows XPで、MSXML6・Wireless LAN APIが環境にない場合は、ドコモ コネクションマネージャをインストール する前に、それらをインストールする必要があります。確認の画面が表示されたときは[Install]をクリックして、 MSXML6・Wireless LAN APIをインストールします。MSXML6・Wireless LAN APIのインストール完了後、Windows を再起動すると、自動的にドコモ コネクションマネージャのインストールが始まります。

# ドコモ コネクションマネージャを起動する

- 1 [スタート]メニュー/[**NTT DOCOMO**] ▶ [ドコモ コネクションマネージャ]▶ [ド コモ コネクションマネージャ]の順に選 ぶ。
	- : 初回起動時には、自動的に設定ウィザードが表示さ れます。以降はソフトの案内に従って操作・設定する ことで、インターネットに接続する準備が整います。 詳細については、「ドコモ コネクションマネージャ 操作マニュアル.pdf」をご覧ください。

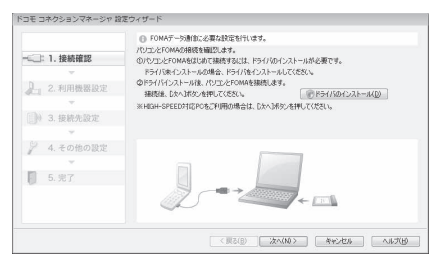

● インターネットブラウザやメールソフトを終了しただけでは、通信は切断されません。 通信をご利用にならない場合は、必ずドコモ コネクションマネージャの[切断する]ボタンで通信を切断してくださ  $\mathsf{L}\lambda$ 

OSアップデートなどにおいて自動更新を設定していると自動的にソフトウェアが更新され、パケット通信料が高額 となる場合がございますのでご注意ください。

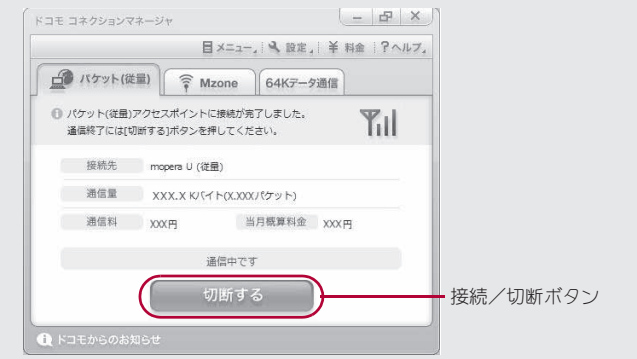

# ドコモ コネクションマネージャを使わない通信の設定

## パケット通信と**64K**データ通信の設定手順

ドコモ コネクションマネージャを使わずに、パケット通信/64Kデータ通信を設定する方法について説 明します。

設定を行うためには、ATコマンドを入力するための通信ソフトが必要です。ここではWindows標準添付 の「ハイパーターミナル」を使って説明します。

- ATコマンドで設定する操作は、次のような流れになります。
- 64Kデータ通信の場合、接続先(APN)の設定はありません。
- Windows Vistaは「ハイパーターミナル」に対応していません。また、Windows 7は「ハイパーターミナル」を標 準添付していません。Windows Vista、Windows 7の場合は、それぞれの対応のソフトを使って設定してくだ さい(ご使用になるソフトの使用方法に従ってください)。

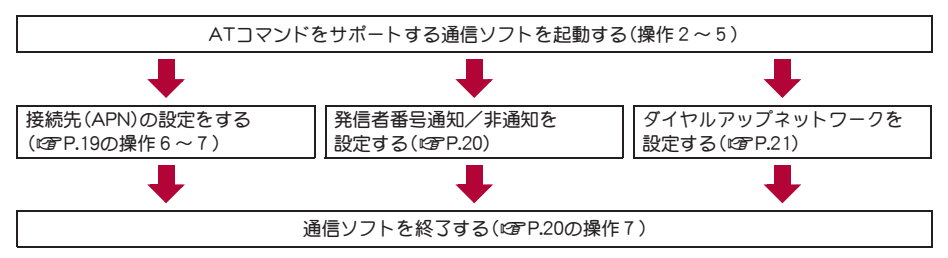

- パケット通信/64Kデータ通信の設定をする前にFOMA通信設定ファイルをインストールしてください(CTP.5)。
- ATコマンドとは、モデム制御用のコマンドです。FOMA端末はATコマンドに準拠し、さらに拡張コマンドの一部や独 自のATコマンドをサポートしています。
- ドコモのインターネット接続サービスmopera Uまたはmoperaをご利用になる場合、お買い上げ時に設定されている ため、接続先(APN)の設定は不要です。
- 発信者番号通知の設定は必要に応じて設定してください(mopera Uまたはmoperaをご利用の場合、[通知]に設定す る必要があります)。お買い上げ時は、[設定なし]に設定されています。
- その他の設定は必要に応じて設定してください。お買い上げ時のままでも利用できます。

# 接続先(**APN**)の設定

パケット通信を行う場合の接続先(APN)を設定します。最大10件まで登録できます。接続先は1~10の cid(にアP.19)という番号で管理されます。お買い上げ時、cidの1番にはmoperaに接続するためのAPN 「mopera.ne.jp」、cidの3番にはmopera Uに接続するためのAPN「mopera.net」が設定されていますので、 cid2、4~10に接続先(APN)を登録してください。

- 登録したcidはダイヤルアップ接続設定での接続番号となります。
- mopera Uまたはmopera以外の接続先(APN)については、インターネットサービスプロバイダまたはネット ワーク管理者にお問い合わせください。
- <例>Windows XPでFOMA 充電機能付USB接続ケーブル 02(別売)を利用する場合
- Windows 2000をご使用のときは、画面の表示が異なります。

#### 1 **FOMA**端末を**FOMA** 充電機能付**USB**接続ケーブル **02**でパソコンに接続する。

# 7 [スタート]メニュー▶[すべてのプログラム]▶[アクセサリ]▶[通信]▶[ハイパー ターミナル]の順に選ぶ。

: ハイパーターミナルが起動します。

#### Windows 2000の場合

**1**[スタート]メニュー/[プログラム]/[アクセサリ]/[通信]/[ハイパーターミナル]の順 に選ぶ。

# 3[名前]に接続先名など任意の名前を入力 して[**OK**]をクリックする。

: 電話番号の詳細設定画面が表示されます。

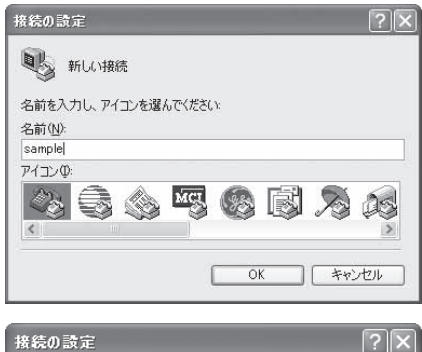

# 4[接続方法]から[**FOMA SH06B**]を選んで [電話番号]に実在しない電話番号([0]な ど)を仮入力して、[**OK**]をクリックする。

: 市外局番には、Windowsに設定されている値[03]な どが表示されますが、接続先(APN)の設定とは関係 ありませんので、任意の値を設定してください。

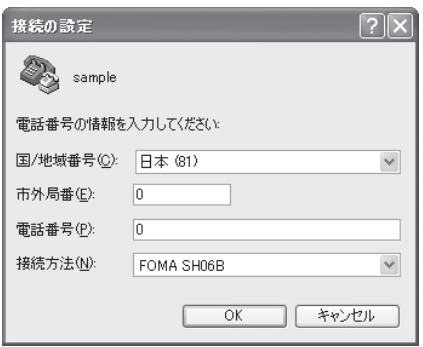

接続画面が表示されたら、[キャンセル]をクリックする。

# 接続先(APN)を入力していを押す。

- :「AT+CGDCONT=<cid>, "<PDP\_type>","APN"」の形式 で入力します(g P.36)。 <cid> : 2、4~10までのうち任意の番号を入 力します。 "<PDP\_type>": "PPP"または"IP"と入力します。
	- "APN" : 接続先(APN)の名称を" "で囲んで入 力します。
- :[OK]と表示されると、APNの設定は完了です。
- : 現在の接続先(APN)設定を確認したい場合は 「AT+CGDCONT?』」と入力すると、接続先(APN) 設定が一覧画面で表示されます。

#### ATコマンドを入力しても画面に何も表示されない場合

 $\bullet$  ATE1 $\Box$ 

詳しくは、P.40を参照してください。

#### ATコマンドで接続先(APN)設定をリセットする場合

• AT+CGDCONT=口 :すべてのcidをリヤットします

• AT+CGDCONT=<cid>口:特定のcidのみリセットします

リセットした場合、<cid>=1は「mopera.ne.jp」(初期値)、<cid>=3は「mopera.net」(初期値)に戻り、<cid>=2、4~ 10の設定は未登録になります。

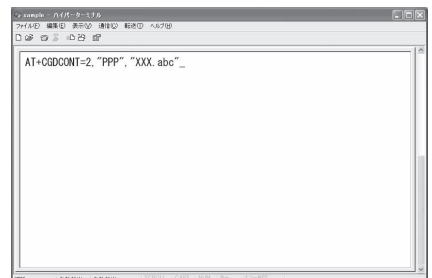

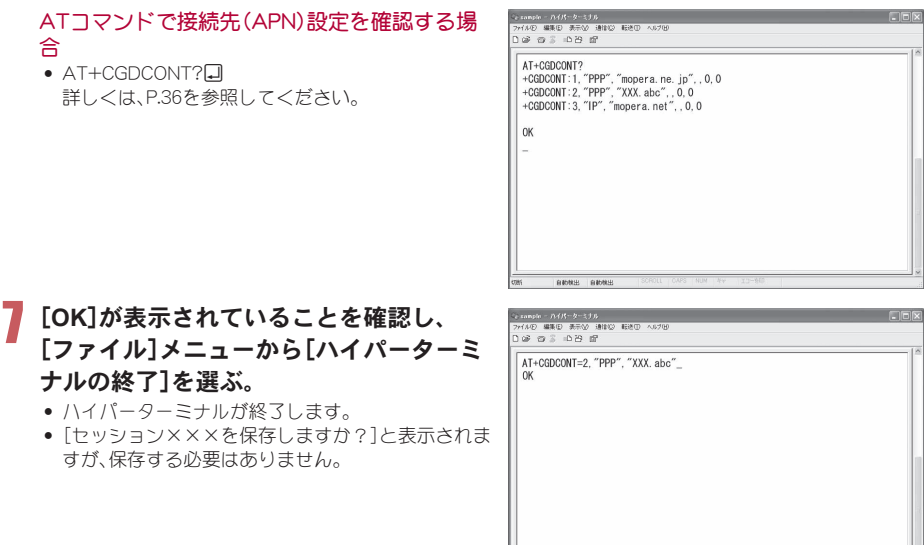

# 発信者番号の通知/非通知を設定する

発信者番号はお客様の大切な情報です。通知する際には十分にご注意ください。

1 **P.18**「接続先(**APN**)の設定」の操作1~5を行う。

2 パケット通信時の発信者番号の通知 (**186**)/非通知(**184**)を設定する。

• 「AT\*DGPIR=<n>」の形式で入力します(LSPP.35)。 AT\*DGPIR=1回:パケット通信確立時、接続先 (APN)に「184」を付けて接続しま す。 AT\*DGPIR=2回:パケット通信確立時、接続先 (APN)に「186」を付けて接続しま

す。

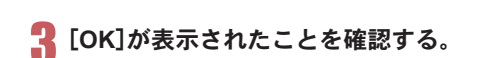

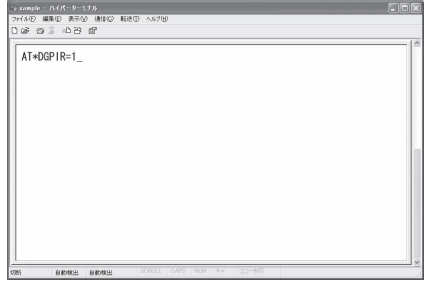

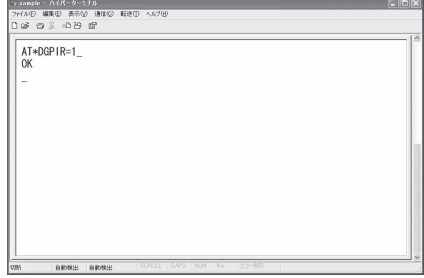

#### ■ ダイヤルアップネットワークでの通知/非通知設定について

ダイヤルアップネットワークの設定でも、接続先の番号に「186」(通知)/「184」(非通知)を付けることができま す。

\*DGPIRコマンド、ダイヤルアップネットワークの設定の両方で「186」(通知)/「184」(非通知)の設定を行った 場合は、次のようになります。

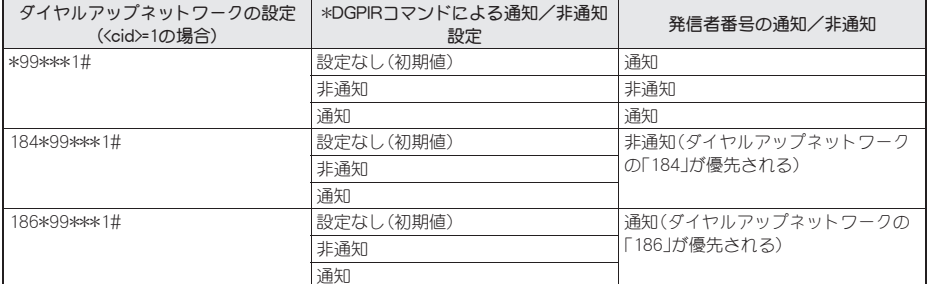

- [186](通知)/[184](非通知)を[設定なし](初期値)に戻すには、「AT\*DGPIR=0」と入力してください。
- ドコモのインターネット接続サービスmopera Uまたはmoperaをご利用になる場合は、発信者番号を[通知]に 設定する必要があります。

# ダイヤルアップネットワークを設定する

接続先およびTCP/IPプロトコルを設定します。設定内容の詳細については、インターネットサービスプ ロバイダやネットワーク管理者にお問い合わせください。

#### ■ 接続先について

パケット通信では、あらかじめ接続先(APN)設定をしておきます。接続先(APN)設定で1~10の管理番号(cid)に 接続先(APN)を登録しておけば、その管理番号を指定してパケット通信ができます。接続先(APN)設定とはパソ コンでパケット通信用の電話帳を登録するようなもので、通常の電話帳と比較すると次のようになります。

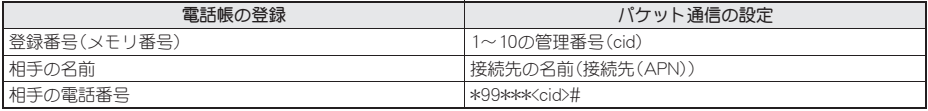

たとえば、moperaの接続先(APN)、「mopera.ne.jp」をcid1に登録している場合、「\*99\*\*\*1#」という接続先番号を 指定すると、moperaに接続できます。他のcidに登録した場合も同様です。

\*99\*\*\*1# :cid1に登録した接続先(APN)に接続します。\*99#でも接続できます。

\*99\*\*\*2# :cid2に登録した接続先(APN)に接続します。

~

\*99\*\*\*10# :cid10に登録した接続先(APN)に接続します。

お買い上げ時、cid1にはmoperaに接続するためのAPN「mopera.ne.jp」が、cid3にはmopera Uに接続するための APN「mopera.net」が登録されています。moperaまたはmopera Uの接続先(APN)以外のインターネットサービス プロバイダや企業LANに接続する場合は、cid2、4~10に接続先(APN)を登録してください(にア.19)。 64Kデータ通信では、接続先にはインターネットサービスプロバイダやネットワーク管理者から指定されたアク セスポイントの電話番号を入力します。

- ●設定内容の詳細については、インターネットサービスプロバイダやネットワーク管理者にお問い合わせくだ さい。
- 64Kデータ通信をご利用の場合のアクセスポイントの電話番号は、mopera Uをご利用の場合「\*8701」、 moperaをご利用の場合「\*9601」です。
- パケット通信をご利用の場合の接続先番号は、mopera Uをご利用の場合「\*99\*\*\*3#」、moperaをご利用の場 合「\*99\*\*\*1#」です(お買い上げ時)。

#### ■ **Windows Vista**、**Windows 7**でダイヤルアップネットワークの設定をする

Windows Vistaでは「ネットワークの接続ウィザード」を使用して、接続先(APN)を設定します。

- <例>Windows Vistaで、<cid>=3を使いドコモのインターネット接続サービスmopera Uへ接続する場合
- Windows 7をご使用のときは、画面の表示が異なります。
- mopera Uをご利用いただく場合は、お申し込みが必要(有料)となります。

## 「スタート]メニュー▶[接続先]をクリックする。

: ネットワークに接続画面が表示されます。

#### Windows 7の場合

- **1**[スタート]メニュー/[コントロールパネル]をクリックする。
- **2**[ネットワークとインターネット]をクリックする。
- **3**[ネットワークと共有センター]をクリックする。

## 2[接続またはネットワークをセットアップします]をクリックする。

: ネットワークに接続画面が表示されます。

#### Windows 7の場合

**1**[新しい接続またはネットワークのセットアップ]をクリックする。

## [ダイヤルアップ接続をセットアップします]▶[次へ]をクリックします。

- パソコンに2台以上のモデムが接続されている場合は、「どのモデムを使いますか?]という画面が表示 されますので、[FOMA SH06B]を選んでください。
- : ダイヤルアップ接続をセットアップします画面が表示されます。

# ■ [ダイヤルアップの電話番号]に接続先の 番号、[接続名]に任意の接続名を入力して [接続]をクリックする。

- :[ダイヤルアップの電話番号]は、ここでは<cid>=3 (mopera U)への接続のため、「\*99\*\*\*3#」を入力し ます。
- : mopera Uまたはmoperaをご利用の場合は、[ユー ザー名]と[パスワード]については空欄でも接続で きます。
- : mopera Uまたはmopera以外のプロバイダに接続す る場合の[ユーザー名]と[パスワード]は、プロバイ ダご使用のユーザー名とパスワードを入力してくだ さい。

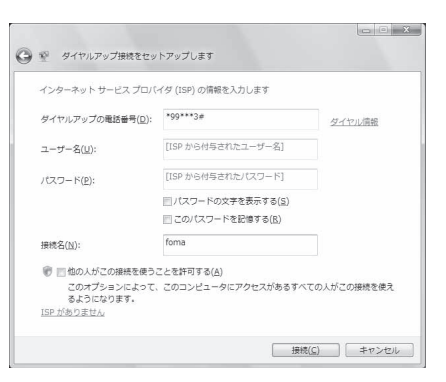

## ■ [(接続名)に接続中]と表示されたら、[スキップ]をクリックする。

- ここではすぐに接続せずに、設定の確認のみを行います。
- :[スキップ]をクリックしなかった場合、インターネットに接続されます。

#### 6[接続をセットアップします]をクリックし、[閉じる]をクリックする。

#### Windows 7の場合

**1**[閉じる]をクリックする。

# [スタート]メニュー▶[ネットワーク]をクリックし、[ネットワークと共有セン ター]/[ネットワーク接続の管理]を順にクリックする。

: ネットワーク接続画面が表示されます。

#### Windows 7の場合

- **1**[スタート]メニュー/[コントロールパネル]をクリックする。
- **2**[ネットワークとインターネット]をクリックする。
- **3** [ネットワークと共有センター]▶[タスク]の[アダプターの設定の変更]をクリックする。

## 作成した接続先アイコンを選んで、右クリックで「プロパティ]を選ぶ。

: プロパティ画面が表示されます。

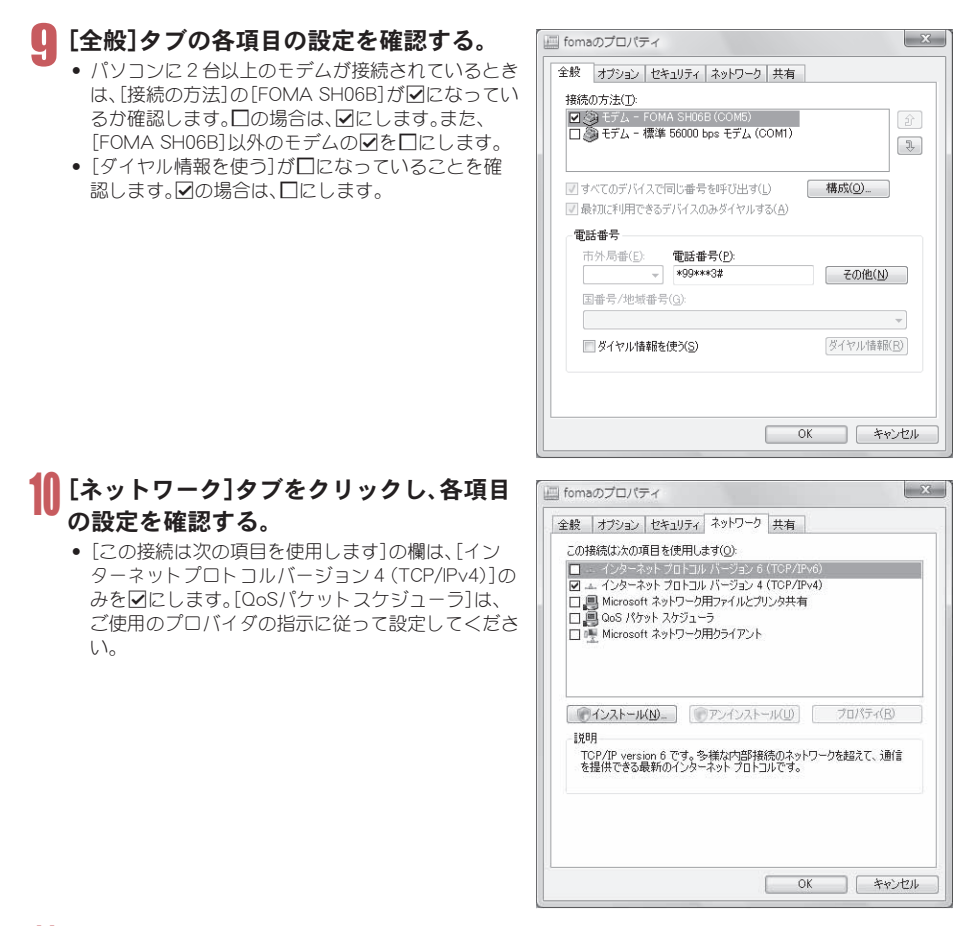

# 11[オプション]タブをクリックし、[**PPP**設定]をクリックする。

: PPPの設定画面が表示されます。

# 12 すべての項目をHにし、[**OK**]をクリック する。

: オプション設定画面に戻ります。

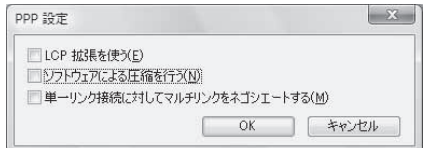

# 13[**OK**]をクリックする。

- : 接続先とTCP/IPプロトコルが設定されます。
- : ダイヤルアップ接続するにはP.29を参照してください。

#### ■ **Windows XP**でダイヤルアップネットワークの設定をする

Windows XPでは「ネットワークの接続ウィザード」を使用して、接続先(APN)とTCP/IPプロトコルの両方を設 定します。

<例><cid>=3を使いドコモのインターネット接続サービスmopera Uへ接続する場合

● mopera Uをご利用いただく場合は、お申し込みが必要(有料)となります。

## [スタート]メニュー▶[すべてのプログラム]▶[アクセサリ]▶[通信]▶[ネット ワーク接続]をクリックする。

: ネットワーク接続画面が表示されます。

#### 2[ネットワークタスク]の[新しい接続を作成する]をクリックする。

● 新しい接続ウィザード画面が表示されます。

# ■ [次へ]をクリックする。

● ネットワーク接続の種類を選ぶ画面が表示されます。

#### 4[インターネットに接続する]を選んで[次へ]をクリックする。

: 準備画面が表示されます。

#### 5[接続を手動でセットアップする]を選んで[次へ]をクリックする。

● インターネット接続画面が表示されます。

#### 6[ダイヤルアップモデムを使用して接続する]を選んで[次へ]をクリックする。 : デバイスの選択画面が表示されます。

- 7[モデム-**FOMA SH06B**(**COMx**)]を選んで[次へ]をクリックする。
	- :「x」には数字が入ります。
	- : 接続名画面が表示されます。
	- 複数のモデムがインストールされている場合のみ、この画面が表示されます。

# 8[**ISP**名]に任意の接続名を入力して[次へ] をクリックする。

- : ダイヤルする電話番号画面が表示されます。
- [ISP名]とは、インターネットサービスプロバイダの 名称です。

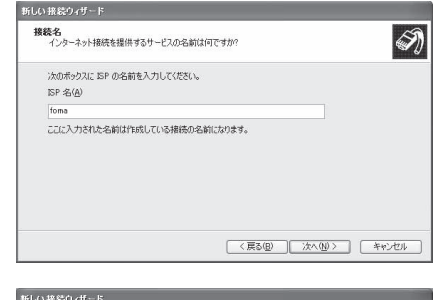

# 9[電話番号]に接続先の番号を入力して[次 へ]をクリックする。

- インターネットアカウント情報画面が表示されま す。
- ここでは<cid>=3(mopera U)への接続のため、 「\*99\*\*\*3#1を入力します。

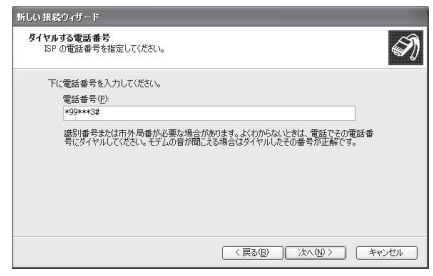

# 各項目を画面例のように設定し、[次へ]を クリックする。

- ●新しい接続ウィザードの完了画面が表示されます。
- : mopera Uまたはmoperaをご利用の場合は、[ユー ザー名]と[パスワード]については空欄でも接続で きます。
- : mopera Uまたはmopera以外のプロバイダに接続す る場合の[ユーザー名]と[パスワード]は、プロバイ ダご使用のユーザー名とパスワードを入力してくだ さい。

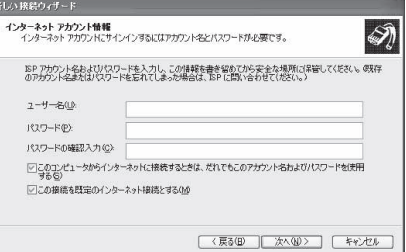

# 11[新しい接続ウィザードの完了]が表示されたら、[完了]をクリックする。

● 新しく作成した接続ウィザードが表示されます。

# 12 設定内容を確認し、[キャンセル]をクリックする。

● ここではすぐに接続せずに、設定の確認のみを行います。

作成した接続先アイコンを選んで[ファイル]メニューの[プロパティ]を選ぶ。

: 接続先のプロパティ画面が表示されます。

# 14[全般]タブの各項目の設定を確認する。

- パソコンに2台以上のモデムが接続されているとき は、「接続の方法1の「FOMA SH06B1がVになってい るか確認します。□の場合は、図にします。また、 [FOMA SH06B]以外のモデムの☑を□にします。
- ●「ダイヤル情報を使う1が□になっていることを確 認します。■■の場合は、□にします。

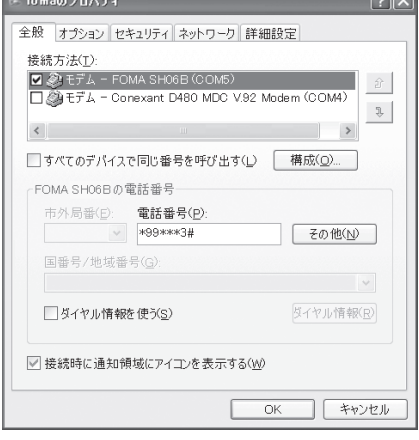

# 15 [ネットワーク]タブをクリックし、各項目 の設定を確認し、[設定]をクリックする。

- [呼び出すダイヤルアップサーバーの種類]は [PPP:Windows95/98/NT4/2000, Internet]に設定 します。
- [この接続は次の項目を使用します]の欄は、[イン ターネットプロトコル(TCP/IP)]のみを図にしま す。[QoSパケットスケジューラ]は設定変更できま せんので、そのままにしておいてください。
- : PPP設定画面が表示されます。
- : ISPなどに接続する場合のTCP/IP設定は、ISPまたは ネットワーク管理者に確認してください。

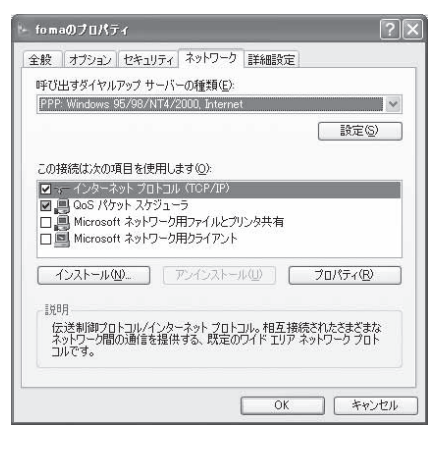

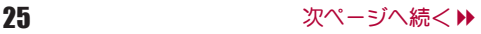

# **すべての項目を□にし、[OK]をクリック** する。

: 接続先のプロパティ画面に戻ります。

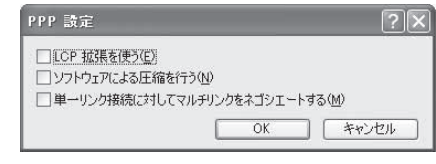

# 17[プロパティ]の画面で[**OK**]をクリックする。

- : 接続先とTCP/IPプロトコルが設定されます。
- : ダイヤルアップ接続するにはP.29を参照してください。

#### ■ **Windows 2000**でダイヤルアップネットワークの設定をする

Windows 2000では「ネットワークの接続ウィザード」を使用して、接続先とTCP/IPプロトコルの両方を設定し ます。

<例><cid>=3を使いドコモのインターネット接続サービスmopera Uへ接続する場合

● mopera Uをご利用いただく場合は、お申し込みが必要(有料)となります。

# [スタート]メニュー▶[プログラム]▶[アクセサリ]▶[通信]▶[ネットワークとダ イヤルアップ接続]をクリックする。

● ネットワークとダイヤルアップ接続画面が表示されます。

# 2[新しい接続の作成]アイコンをダブルクリックする。

- : 所在地情報画面が表示されます。
- この画面は[新しい接続の作成]をはじめてダブルクリックしたときに表示されます。 2回目以降の場合は、操作5へ進みます。

# 3[市外局番]を入力して[**OK**]をクリックする。

: 電話とモデムのオプション画面が表示されます。

# 4[**OK**]をクリックする。

● ネットワークの接続ウィザード画面が表示されます。

## 5[次へ]をクリックする。

: ネットワーク接続の種類を選択する画面が表示されます。

■ [インターネットにダイヤルアップ接続する]を選んで[次へ]をクリックする。

- : ウィザードの開始画面が表示されます。
- 7[インターネット接続を手動で設定するか、またはローカルエリアネットワーク (**LAN**)を使って接続します]を選んで[次へ]をクリックする。
	- インターネットの選択画面が表示されます。
- 【電話回線とモデムを使ってインターネットに接続します]を選んで[次へ]をク リックする。
	- : モデムの選択画面が表示されます。
- 9[インターネットへの接続に使うモデムを選択する]が[**FOMA SH06B**]に設定され ていることを確認し、[次へ]をクリックする。
	- : インターネットアカウントの接続情報画面が表示されます。
	- :[FOMA SH06B]に設定されていない場合は、[FOMA SH06B]に設定してください。
	- : 複数のモデムがインストールされている場合のみ、この画面が表示されます。

# [電話番号]に接続先の番号を入力して[詳 細設定]をクリックする。

- 詳細設定プロパティの接続画面が表示されます。
- [市外局番とダイヤル情報を使う]が□になってい ることを確認します。Eの場合はHにします。

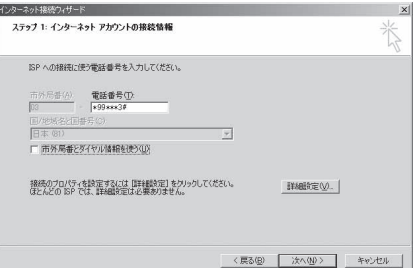

# 11[接続]タブの各項目を画面例のように設 定する。

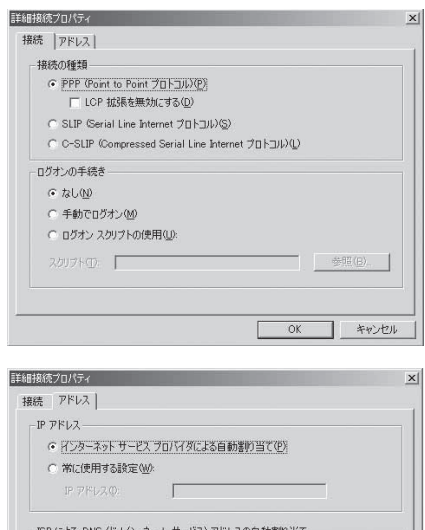

## 1<mark>9</mark> [アドレス]タブをクリックし、各項目を画 面例のように設定する。

: ISPなどに接続する場合のTCP/IP設定は、ISPまたは ネットワーク管理者に確認してください。

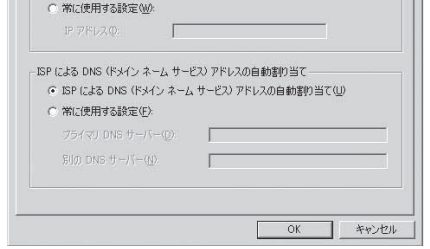

# 13[**OK**]をクリックする。

● インターネットアカウントの接続情報画面に戻ります。

# 14[次へ]をクリックする。

: インターネットアカウントのログイン情報画面が表示されます。

# 15 各項目の設定を確認し、[次へ]をクリックする。

- : コンピュータの設定画面が表示されます。
- : mopera Uまたはmoperaをご利用の場合は、[ユーザー名]と[パスワード]については空欄でも接続できま す。空欄のまま[次へ]をクリックすると[ユーザー名]と[パスワード]それぞれに確認の画面が表示され ますので[はい]をクリックしてください。
- : mopera Uまたはmopera以外のプロバイダに接続する場合の[ユーザー名]と[パスワード]は、プロバイダ ご使用のユーザー名とパスワードを入力してください。
## [接続名]に任意の接続名を入力して[次 へ]をクリックする。

: e-mailアカウントの設定画面が表示されます。

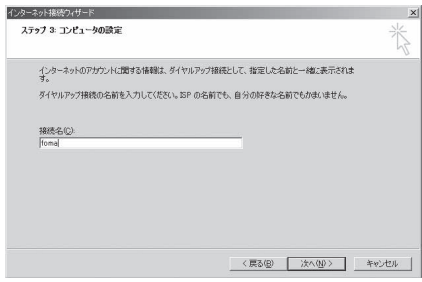

# 17[いいえ]を選んで[次へ]をクリックする。

● インターネット接続ウィザードの終了画面が表示されます。

## 18[完了]をクリックする。

● ネットワークとダイヤルアップ接続画面に戻りま す。

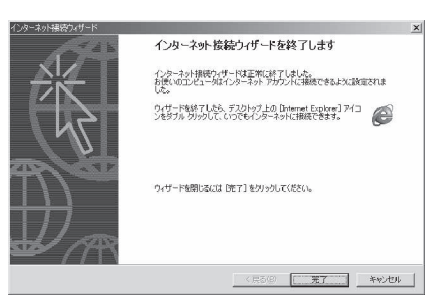

# 作成した接続先アイコンを選んで[ファイル]メニューの[プロパティ]を選ぶ。

: 接続先のプロパティ画面が表示されます。

# [全般]タブの各項目の設定を確認する。

- : パソコンに2台以上のモデムが接続されているとき は、[接続の方法]の[FOMA SH06B]が図になってい るか確認します。□の場合は、図にします。また、 [FOMA SH06B]以外のモデムの図を目にします。
- [ダイヤル情報を使う]が□になっていることを確 認します。図の場合は□にします。

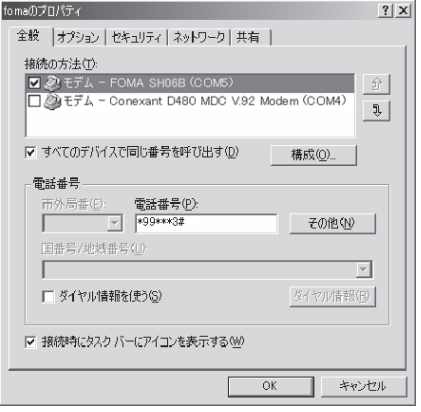

# [ネットワーク]タブをクリックし、各項目 の設定を確認する。

- :[呼び出すダイヤルアップサーバーの種類]は [PPP:Windows95/98/NT4/2000, Internet]に設定 します。
- : コンポーネントは[インターネットプロトコル (TCP/IP)]のみを図にします。

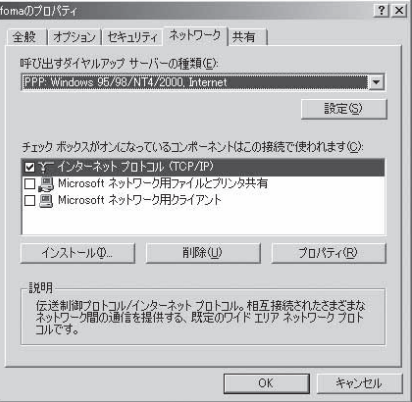

 $?|X|$ 

トキャンセル

# 22[設定]をクリックする。

: PPPの設定画面が表示されます。

# 23すべての項目をHにし、[**OK**]をクリック

#### する。

: 接続先のプロパティ画面に戻ります。

# 24[**OK**]をクリックする。

- : 接続先とTCP/IPプロトコルが設定されます。
- : ダイヤルアップ接続するにはP.29を参照してください。

# ダイヤルアップ接続する

<例>Windows VistaでFOMA 充電機能付USB接続ケーブル 02を利用してダイヤルアップ接続する場 合

PPP の設定

□ ICP 拡張を使う(E) □ ソフトウェアによる圧縮を行う(N)

■ 単一リンク接続に対してマルチリンクをネゴシエートする(M)

 $\Omega$ K

● Windows 7、Windows XP、Windows 2000をご使用のときは、画面の表示が異なります。

### 1 **FOMA**端末を**FOMA** 充電機能付**USB**接続ケーブル **02**でパソコンに接続する。

## 2[スタート]メニュー/[接続先]をクリックする。

● ダイヤルアップネットワーク画面が表示されます。

### Windows 7の場合

- **1**[スタート]メニュー/[コントロールパネル]をクリックする。
- **2**[ネットワークとインターネット]をクリックする。
- **3**[ネットワークと共有センター]をクリックする。
- **4**[タスク]の[アダプターの設定の変更]をクリックする。

### Windows XPの場合

1[スタート]メニュー▶[すべてのプログラム]▶[アクセサリ]▶[通信]▶[ネットワーク接 続]をクリックする。

### Windows 2000の場合

**1**[スタート]メニュー/[プログラム]/[アクセサリ]/[通信]/[ネットワークとダイヤル アップ接続]をクリックする。

# 接続先のアイコンをダブルクリックする。

- : 接続画面が表示されます。
- 接続先のアイコンを選んで[ファイル]メニューの [接続]を選んでも、接続画面が表示されます。

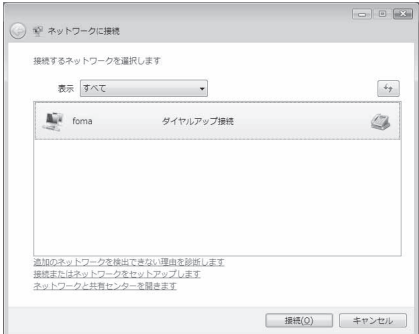

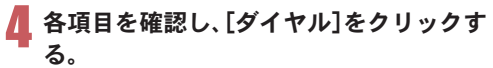

- : 接続先へ接続されます。
- [ダイヤル]には「ダイヤルアップネットワークを設 定する」(nP.21)で設定した電話番号が表示されま す。
- : 接続先がmopera Uまたはmoperaの場合、[ユーザー 名]と[パスワード]については空欄でも接続できま す。

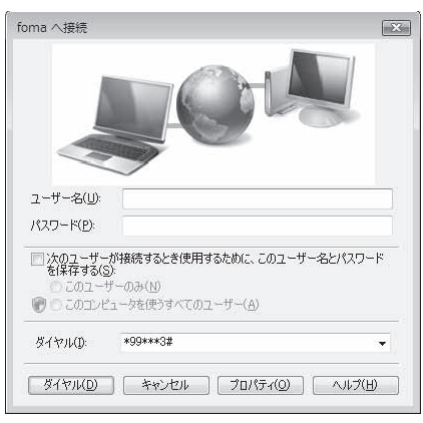

### ■ 切断するには

インターネットブラウザを終了しただけでは切断されない場合があります。確実に切断するには、次の操作をし てください。

## 1 タスクトレイの[ ]/[接続または切断**...**]をクリックし、切断先のアイコンをダブ ルクリックする。

: 接続が切断されます。

Windows XP、Windows 2000の場合

19スクトレイの[m]をクリックし、[切断]をクリックする。

# データの送受信(**OBEX™**通信)について

### **FOMA**端末内のデータをパソコンと送受信する

- FOMA端末は、データ通信用のプロトコルとして、OBEX™機能を持っています。FOMA端末をFOMA 充電機能 付USB接続ケーブル 02(別売)でパソコンに接続し、本データ通信(OBEX™通信によるデータの送受信)を 使って電話帳、電話番号表示の所有者情報、スケジュール、送信メール(SMS含む)、受信メール(SMS含む)、未 送信メール(SMS含む)、エリアメール、テキストメモ、メロディ、マイピクチャ、iモーション、マイドキュメ ント、ブックマーク、トルカ、デコメアニメ®テンプレート、設定情報のデータを送受信できます。
- FOMA端末では、次の3通りのデータ送信が可能です。
	- パソコンからFOMA端末にデータを1件ずつ送信する(1件書き込み)
	- パソコンからFOMA端末にデータを一括して送信する(全件書き込み)
	- FOMA端末からパソコンにデータを一括して送信する(全件読み出し)
- ●データの送受信中は圏外となり、音声電話やテレビ電話、i モードやi モードメール、パケット通信などはで きません。
- データの送受信終了後、しばらく[屬N]と表示される場合があります。
- FOMA端末とパソコンが正しく接続されているか十分に確認してください。正しく接続されていない場合、データの 送受信ができないだけでなく、データが失われることがあります。
- FOMA端末の電池残量が十分残っていることを確認してください。電池残量がほとんど残っていない状態や電池切 れの状態では、データの送受信ができないだけでなく、データが失われることがあります。データの送受信中は、卓上 ホルダでFOMA端末を充電することをおすすめします。
- パソコンの電源についても確認してください。データの送受信ができないだけでなく、データが失われることがあり ます。
- 待受画面の状態でデータ通信を行ってください。待受画面に動画/iモーションを設定している場合は、動画/ i モーションの再生を停止してからデータ通信を行ってください。
- 通信中(音声通話やテレビ電話、データ通信)にデータの送受信はできません。また、データの送受信中には他の通信 もできません。ただし、データの送受信開始直後などは着信を受ける場合があります。その場合、データの送受信が中 止されます。
- FOMAカード内の電話帳は送信できません。
- i アプリの起動指定が貼り付けられているメールは、貼り付けられているデータを削除して送信されます。
- 本文と合わせて100Kバイトを超えるメールの添付データは削除して送信されます。
- オールロックが設定されている場合、電話帳などのデータの送受信はできません。機能別ロックが設定されている場 合、ロックされている機能のデータの受信はできません。
- ダイヤル発信制限が設定されている場合、電話帳のデータは送受信できません。
- データの大きさによっては、送受信に時間がかかる場合があります。また、データの大きさによってはFOMA端末で 受信できない場合があります。
- 電話帳のデータを受信する場合、1件受信のときは、メモリ番号[010]から、全件受信のときは、メモリ番号の情報に 従って登録します。
- 電話帳を全件受信すると、電話番号表示に登録されている所有者情報(1件目の電話番号を除く)も上書きされます。
- 電話帳はメモリ番号順に送信されます。
- 全件送信を行うと電話番号表示の所有者情報は電話帳と一緒に送信されます。
- 2Mバイトを超えるPDFは送信できません。
- データの送受信(OBEX)は次の方法で行うこともできます(機能によっては送受信できないデータがあります)。 ■ 赤外線通信 | ■ i C通信 | ■ microSDカード

### ■ データの送受信(**OBEX™**通信)に必要な機器

- データの送受信を行うには、OBEX**™**規格に準拠したデータ転送用のソフトをインターネットからダウンロー ドし、パソコンにインストールする必要があります。データ転送用のソフトの動作環境、インストール方法に ついては、データ転送用のソフトの取扱説明書を参照してください。また、あらかじめFOMA通信設定ファイ ルのインストール(nP.5~P.11)が必要です。
- FOMA端末とパソコンの接続には、FOMA 充電機能付USB接続ケーブル 02が必要です。

● FOMA端末のデータの送受信(OBEX™通信)機能は、IrMC™ 1.1規格に準拠しています。ただし、相手機器がIrMC™ 1.1 規格に準拠していてもアプリケーションによっては送受信できないデータがあります。

### データを1件送信する(1件書き込み)

- パソコンからFOMA端末へデータを1件ずつ送信します。
- FOMA端末からパソコンへ 1件ずつ送信することはできません。
- データ送信の操作方法は、データ転送用のソフトによって異なります。詳しくは、データ転送用のソフトの取 扱説明書を参照してください。

# 1 パソコンからデータ転送用のソフトを使ってデータ送信(1件書き込み)の操作を 行う。

- : データ送信のしかたについては、データ転送用のソフトの取扱説明書を参照してください。
- 電話帳のデータを1件ずつ受信するとき(パソコンからFOMA端末へ送信するとき)は電話帳のメモリ番号[010]~ [999]の空いているメモリ番号の中で最も若いメモリ番号に登録されます。[010]~[999]がすべて登録されている ときは、[000]~[009]の空いているメモリ番号の中で最も若いメモリ番号に登録されます。
- 電話帳のデータを受信した場合、すでに名前や電話番号またはメールアドレスが1000件登録されているときや1000 件を超えるときは、登録できないことを通知するメッセージが表示されます。

# データを全件送信する(全件書き込み/全件読み出し)

- パソコンとFOMA端末の間で一括書き込みと一括読み出しができます。
- ●「全件書き込み」あるいは「全件読み出し」の操作では、データ転送用のソフトとFOMA端末の両方で認証パス ワードを入力する必要があります。
- データ送信の操作方法は、データ転送用のソフトによって異なります。詳しくは、データ転送用のソフトの取 扱説明書を参照してください。

# 1 パソコンからデータ転送用のソフトを使ってデータ送信(全件転送)の操作を行う。

- データ送信のしかたについては、データ転送用のソフトの取扱説明書を参照してください。
- : パソコン側でも認証パスワードの入力が必要です。
- 認証パスワードは4桁の数字を入力してください。

## 2 **FOMA**端末で、端末暗証番号(4~8桁の数字)と認証パスワード(4桁の数字)を入 力する。

# 3 データ送信を開始する。

- パソコンからFOMA端末への全件書き込みを行うとFOMA端末のデータはすべて書換えられます。元のFOMA端末 のデータは消去されますので、ご注意ください。シークレット登録した電話帳、スケジュール、保護されたメールを含 みます。ただし、データBOXの画像やiモーション、メロディ、PDF、またはデコメアニメ®テンプレートの場合、元の データは削除されずに追加保存されます。
- パソコンからFOMA端末への全件書き込みの途中で送信エラーが起こると、送信中のFOMA端末のすべてのデータ が消去されることがあります。全件書き込みの前にケーブルの接続、FOMA端末の電池残量、パソコンの電源の状態 を確認してください。データの送受信中は、卓上ホルダでFOMA端末を充電することをおすすめします。
- 相手の機器によっては、通信状況(バー表示)が表示されないことがあります。

# **AT**コマンド一覧

# **AT**コマンドについて

ATコマンドとは、パソコンでFOMA端末の各機能を設定するためのコマンド(命令)です。パソコンでコ マンドを入力すると、その内容に従ってFOMA端末が動作します。

### ■ ATコマンドの入力形式

ATコマンドは、コマンドの先頭に必ずATを付けて入力します。必ず半角英数字で入力してください。

#### 入力例

ATD\*99\*\*\*1#

リターンマーク:Enterキーを押します。コマンドの区切りになります。

パラメータ:コマンドの内容です。

コマンド:コマンド名です。

ATコマンドはコマンドに続くパラメータ(数字や記号)を含めて、必ず1行で入力します。1行とは最初の文字 から回を押した直前までの文字のことで、160文字(AT含む)まで入力できます。

### ■ **AT**コマンドの入力モード

ATコマンドでFOMA端末を操作するには、パソコンをターミナルモードにしてください。ターミナルモードにす ると、キーボードから入力された文字がそのまま通信ポートに送られ、FOMA端末を操作できます。

- オフラインモード
- FOMA端末が待受の状態です。通常ATコマンドでFOMA端末を操作する場合は、この状態で操作を行います。 オンラインデータモード
- FOMA端末が通信中の状態です。この状態のときにATコマンドを入力すると、送られてきた文字をそのまま 通信先に送信して、通信先のモデムを誤動作させることがあります。通信中はATコマンドを入力しないでく ださい。
- オンラインコマンドモード FOMA端末が通信中の状態でも、特別な操作をすると、ATコマンドでFOMA端末を操作できる状態になりま す。その場合、通信先との接続を維持したままATコマンドを実行し、終了すると再び通信を続けられます。
- 外部機器から64Kデータ通信で発信を行った場合、2in1のモードが「Aモード]/「デュアルモード]のときはAナン バーで発信します。[Bモード]のときはBナンバーで発信します。ただし、[デュアルモード]設定時のATコマンドによ るリダイヤル発信を行った場合は、最後に発信したナンバーでリダイヤル発信します。
- ターミナルモードとは、パソコンを1台の通信端末(ターミナル)のように動作させるモードです。キーボードから入 力した文字が通信ポートに接続されている機器や回線に送られます。

#### ■ オンラインデータモードとオンラインコマンドモードを切り替える

- FOMA端末をオンラインデータモードからオンラインコマンドモードに切り替えるには、次の方法があります。
- **●+++コマンドまたはS2レジスタに設定したコードを入力します。**
- AT&D1に設定されているときに、RS-232C<sup>※</sup>のER信号をOFFにします。
- また、オンラインコマンドモードからオンラインデータモードに切り替えるには、ATO同と入力します。
- ※ USBインターフェースにより、RS-232Cの信号線がエミュレートされていますので、通信アプリケーションに よるRS-232Cの信号線制御が有効になります。

[M]:FOMA SH06B Modem Portで使用できるATコマンドです。

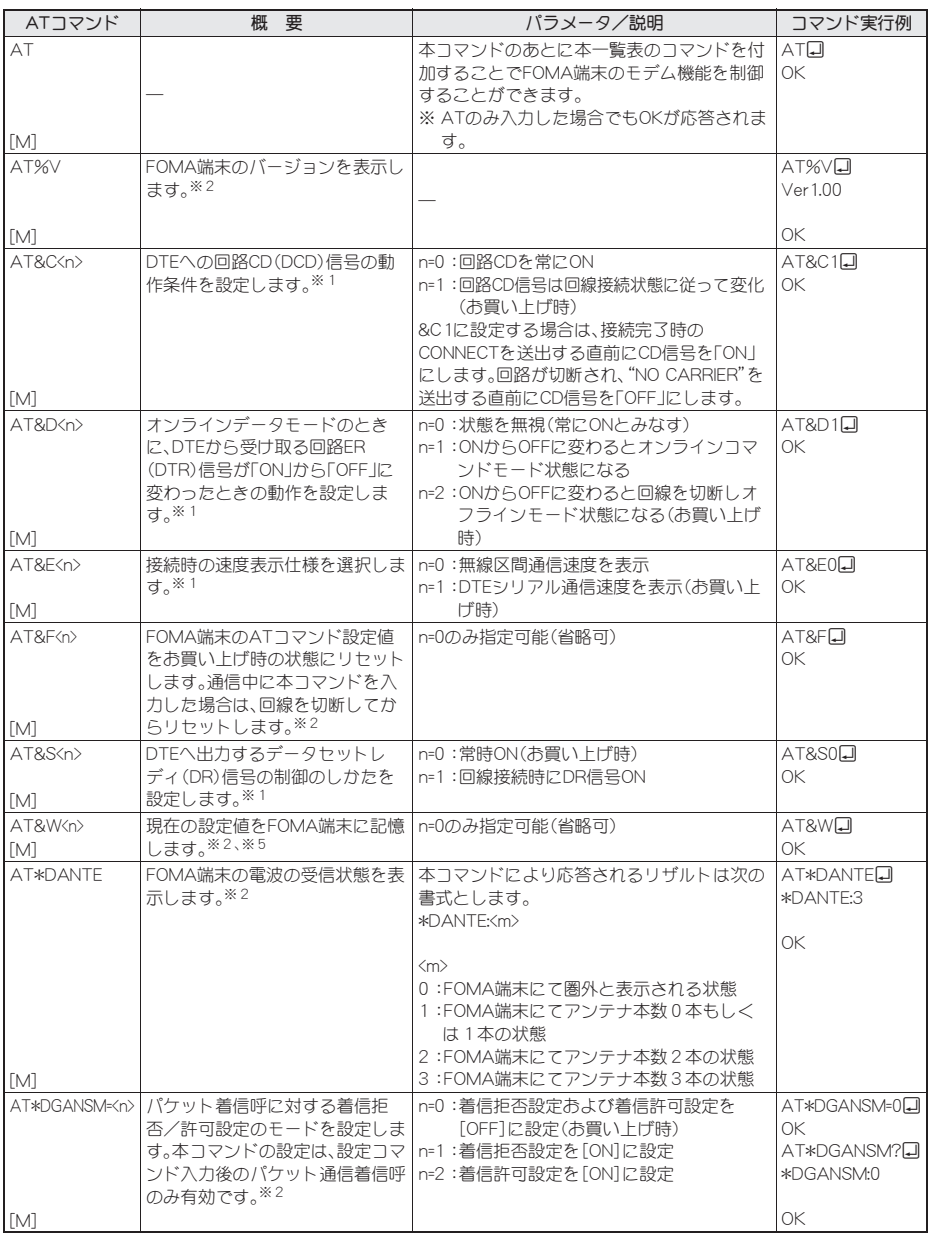

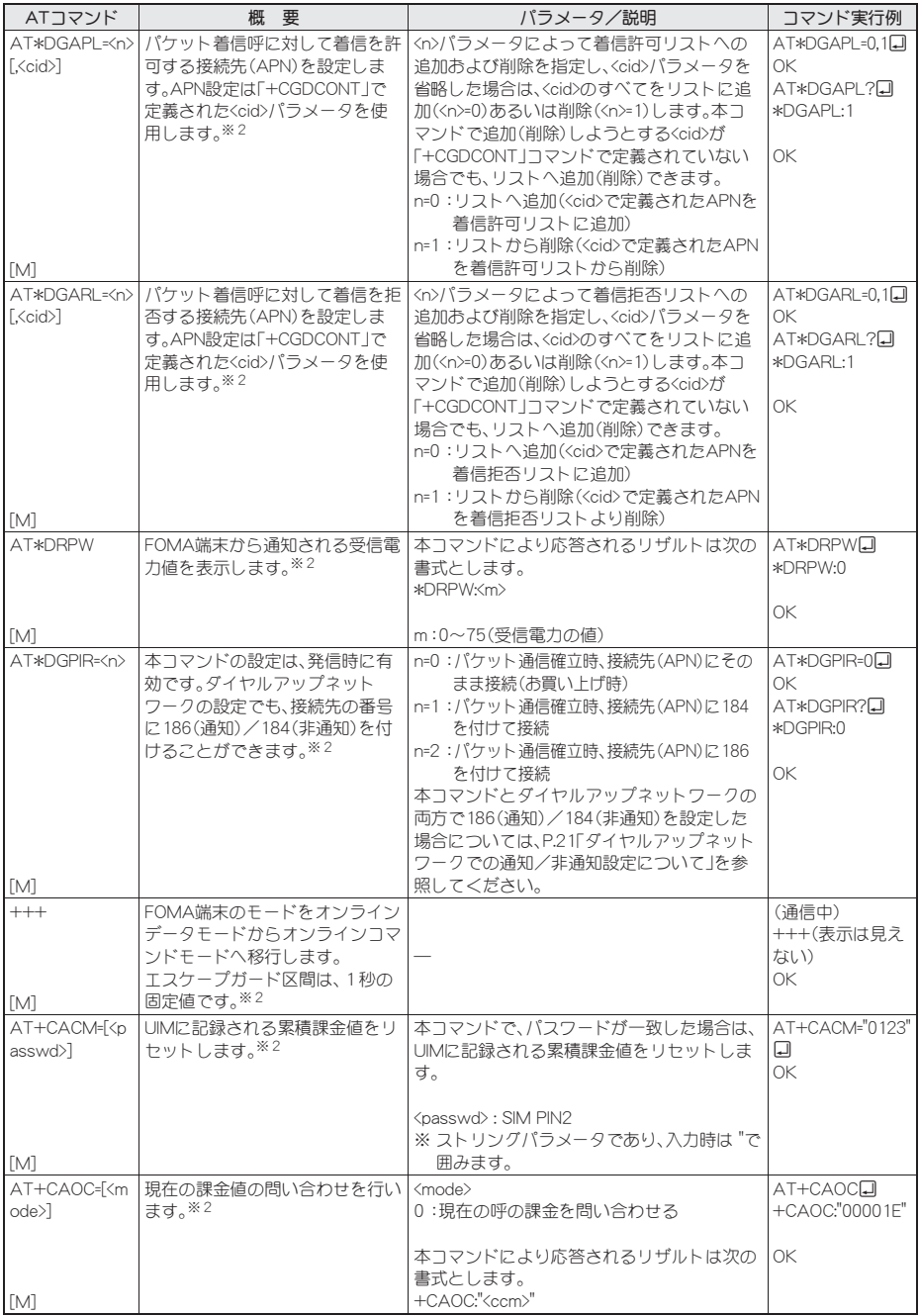

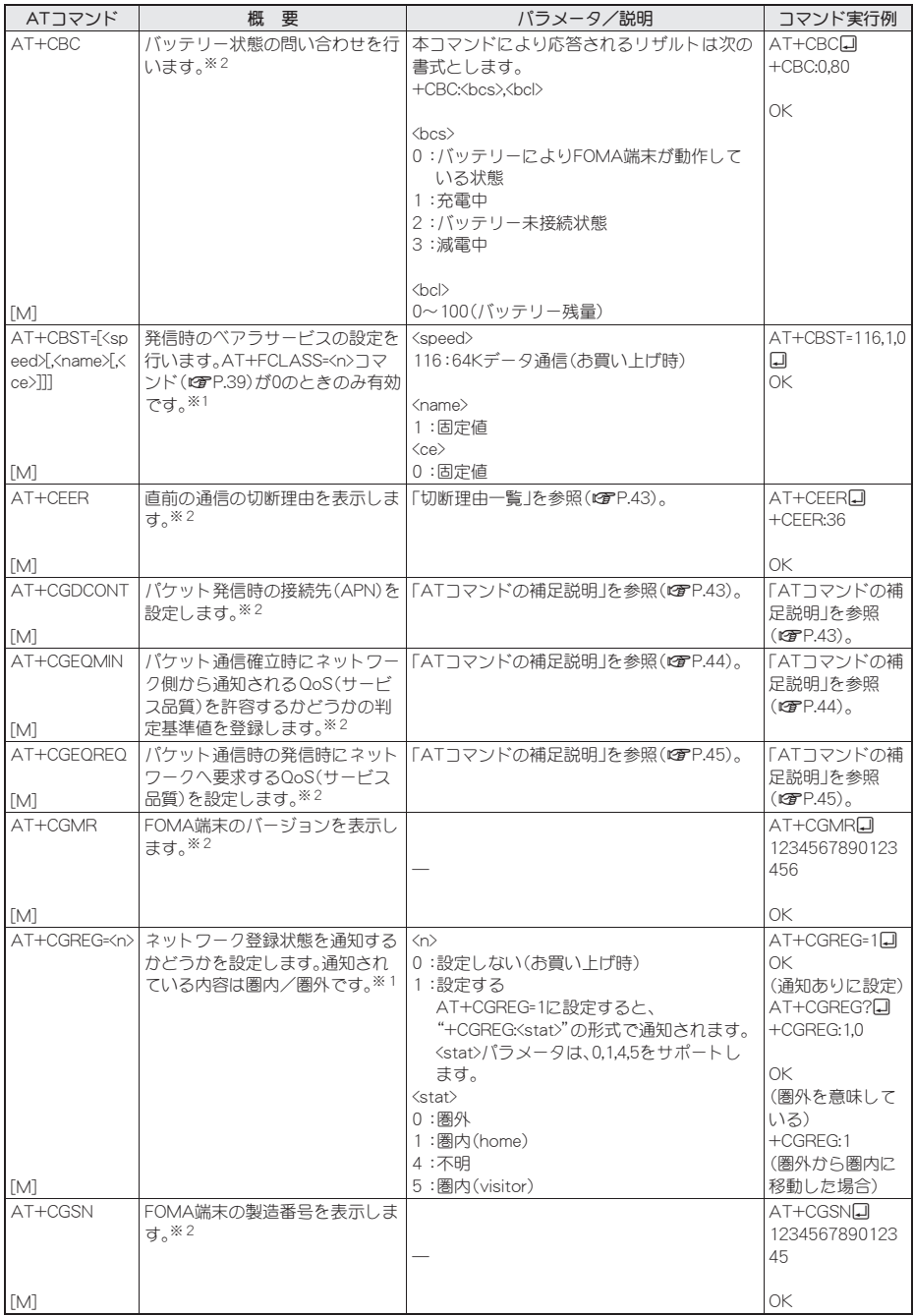

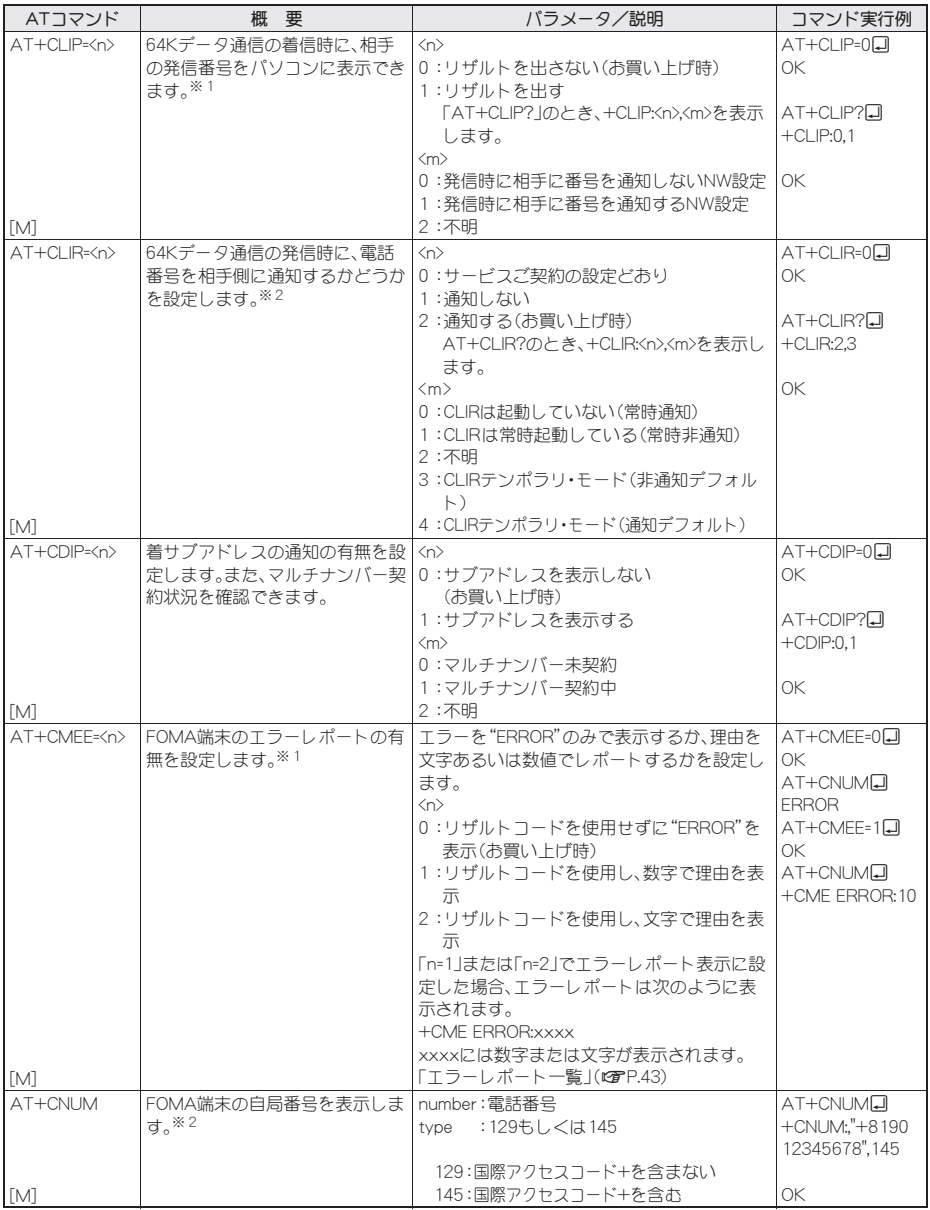

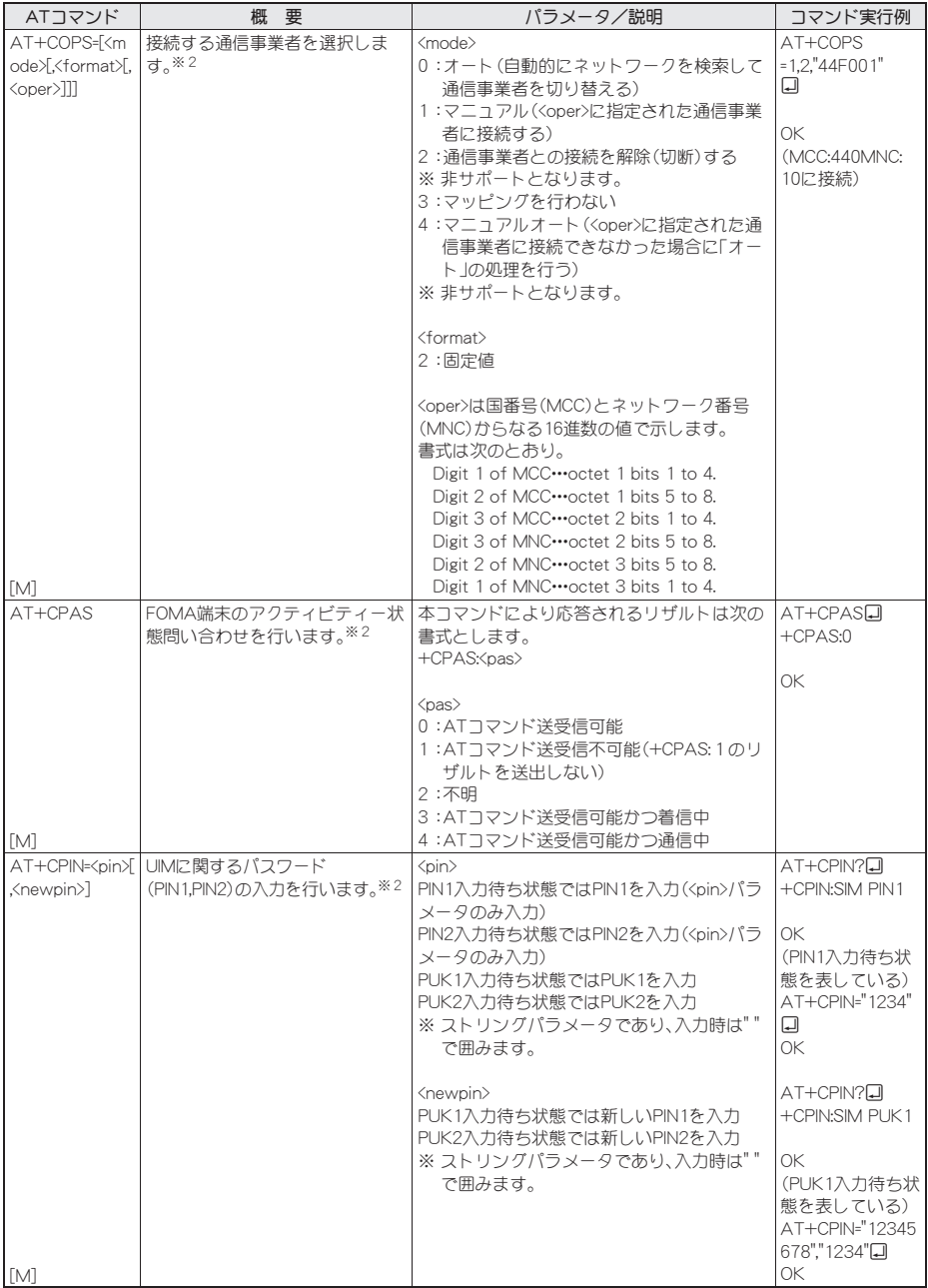

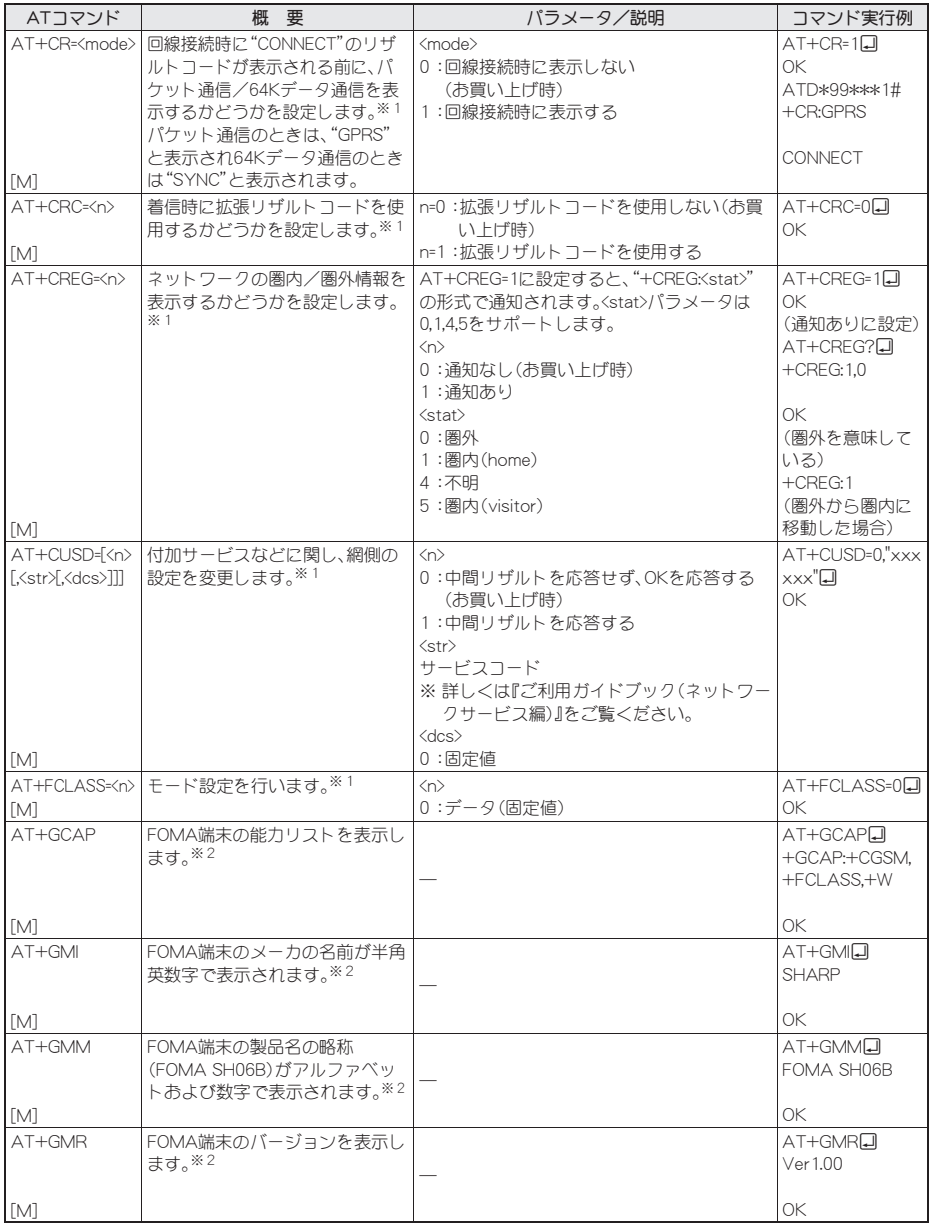

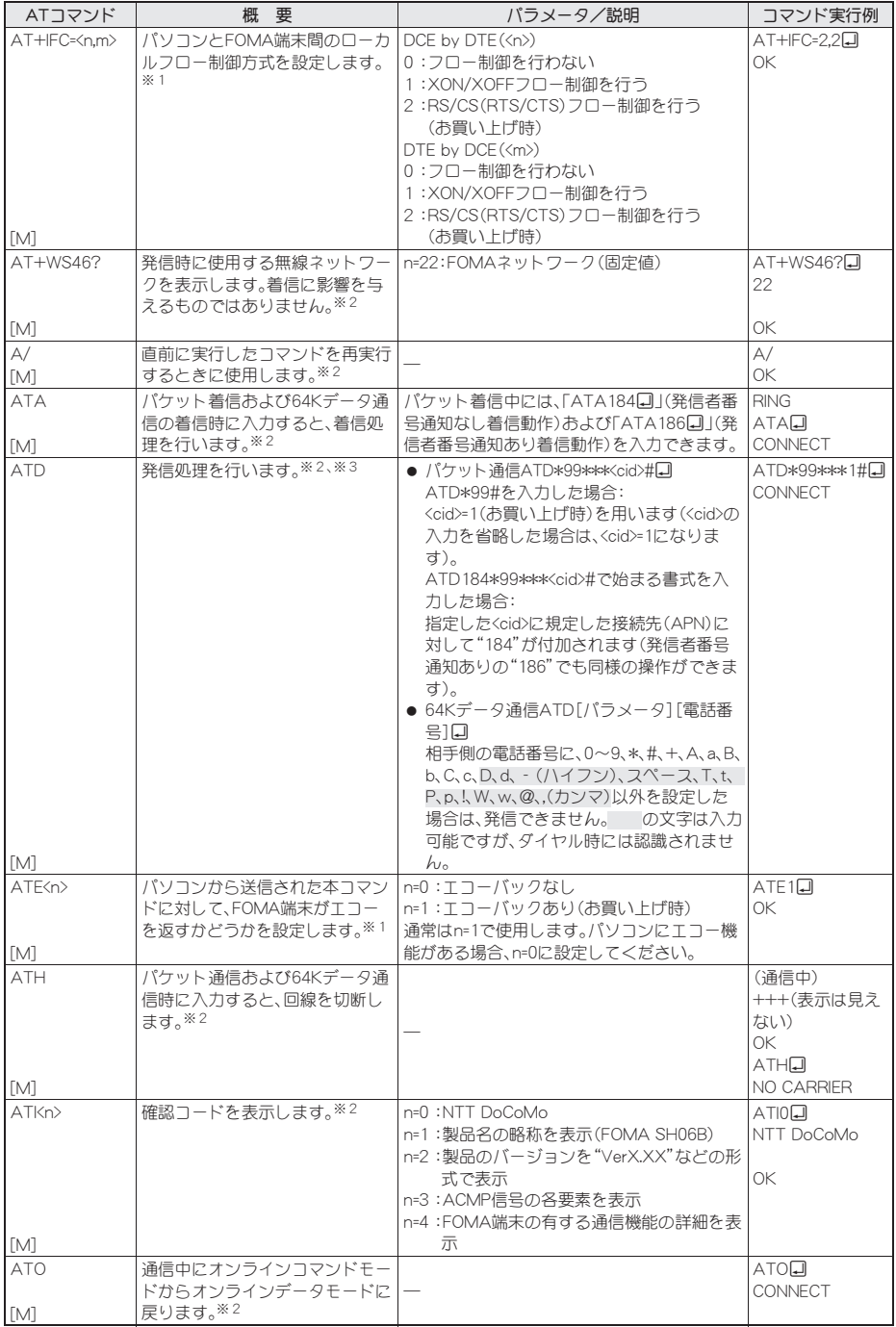

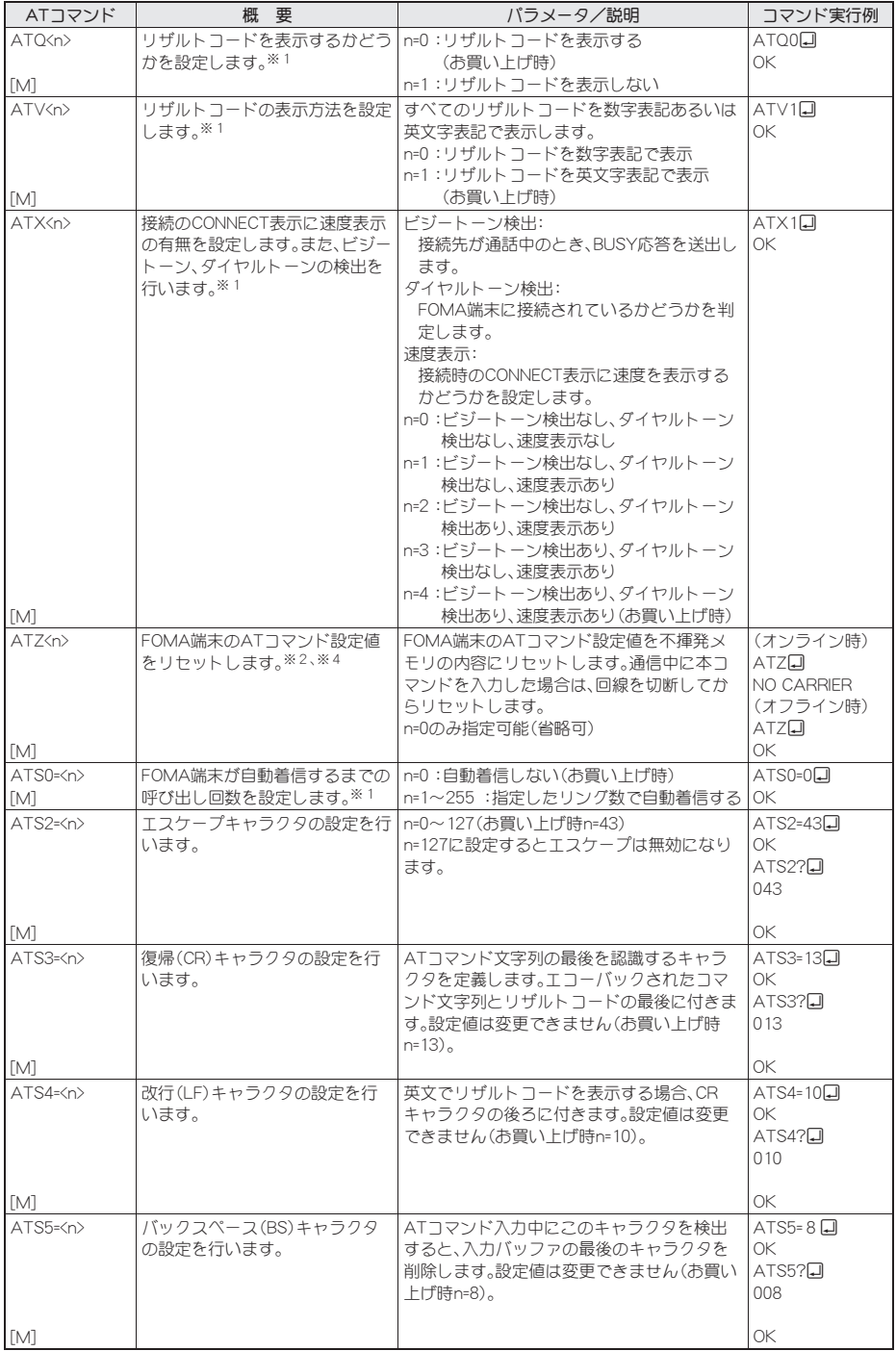

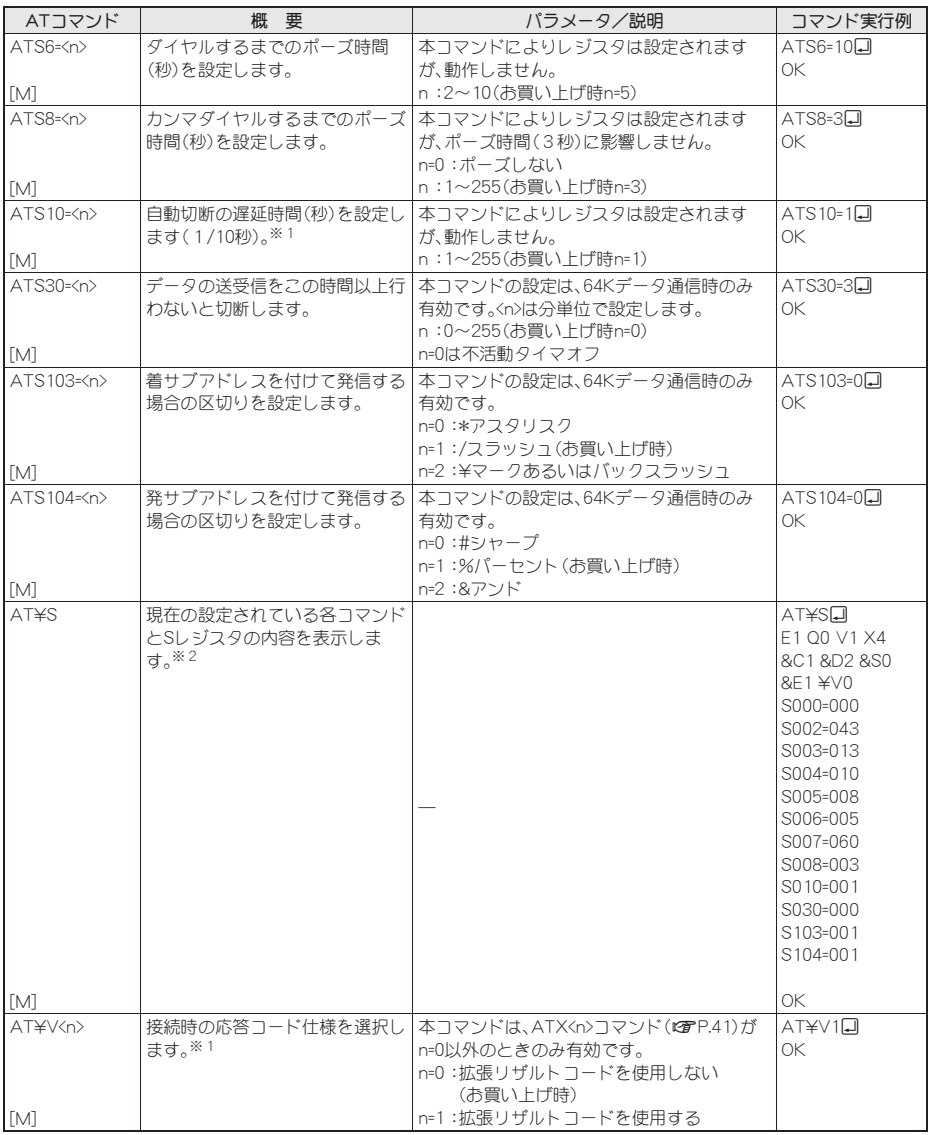

※1 AT&WコマンドでFOMA端末に記憶されます。

※2 AT&WコマンドでFOMA端末に記憶されません。AT&F、ATZコマンドによるリセットも行われません。

※3 ATDN回やATDL回でリダイヤル発信ができます。

※4 AT&Wコマンドを使用する前にATZコマンドを実行すると、最後に記憶した状態に戻り、それまでの変更 内容は消去されます。

※5 AT&WコマンドでFOMA端末に記憶された設定値は、電源を切ると不揮発データとしてFOMA端末に格納 されます。

### 切断理由一覧

### ■ パケット通信

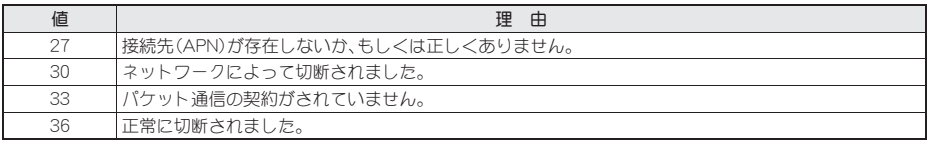

### ■ 64Kデータ通信

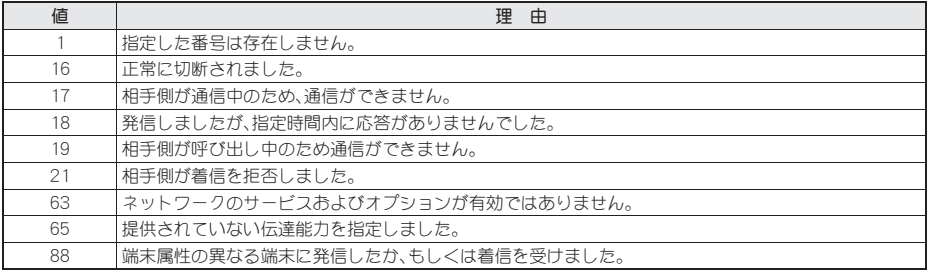

# エラーレポート一覧

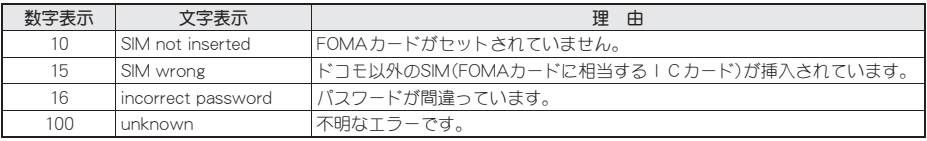

## **AT**コマンドの補足説明

### ■ コマンド名:+CGDCONT=[パラメータ]

#### 概要

パケット発信時の接続先(APN)の設定を行います。 AT&WコマンドでFOMA端末に記憶されません。AT&F、ATZコマンドによるリセットも行われません。

#### 書式

+CGDCONT=[<cid>[,"<PDP\_type>"[,"<APN>"]]]<sup>]</sup>

#### パラメータ説明

 $\langle \text{cid}\rangle\ast$  :  $1\sim 10$ <PDP\_type>\* : PPPまたはIP <APN>\* :任意

<cid>は、FOMA端末内に登録するパケット通信での接続先(APN)を管理する番号です。FOMA端末では1~10を 登録できます。お買い上げ時、<cid>=1には「mopera.ne.jp」、<PDP\_type>は「PPP」が、<cid>=3には「mopera.net」、 <PDP\_type>は「IP」が初期値として登録されていますので、cidは2もしくは4~10に設定します。<APN>は接続先 を示す接続ごとの任意の文字列です。

#### 実行例

「abc」という接続先(APN)名を登録する場合のコマンド(<cid>=2の場合) AT+CGDCONT=2,"PPP","abc"<sup>[1]</sup> OK

### パラメータを省略した場合の動作

AT+CGDCONT= すべての<cid>の設定をクリアします。ただし、<cid>=1および3の設定はお買い上げ時の状態に再設定されます。 AT+CGDCONT=<cid> 指定された<cid>の設定をクリアします。ただし、<cid>=1および3の設定はお買い上げ時の状態に再設定されま す。 AT+CGDCONT=? 設定可能な値のリスト値を表示します。 AT+CGDCONT? 現在の設定値を表示します。

### ■ コマンド名:+CGEQMIN=[パラメータ]

#### 概要

PPPパケット通信確立時にネットワーク側から通知されるQoS(サービス品質)を許容するかどうかの判定基準 値を登録します。

AT&WコマンドでFOMA端末に記憶されません。AT&F、ATZコマンドによるリセットも行われません。

#### 書式

AT+CGEQMIN=[<cid> ["<Maximum bitrate UL> ["<Maximum bitrate DL>[""<Maximum SDU size>]]]]]

### パラメータ説明

 $\langle$ cid $\rangle$ \* :1~10 <Maximum bitrate UL>\* : なし(初期値)または384 <Maximum bitrate DL>\* : なし(初期値)または7232 <Maximum SDU size>\* <PDP\_type>がPPPの場合:10(初期値)~1500または1502

<PDP\_type>がIPの場合 :10(初期値)~1500

<cid>は、FOMA端末内に登録するパケット通信での接続先(APN)を管理する番号です。[Maximum bitrate UL]お よび[Maximum bitrate DL]では、FOMA端末と基地局間の上りおよび下りの最大通信速度(kbps)を設定します。 [なし(お買い上げ時)]に設定した場合は、すべての速度を許容しますが、「384」および「7232」を設定した場合、 これらの速度未満の接続は許容されないため、パケット通信が接続されない場合があります。[Maximum SDU size]では、最大許容SDUサイズを設定します。「10(初期値)~1500または1502」を設定したときは、これらの値 未満の接続は許容されないため、パケット通信が接続できないことがありますのでご注意ください。また、「70」 未満の接続に関しては接続できませんのでご注意ください。

#### 実行例

(1)の設定が各cidに初期値として設定されています。

- (1)上り/下りすべての速度を許容する場合のコマンド(<cid>=2の場合) AT+CGEQMIN=2日 OK
- (2)上り384kbps/下り7232kbpsかつ最大許容SDUサイズ1500を許容する場合のコマンド(<cid>=3の場合) AT+CGEQMIN=3..384,7232...,1500~ OK
- (3)上り384kbps/下りすべての速度を許容する場合のコマンド(<cid>=4の場合)  $AT+CGEQMIN=4.384$ OK
- (4)上りすべての速度/下り7232kbps速度のみ許容する場合のコマンド(<cid>=5の場合)  $AT+CGEOMIN=5...7232$ OK

### パラメータを省略した場合の動作

AT+CGEQMIN= すべての<cid>の設定をクリアします。 AT+CGEQMIN=<cid> 指定された<cid>をお買い上げ時の状態に戻します。 AT+CGEQMIN=? 設定可能な値のリストを表示します。 AT+CGEOMIN? 現在の設定を表示します。

### ■ コマンド名:**+CGEQREQ=**[パラメータ]

#### 概要

PPPパケット通信時の発信時にネットワークへ要求するQoS(サービス品質)を設定します。 AT&WコマンドでFOMA端末に記憶されません。AT&F、ATZコマンドによるリセットも行われません。

#### 書式

AT+CGEQREQ=[<cid> [,<Traffic class> [,<Maximum bitrate UL> [,<Maximum bitrate DL> [,,,,<Maximum SDU size>]]]]][

#### パラメータ説明

各cidにはその内容がお買い上げ時に設定されています。  $\langle$ cid $\rangle$ \* :1~10 <Traffic class>\* :2または3 2:interactive(初期値) 3: background <Maximum bitrate UL>\* : なし (初期値)または64~384 <Maximum bitrate DL>\* : なし(初期値)または64~7232 ただし、[Maximum bitrate UL][Maximum bitrate DL]は許容範囲であっても端数を切り捨てた値が設定される ことがあります。 <Maximum SDU size>\* <PDP\_type>がPPPの場合: 10~1500または1502(初期値) <PDP\_type>がIPの場合 : 10~1500(初期値) <cid>は、FOMA端末内に登録するパケット通信での接続先(APN)を管理する番号です。

#### 実行例

(1)の設定が各cidに初期値として設定されています。

- (1)上り/下りの速度を設定せず、接続を要求する場合のコマンド(<cid>=2、Traffic class=2の場合) AT+CGEQREQ=2 OK
- (2)上り384kbps/下り7232kbpsかつ最大許容SDUサイズ1500で接続を要求する場合のコマンド(<cid>=3、 Traffic class=2の場合) AT+CGFORFO=3,2,384,7232,,,,1500 OK
- (3)上り384kbps/下りの速度を指定せず、接続を要求する場合のコマンド(<cid>=4、Traffic class=2の場合) AT+CGEQREQ=4,2,384 OK
- (4)上りの速度を指定せずに下り7232kbpsで接続を要求する場合のコマンド(<cid>=5、Traffic class=2の場合) AT+CGEQREQ=5,2,,7232 OK

### パラメータを省略した場合の動作

AT+CGEQREQ= すべての<cid>をお買い上げ時の状態に戻します。 AT+CGEOREO=<cid> 指定された<cid>をお買い上げ時の状態に戻します。 AT+CGEQREQ=? 設定可能な値のリスト値を表示します。 AT+CGEQREQ? 現在の設定を表示します。

# リザルトコード

### ■ リザルトコード

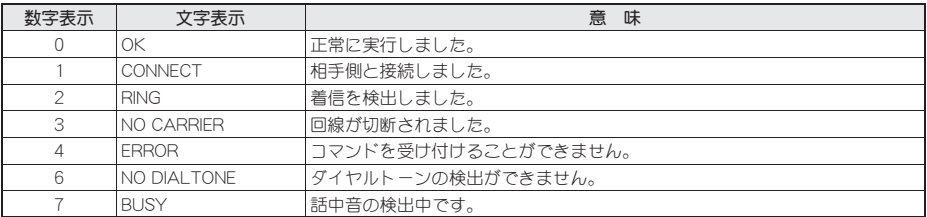

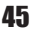

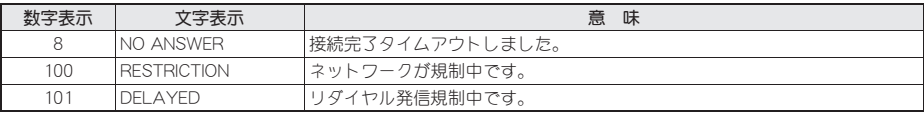

### ■ 拡張リザルトコード

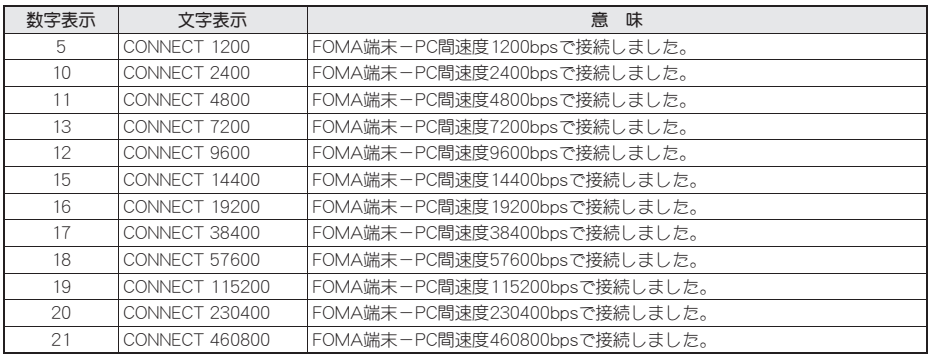

● リザルトコードは、ATV<n>コマンド(rr P.41)がn=1に設定されている場合は英文字表記(初期値)、n=0に設定されて いる場合は数字表記で表示されます。

● 従来のRS-232Cで接続するモデムとの互換性を保つため、通信速度は表示します。ただし、FOMA端末-PC間は FOMA 充電機能付USB接続ケーブル 02(別売)を利用して接続されているため、実際の接続速度と異なります。

● [RESTRICTION](数字:100)が表示された場合は、通信ネットワークが混雑しています。しばらくしてから接続し直 してください。

### 通信プロトコルリザルトコード

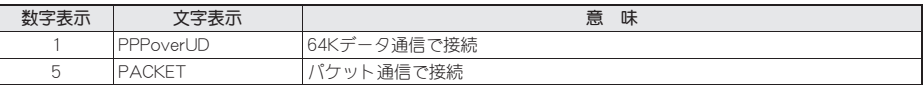

#### リザルトコード表示例

ATX0が設定されている場合

AT¥V<n>コマンド(r)P.42)の設定にかかわらず、接続完了の際にCONNECTのみの表示となります。

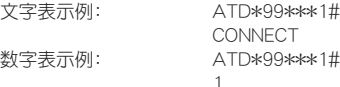

ATX1が設定されている場合

#### ● ATX1、AT¥V0が設定されている場合(初期値)

接続完了のときに、CONNECT<FOMA端末-PC間の速度>の書式で表示します。

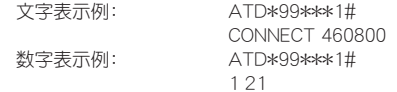

#### ● ATX1、AT¥V1が設定されている場合※

接続完了のときに、次の書式で表示します。

CONNECT<FOMA端末-PC間の速度>PACKET<接続先(APN)>/<上り方向(FOMA端末→無線基地局間) の最高速度>/<下り方向(FOMA端末←無線基地局間)の最高速度>

文字表示例: ATD\*99\*\*\*1#

CONNECT 460800 PACKET mopera.ne.jp/384/7232

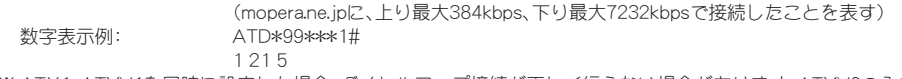

※ ATX1、AT\V1を同時に設定した場合、ダイヤルアップ接続が正しく行えない場合があります。AT\V0のみで のご利用をおすすめします。

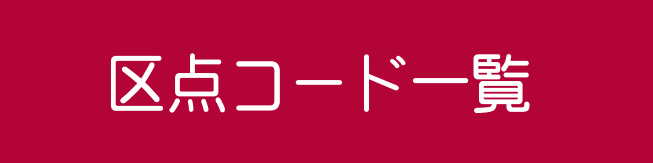

### 4桁の区点コードを利用して漢字やひらがな、カタカナ、記号、英数字などを入力できます。

- 区点コードとは、漢字などの文字ひとつひとつに付けられている固有の番号です。
	- 区点コードでの入力のしかたについては、取扱説明書の「区点コードで入力する」を参照してください。
- ●区点コード一覧で該当する文字がない区点コードを入力すると、何も入力されないか、またはスペースが入力され
- ます。

● 区点コード一覧の表示は、実際の表示と見えかたが異なるものがあります。

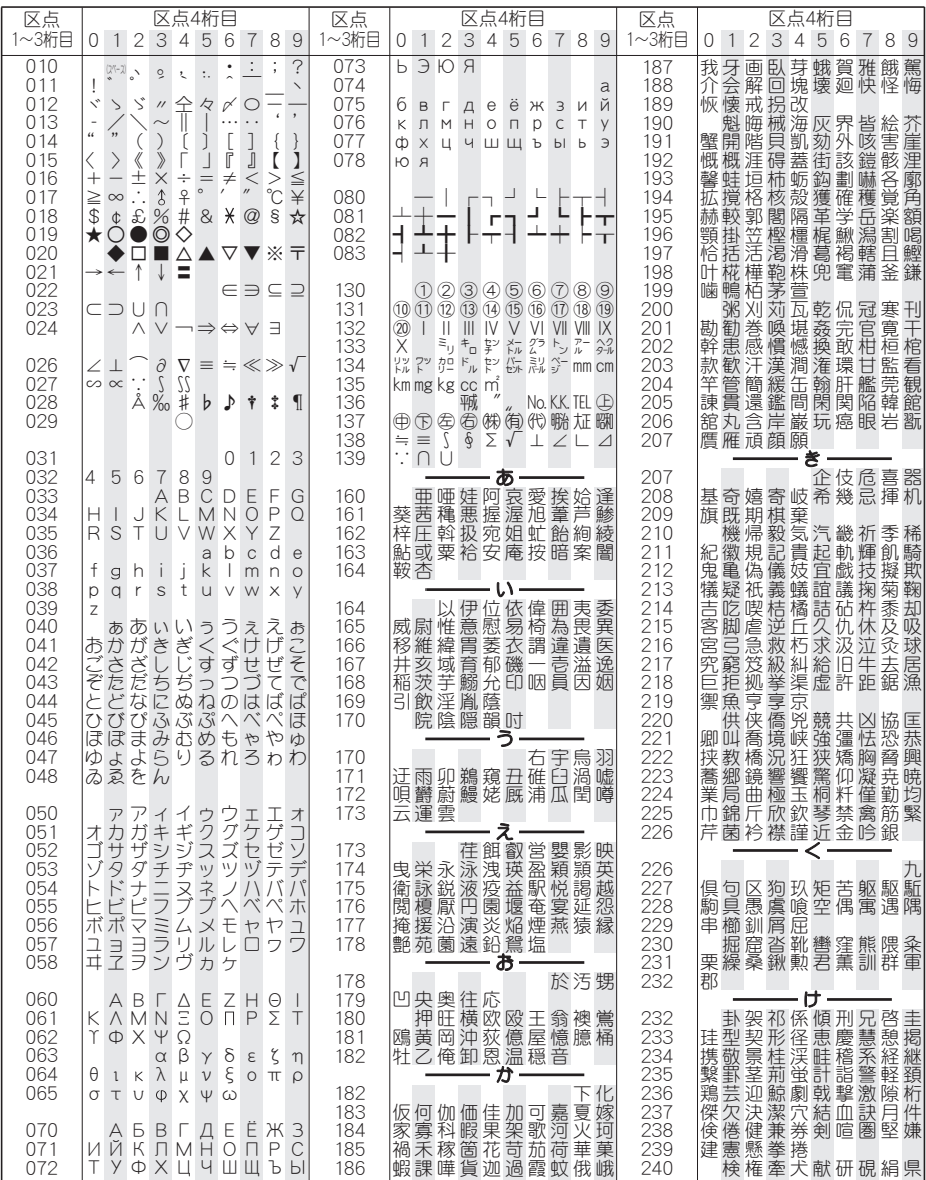

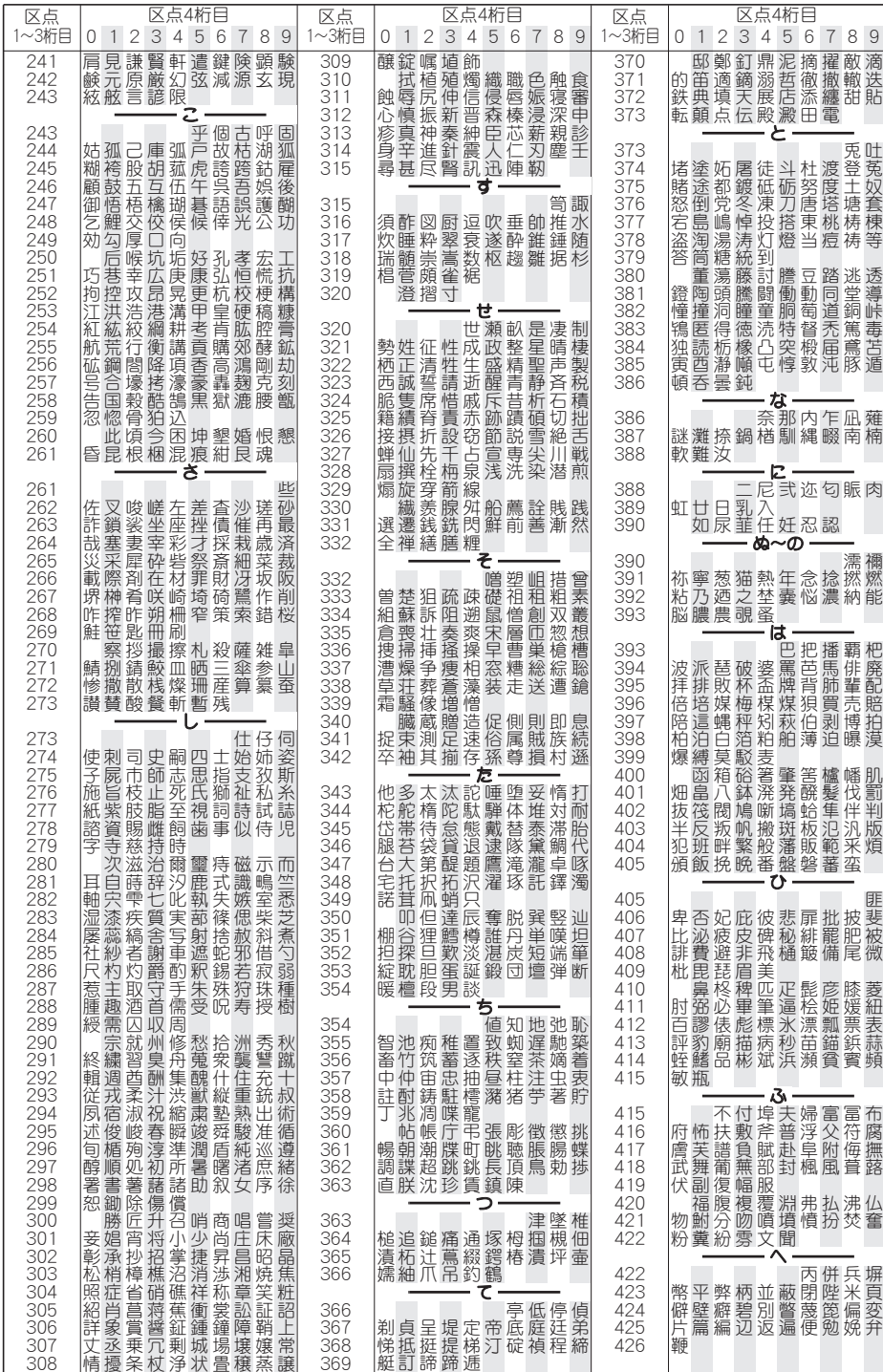

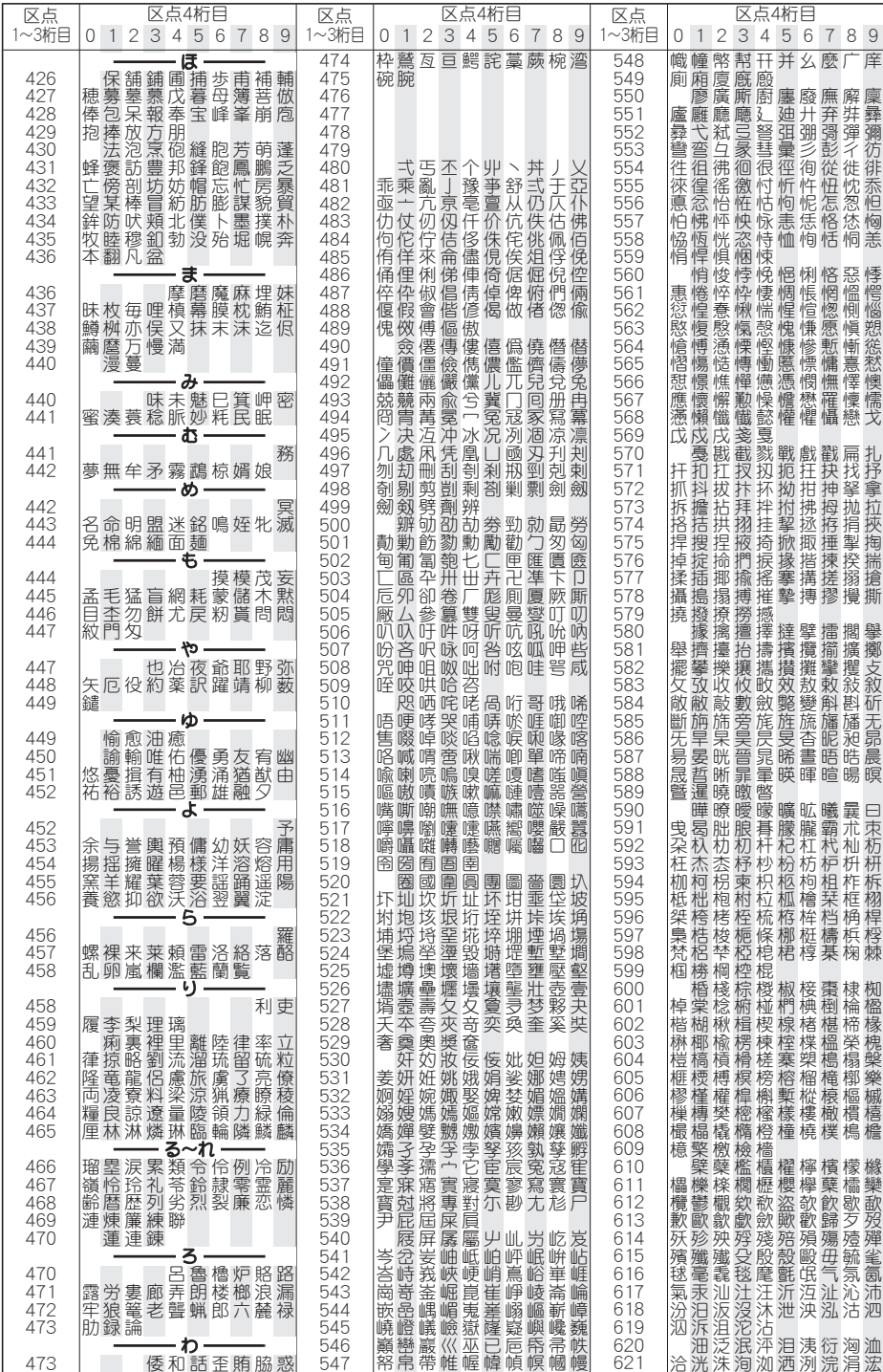

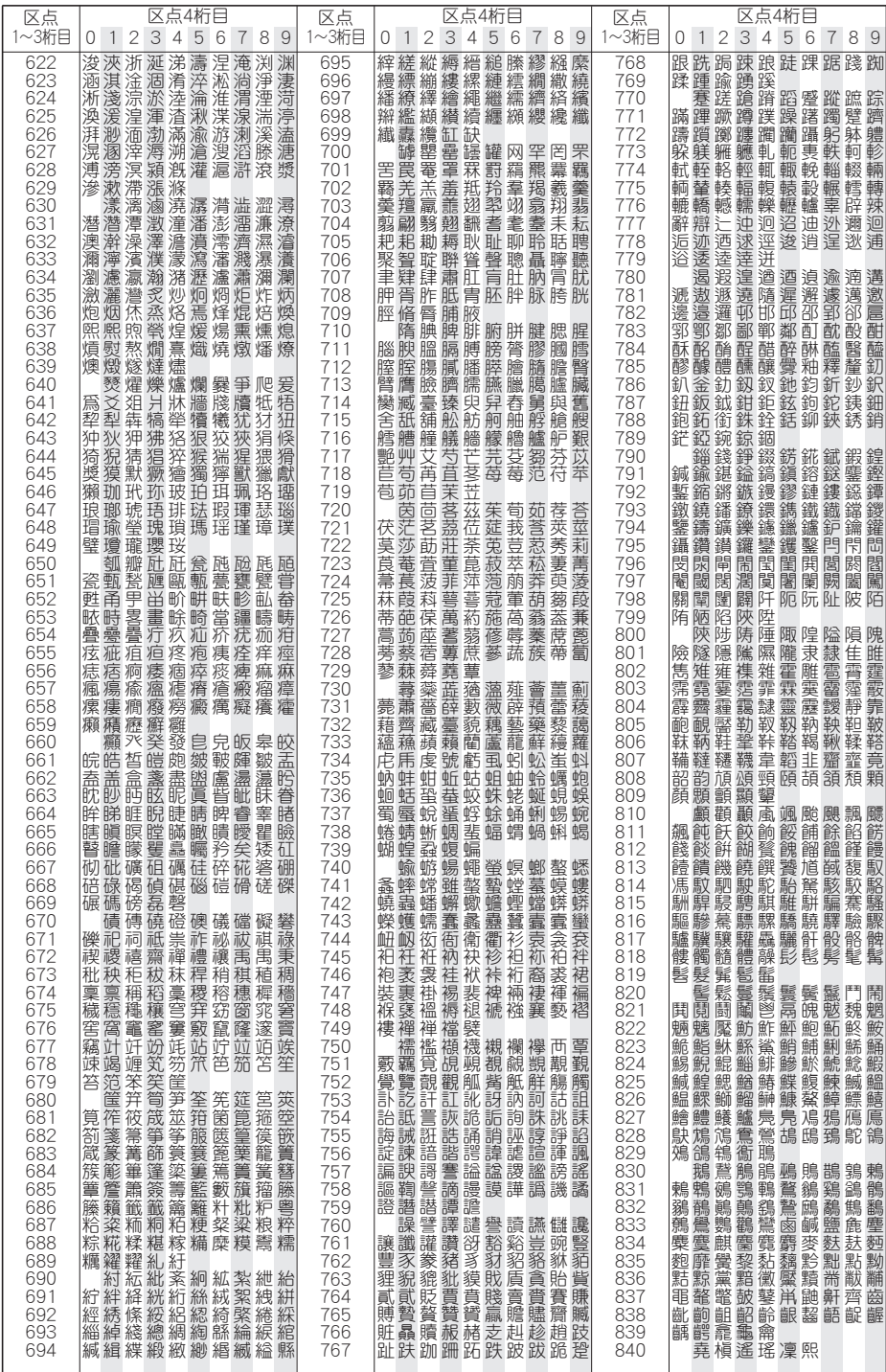